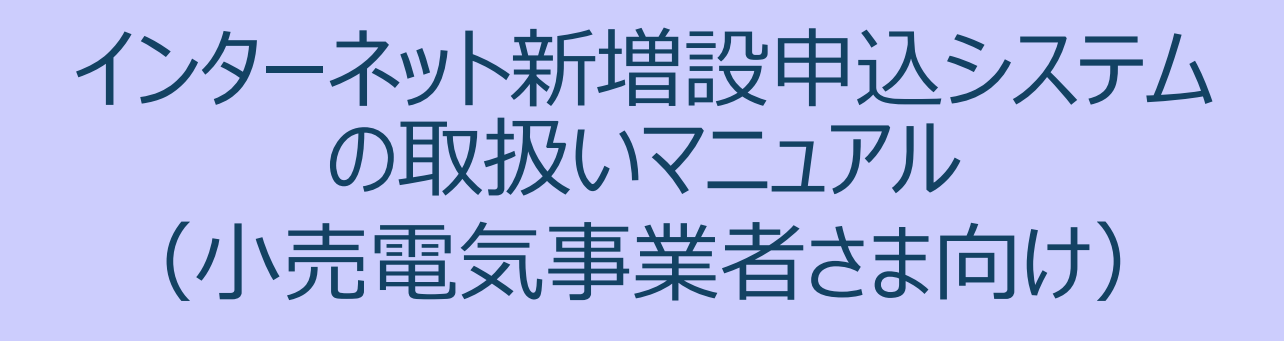

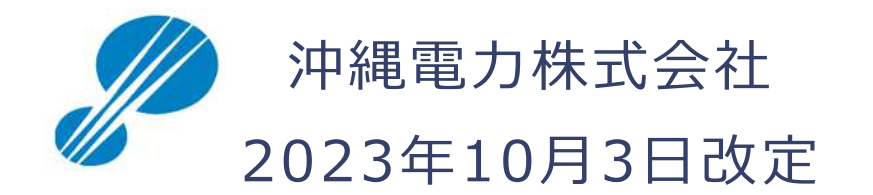

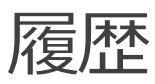

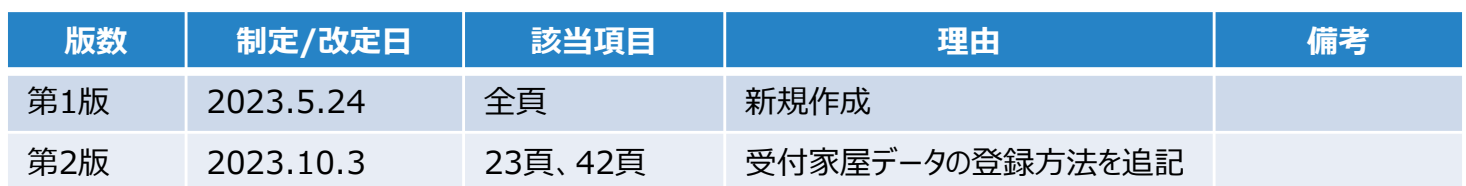

# 1.目次

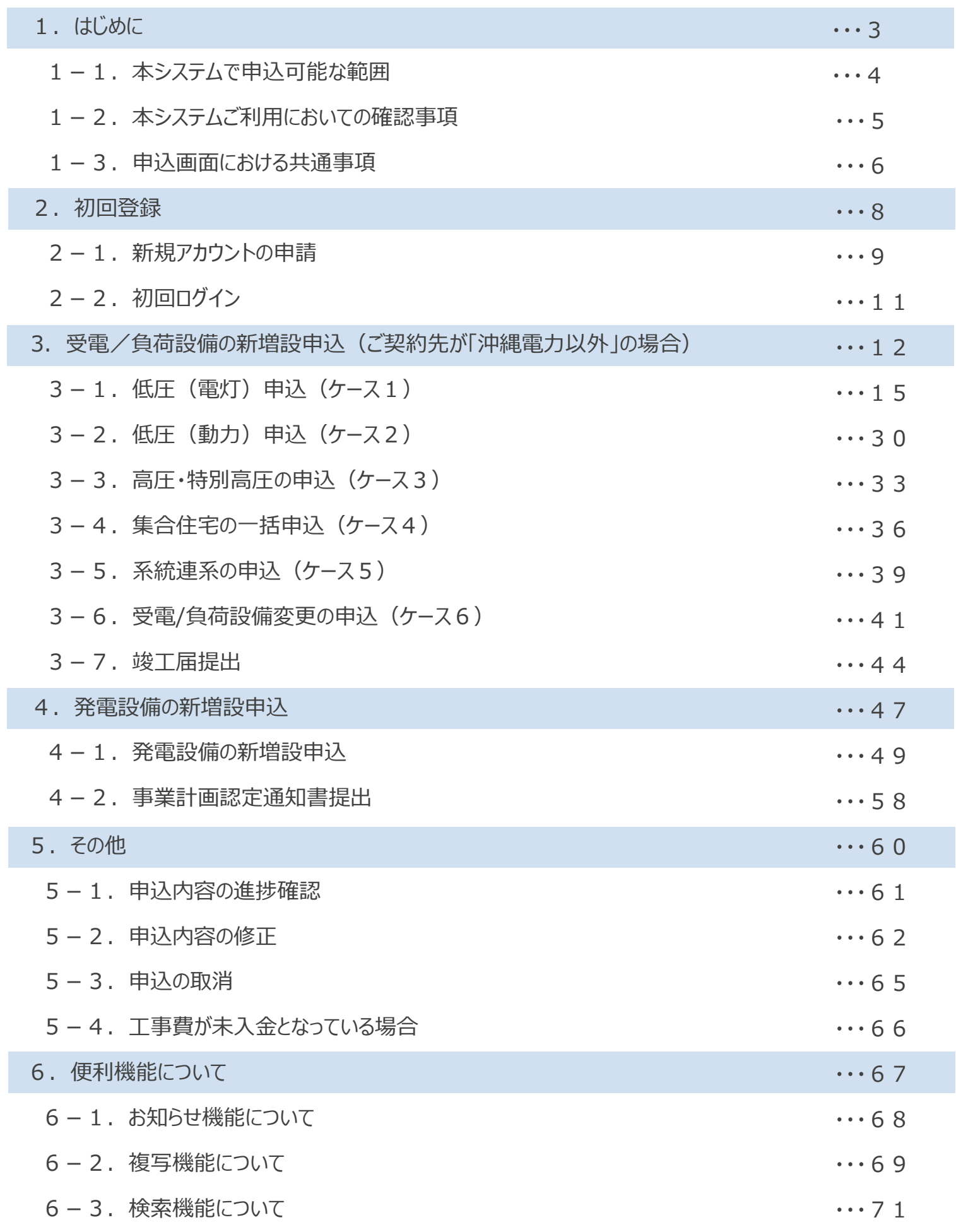

# 1.はじめに

## 1-1. 本システムで申込可能な範囲

#### **本システムで申込可能な範囲(供給設備)については以下のとおりです。**

なお、以下表の「工事を伴う異動」および「工事を伴わない異動」の具体例は以下のとおりです。

- ・工事を伴う異動 ……新設、分割、新設全廃、合併、増設、容変、一撤、種変、位変、雑等
- ・工事を伴わない異動 … スイッチング、廃止、再点、全撤、情報変更等

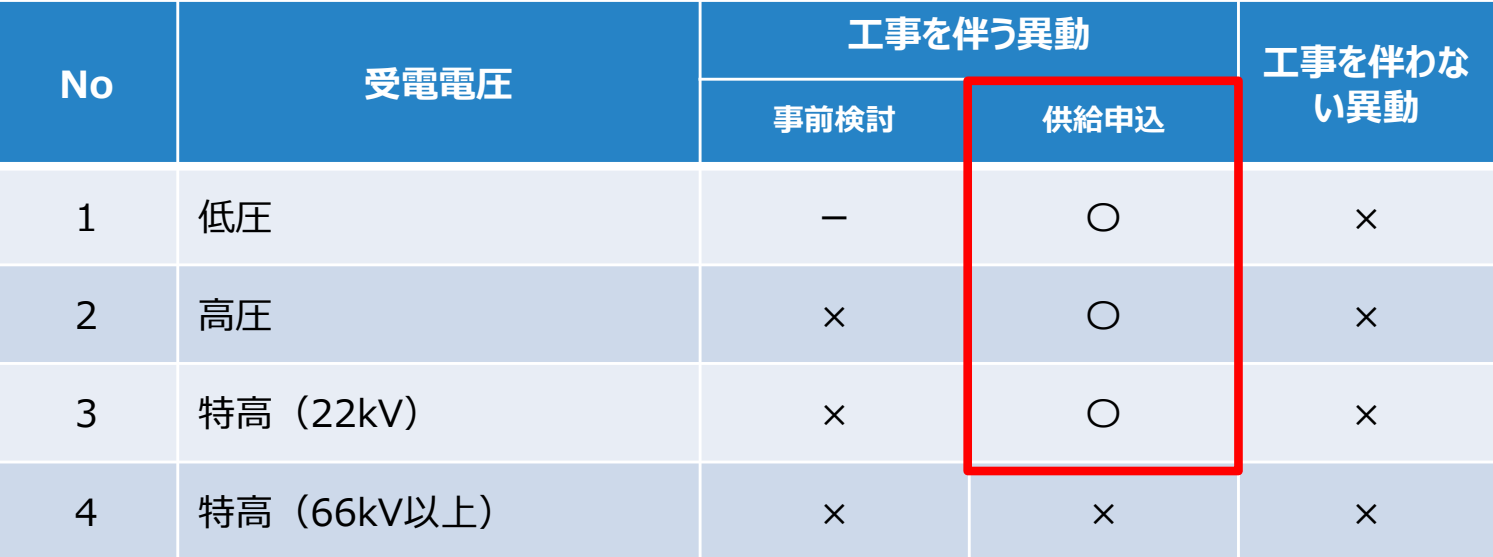

※自己託送需要者等の場合、本システムにてお申込いただけないケースがございます。

### **本システムで申込可能な範囲(発電設備)については以下のとおりです。**

なお、以下表の「工事を伴う異動」および「工事を伴わない異動」の具体例は以下のとおりです。

・工事を伴う異動 … 新設、発電設備等の増設、発電設備等の変更

・工事を伴わない異動 … スイッチング、廃止、再点、全撤、情報変更等

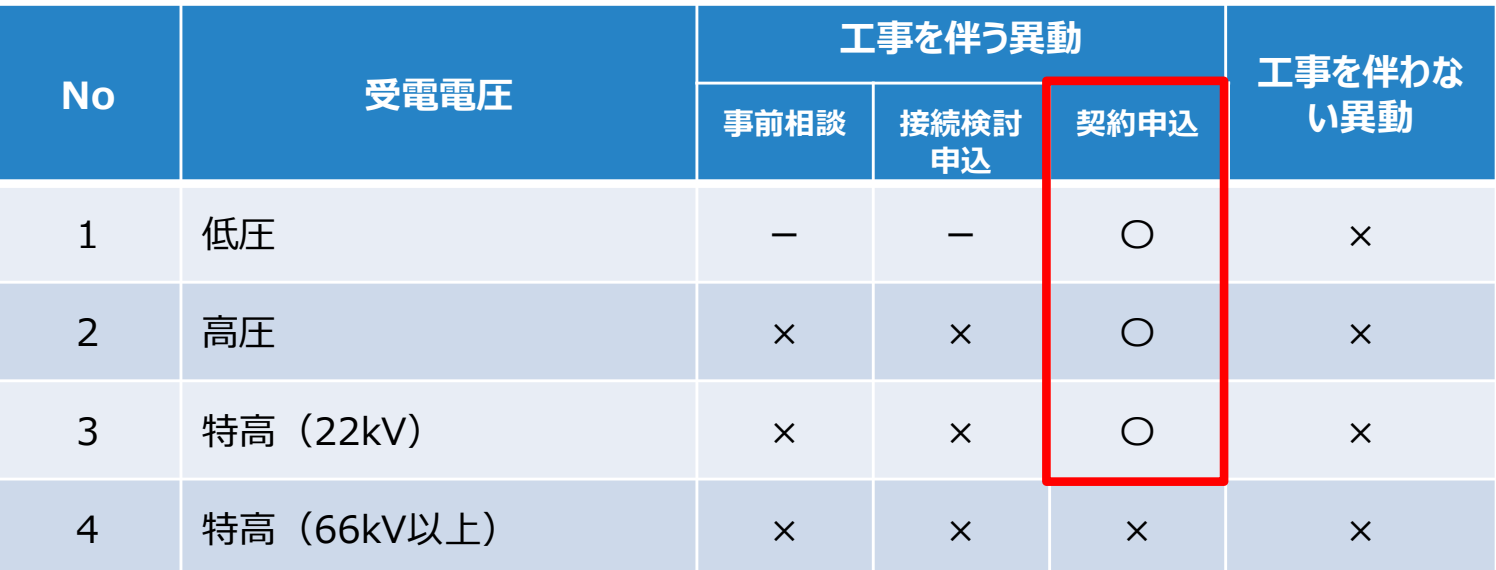

※部分買取発電者等の場合、本システムにてお申込いただけないケースがございます。 ※事前相談、接続検討申込については、引き続き書面によりお申し込みください。

## 1-2. 本システムご利用にあたっての確認事項

#### **本システムご利用にあたっての確認事項**

**(1)推奨環境**

ブラウザ Google Chrome 最新版 Microsoft Edge 最新版

#### **(2)受付対象地域**

弊社の供給区域:沖縄県 (離島を含む)

#### **(3)ご利用可能時間**

毎日 06:00 ~ 24:00 (土日祝祭日を含む)

※システムの保守・点検等により、ご利用可能期間中であっても停止することがございます。

#### **(4)お申込期限**

本システムのご利用におけるお申込期限は、工事内容ごとに以下のとおりとさせていただきます。

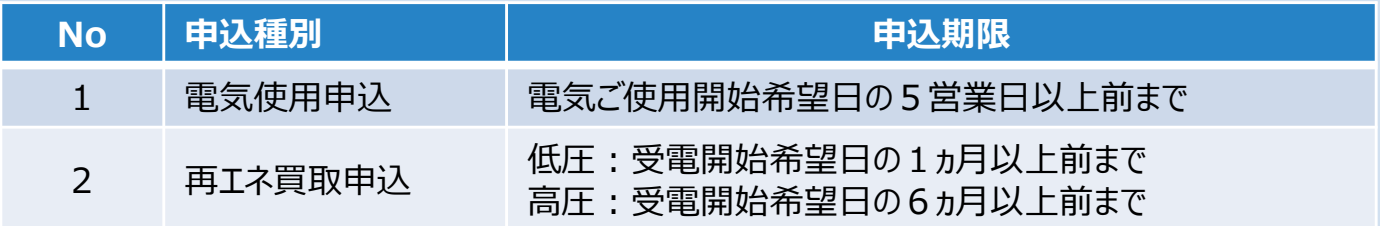

### **(5)問合せ先**

お申込内容によりお問合せ先が以下のとおり異なりますのでご注意ください。

(営業時間︓平日8時30分〜17時)

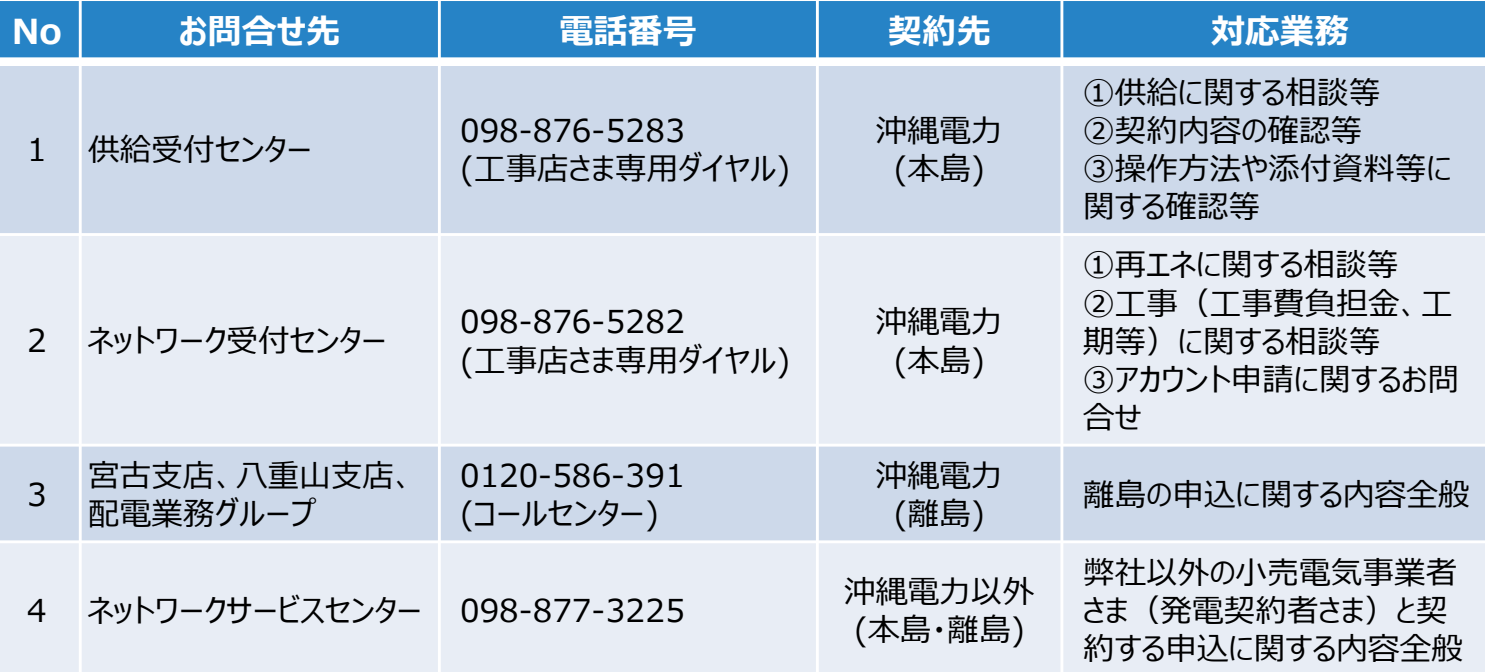

#### **(6)その他**

本システムを利用にあたり、本取扱い説明書および利用規約を遵守いただきますようお願いいた します。不正利用等が判明した場合には、本システムのご利用を停止させていただきます。

## 1-3. 申込画面における共通事項

### **本システム申込画面の共通事項**

**(1)ステップの表示**

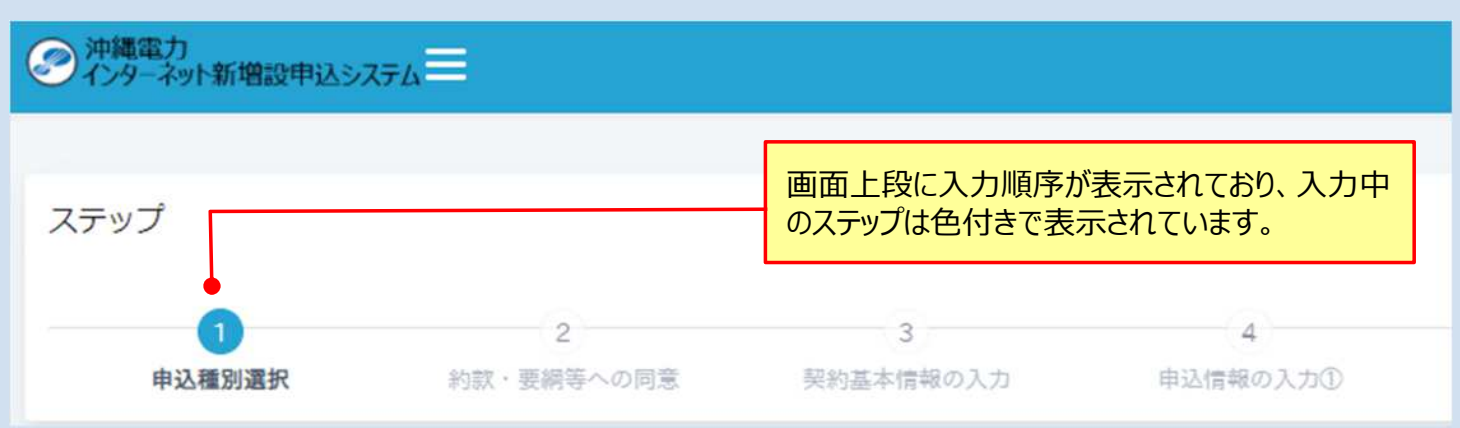

## **(2)ヒントの表示、入力エラーの表示**

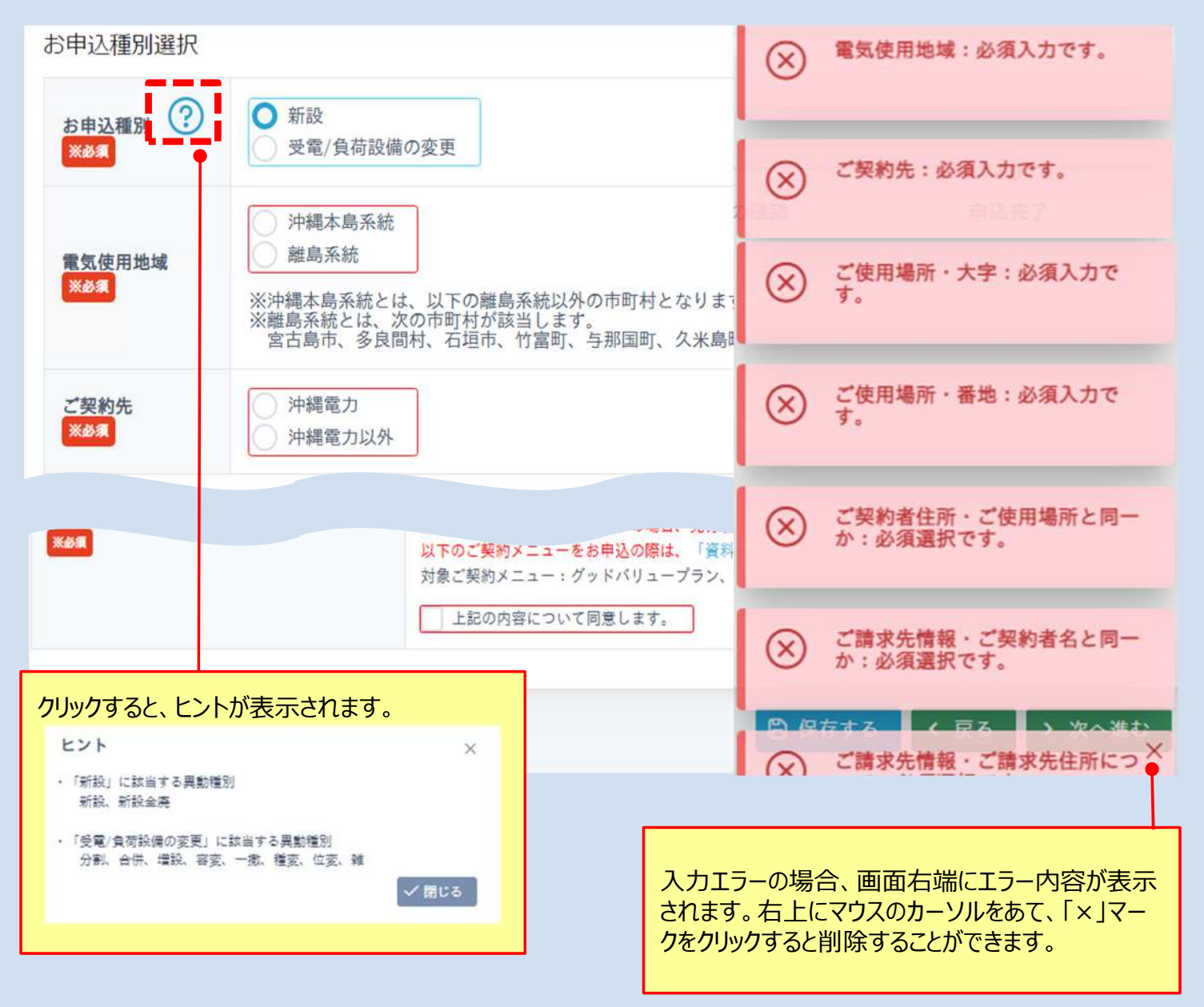

## 1-3. 申込画面における共通事項

#### **(3)各種ボタンについて**

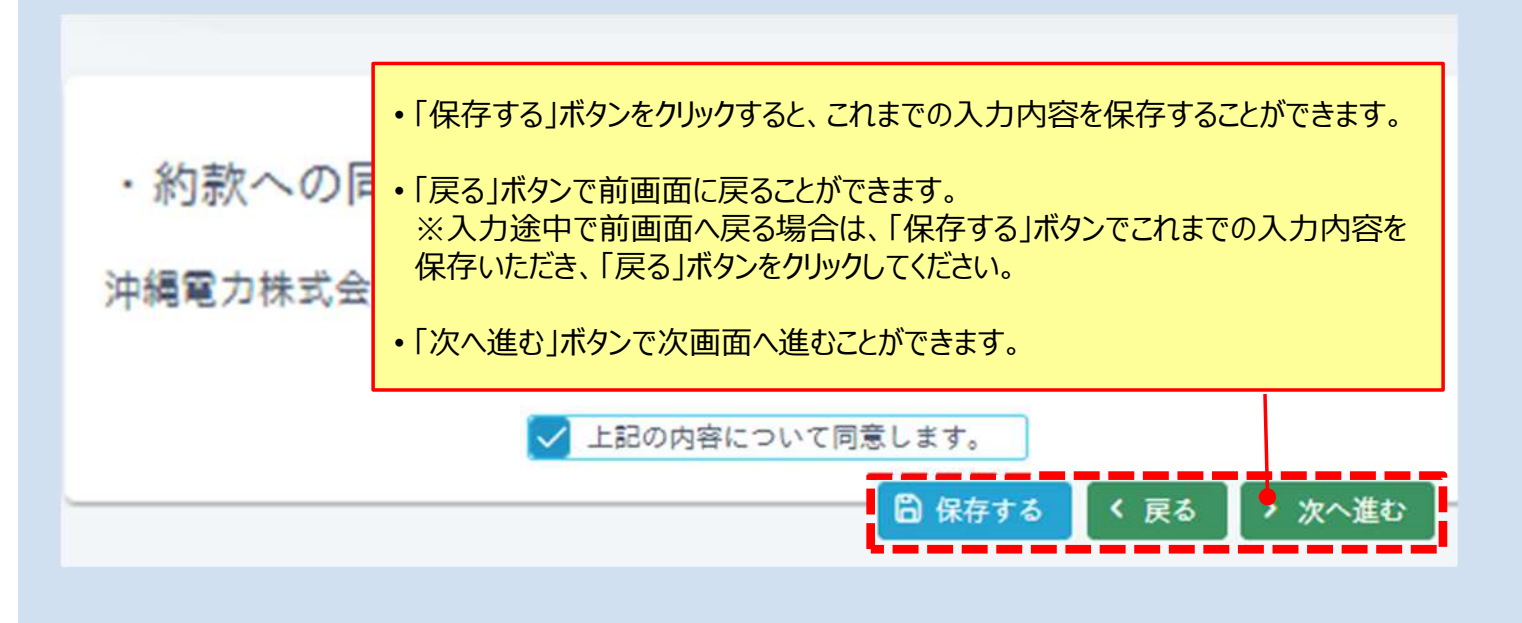

### **(4)入力枠について**

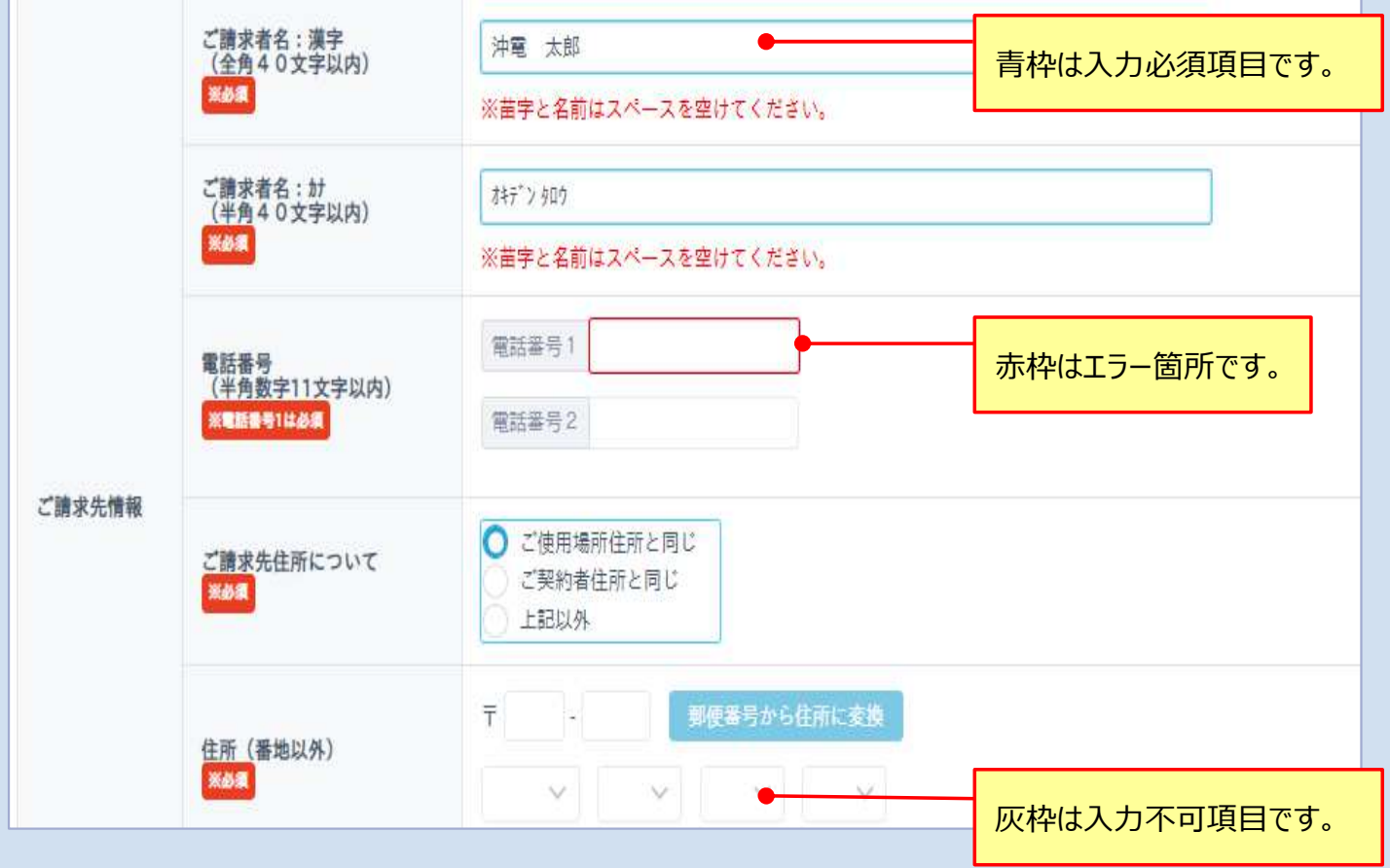

# 2.初回登録

## 2-1. 新規アカウントの申請

### **(1)初回登録**

小売電気事業者さまにて本システムを初めてご利用になられる場合、以下手順により初回登録を実施願 います。

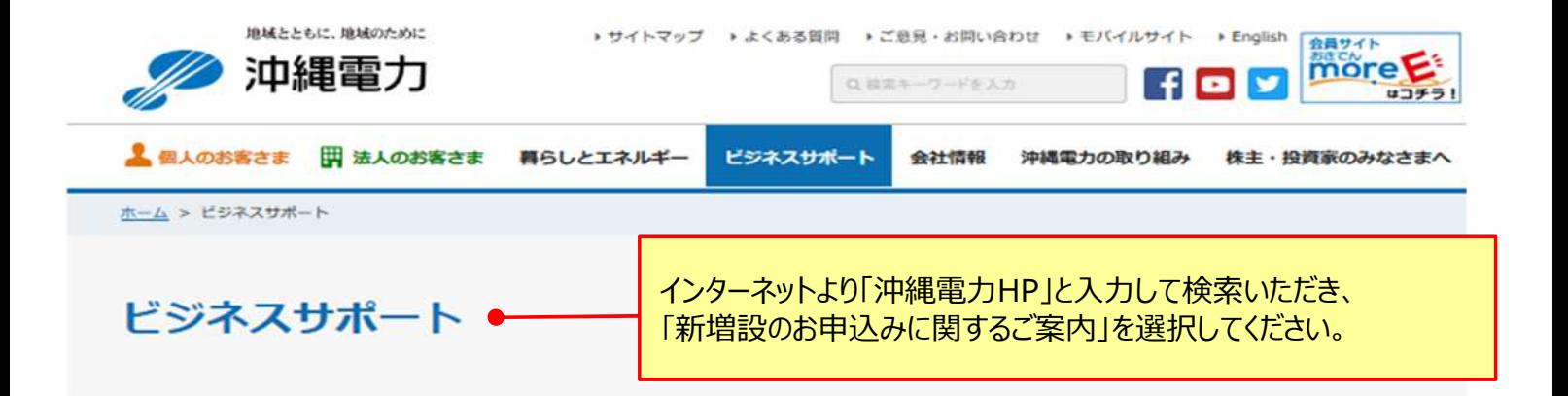

送配電サービスや再生可能エネルギーの接続などの電力ビジネス関連情報、資機材調達や電柱・管路利用のご案内など法人 さま向けの取引情報についてご案内します。

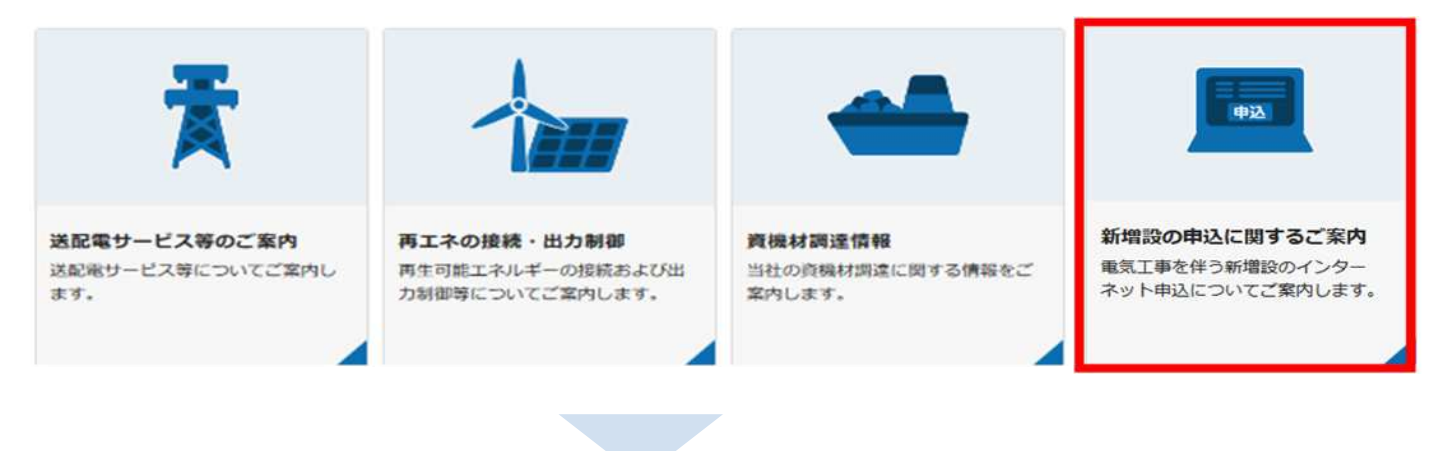

## 小売電気事業者さまにてご利用いただく場合

「インターネット新増設申込システム」をご利用いただくためには、以下のご登録手続きが必 要となります。

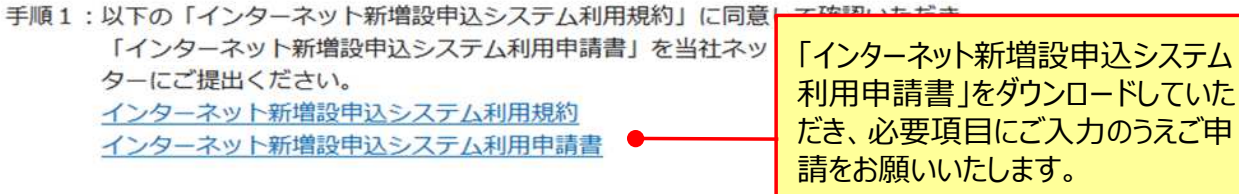

手順2:ご当社の確認完了後に、申請いただきましたメールアドレスに、初回ログインパス ワードが届きます。

手順3:初回ログインパスワードにて、インターネット新増設申込システムにログインしてく ださい。

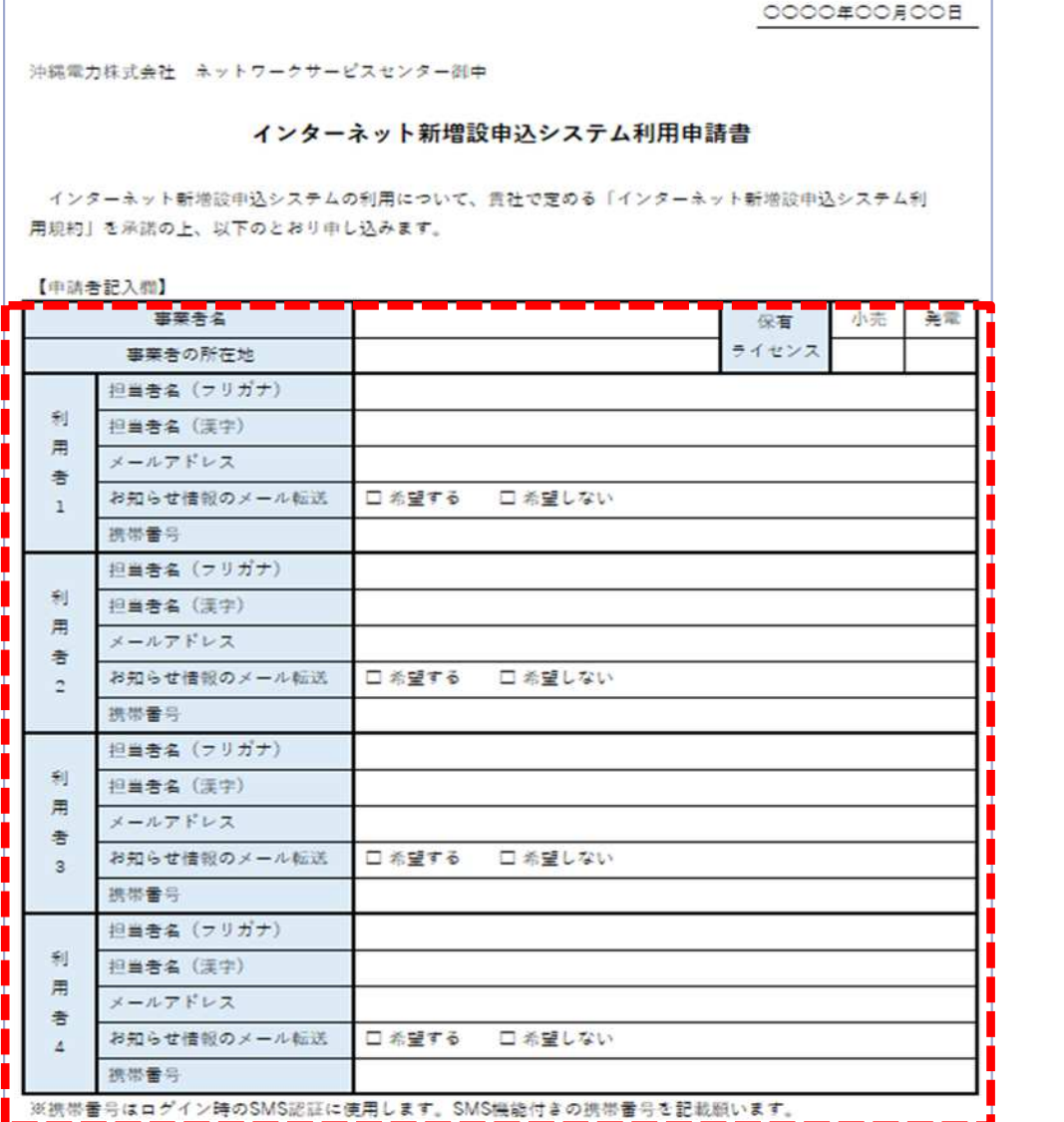

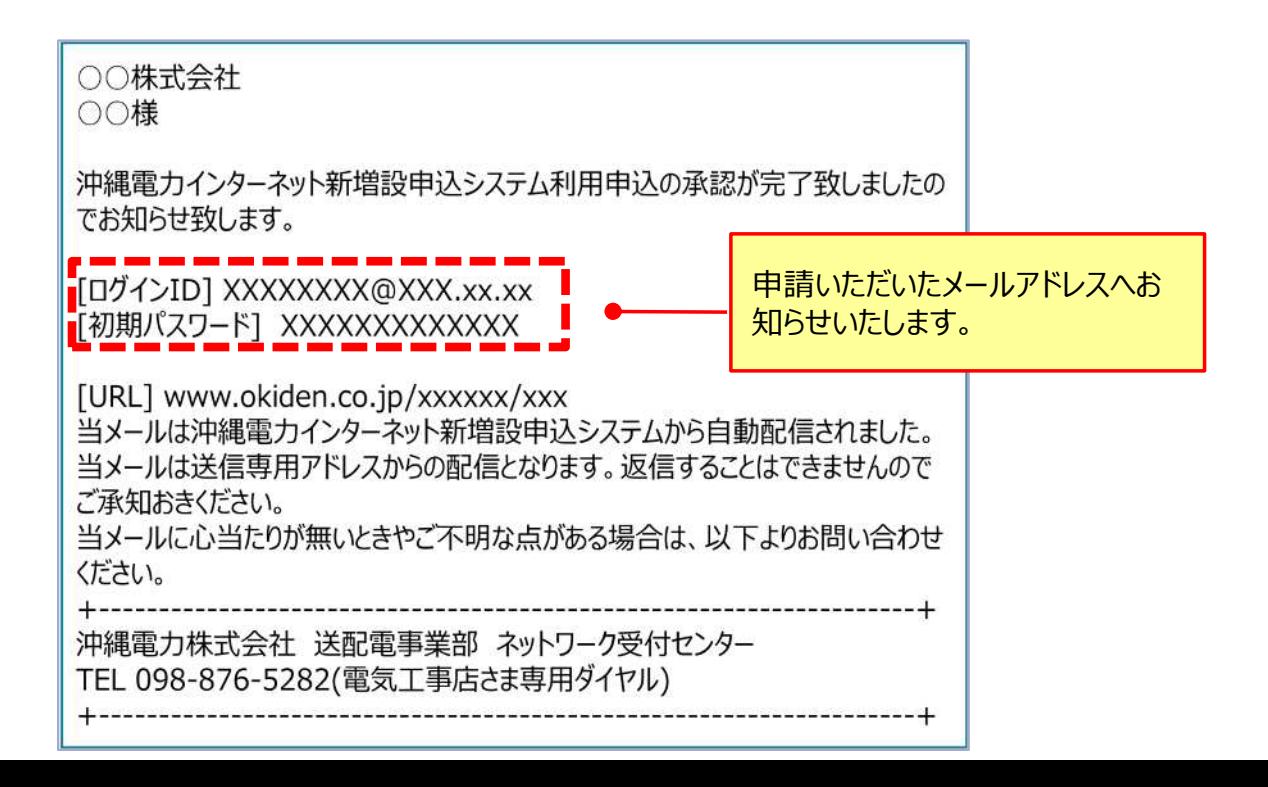

## 2-2. 初回ログイン

### **(3)初回ログイン**

回答メール内に記載されたログインIDおよび初回パスワードを用いて、以下画面からログインをお願いいたし ます。本システムでは「なりすまし等」による不正ログインを防止するため、ワンデイパスワードを採用しておりま す。同一端末から2回目以降のログインを行う際は、当日中に限り、ワンデイパスワードの入力は省略され ます。

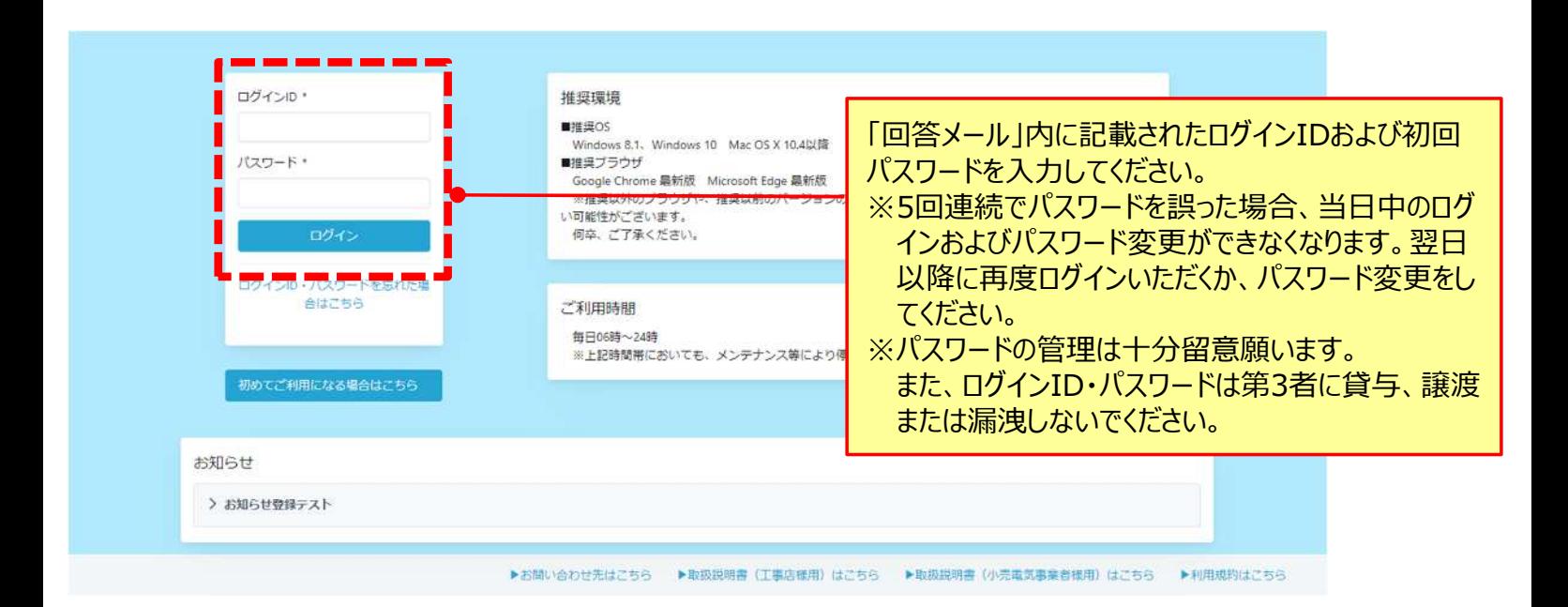

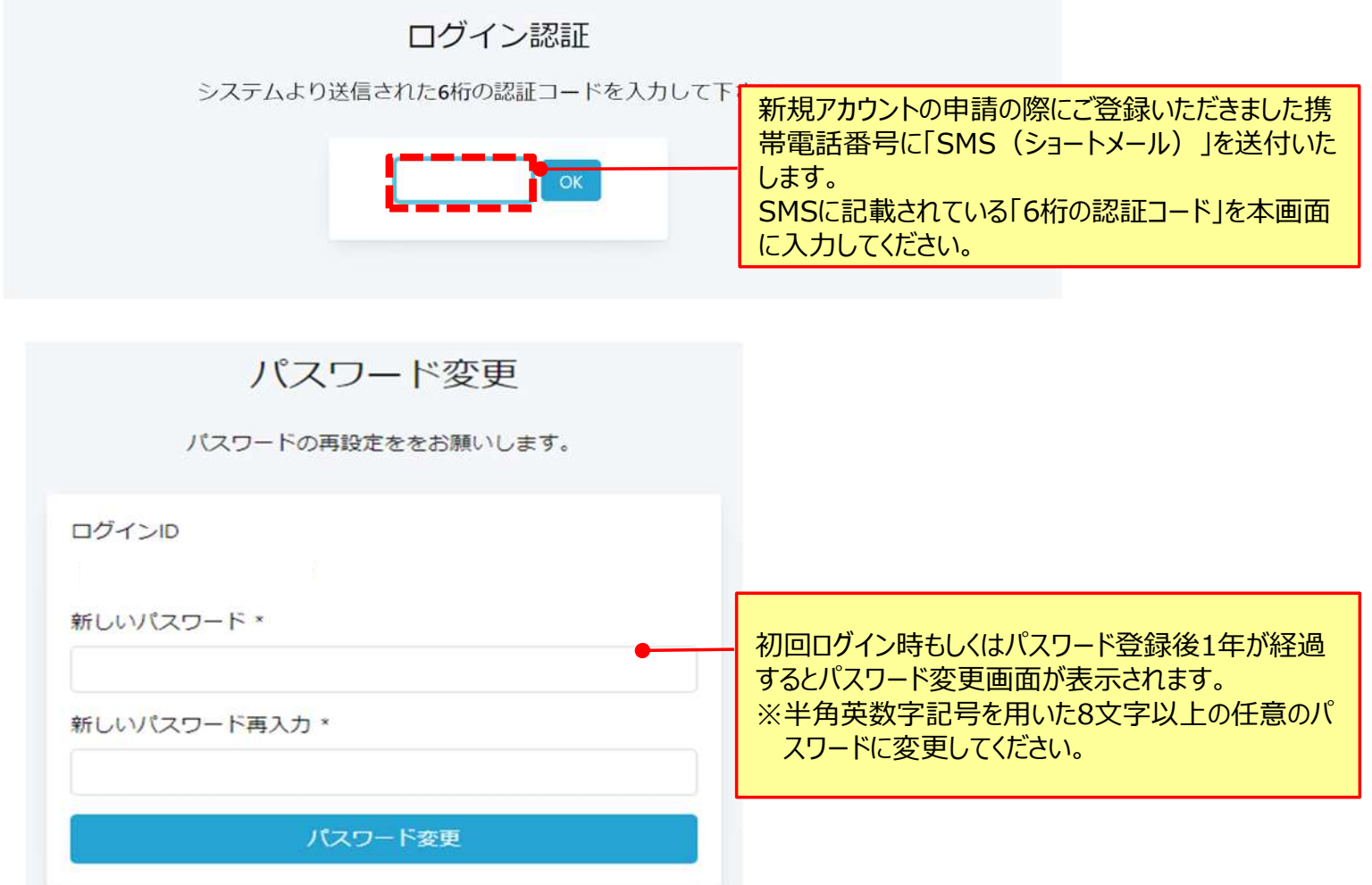

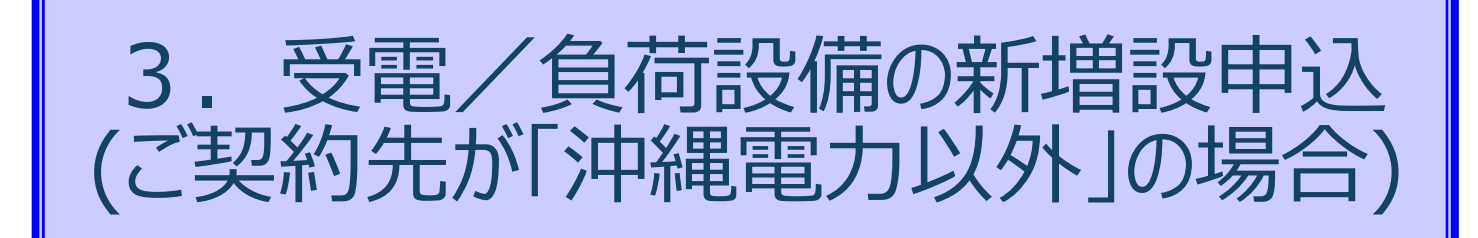

## 3.受電/負荷設備の新増設申込

### お申込内容によって入力項目等が異なるため、以下の表を参考に、お申込内容の入力方法をご 確認ください。

### ご契約先が沖縄電力以外の場合

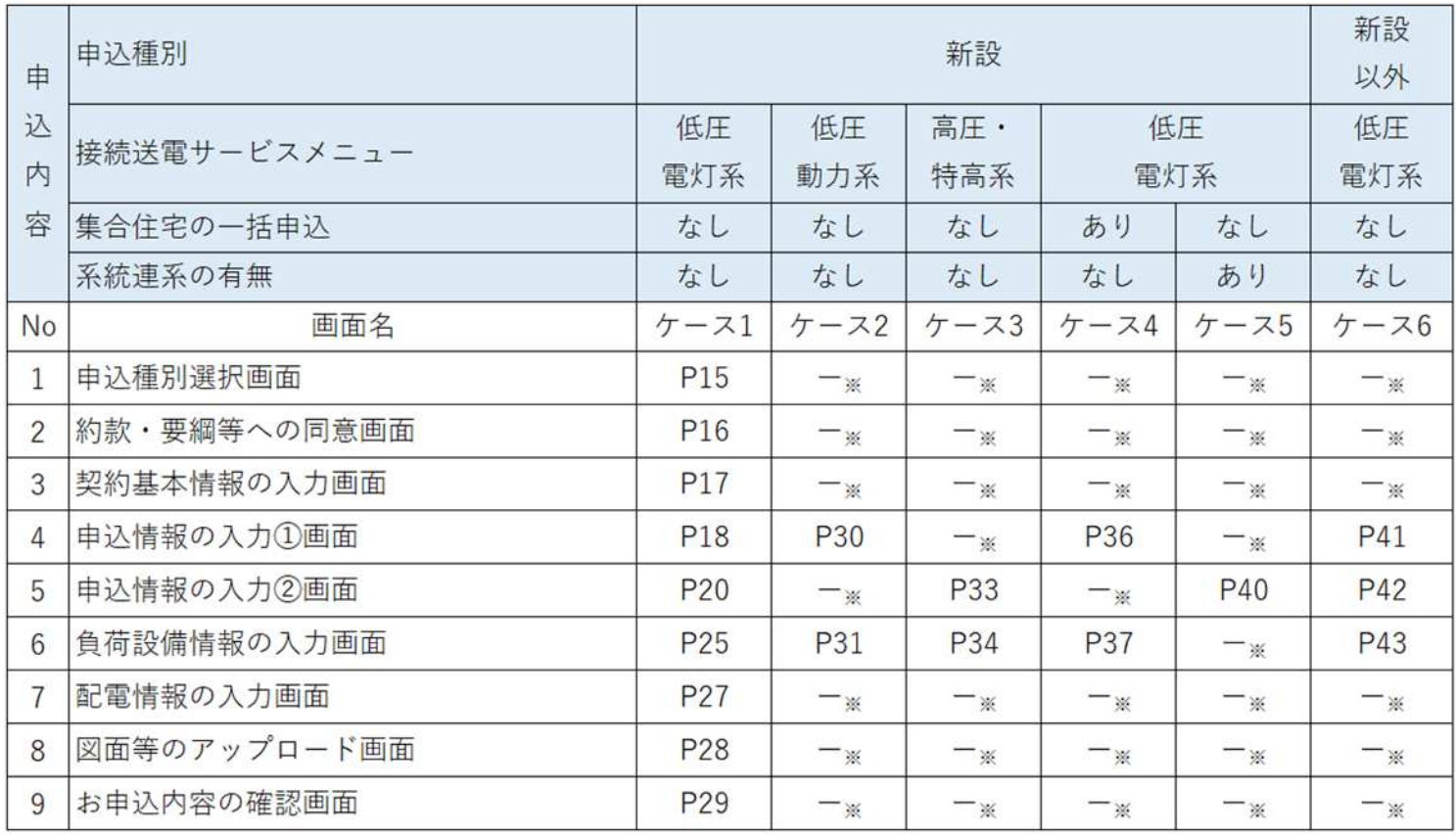

※ケース1と入力方法は同様のため、省略しています。

## 3.受電/負荷設備の新増設申込

#### お申込から処理完了までのフローは以下のとおりです。

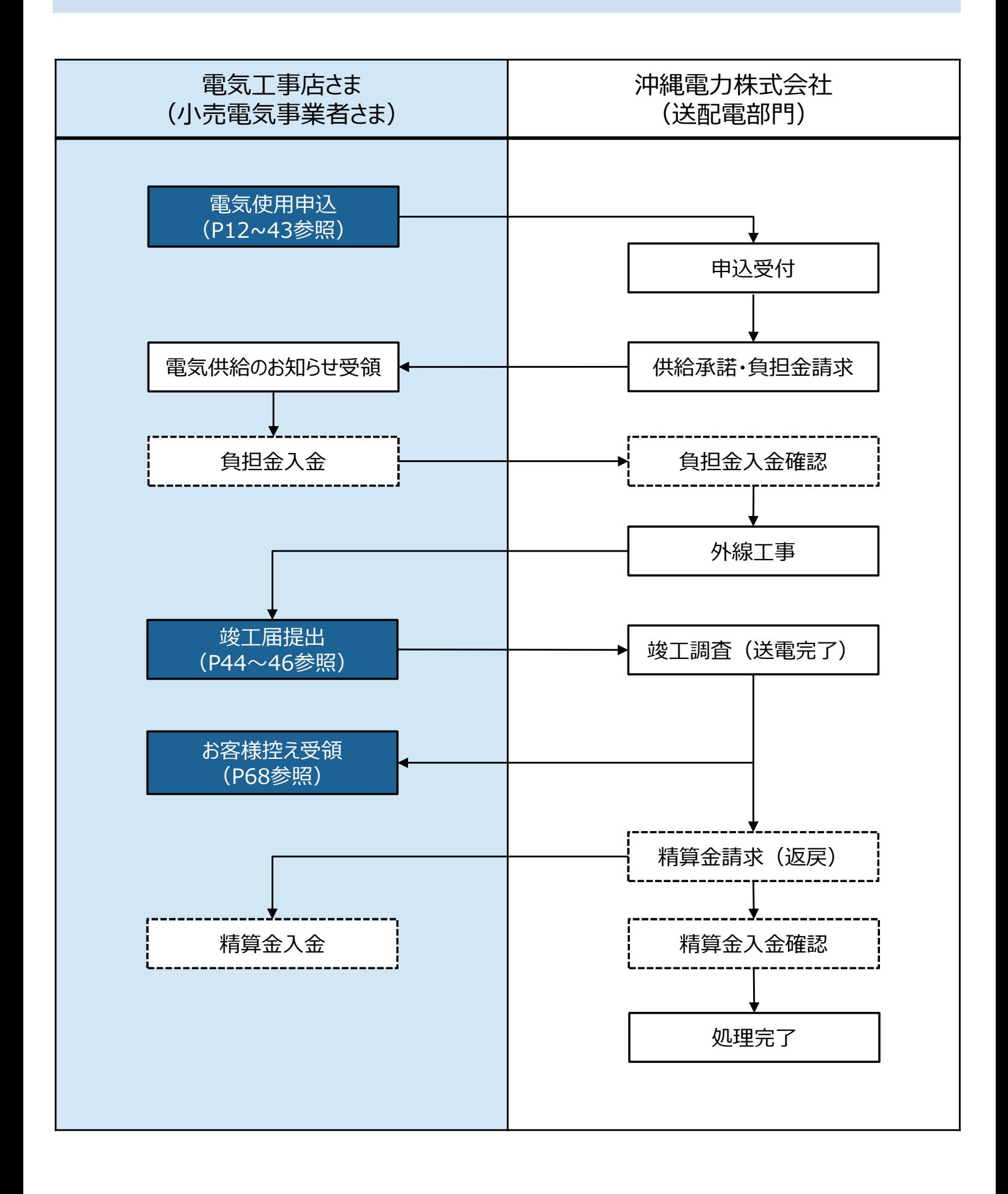

▶本節では低圧 (電灯) のお申込方法についてご説明いたします。

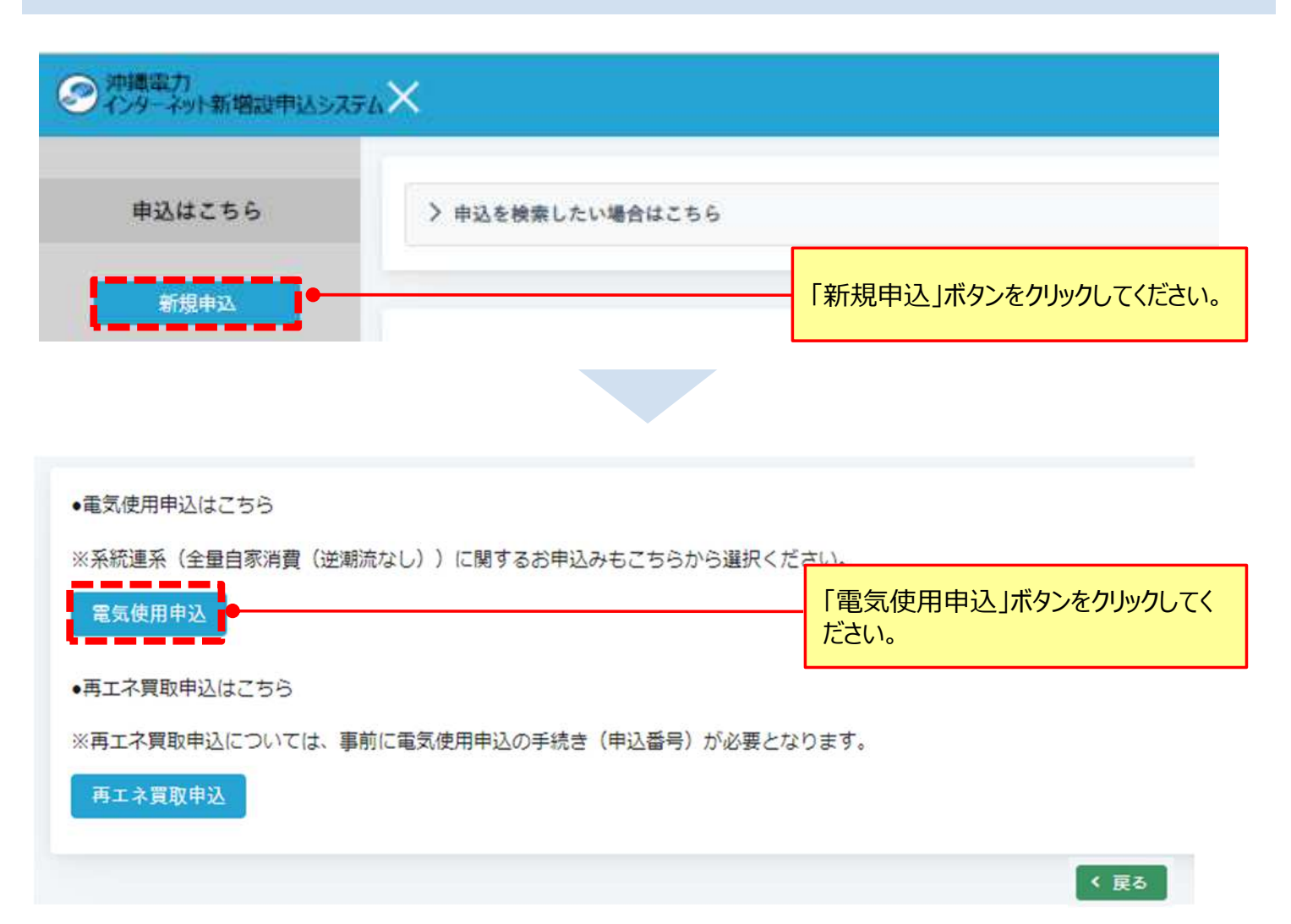

### (1)お申込種別の選択画面における入力方法についてご説明いたします。

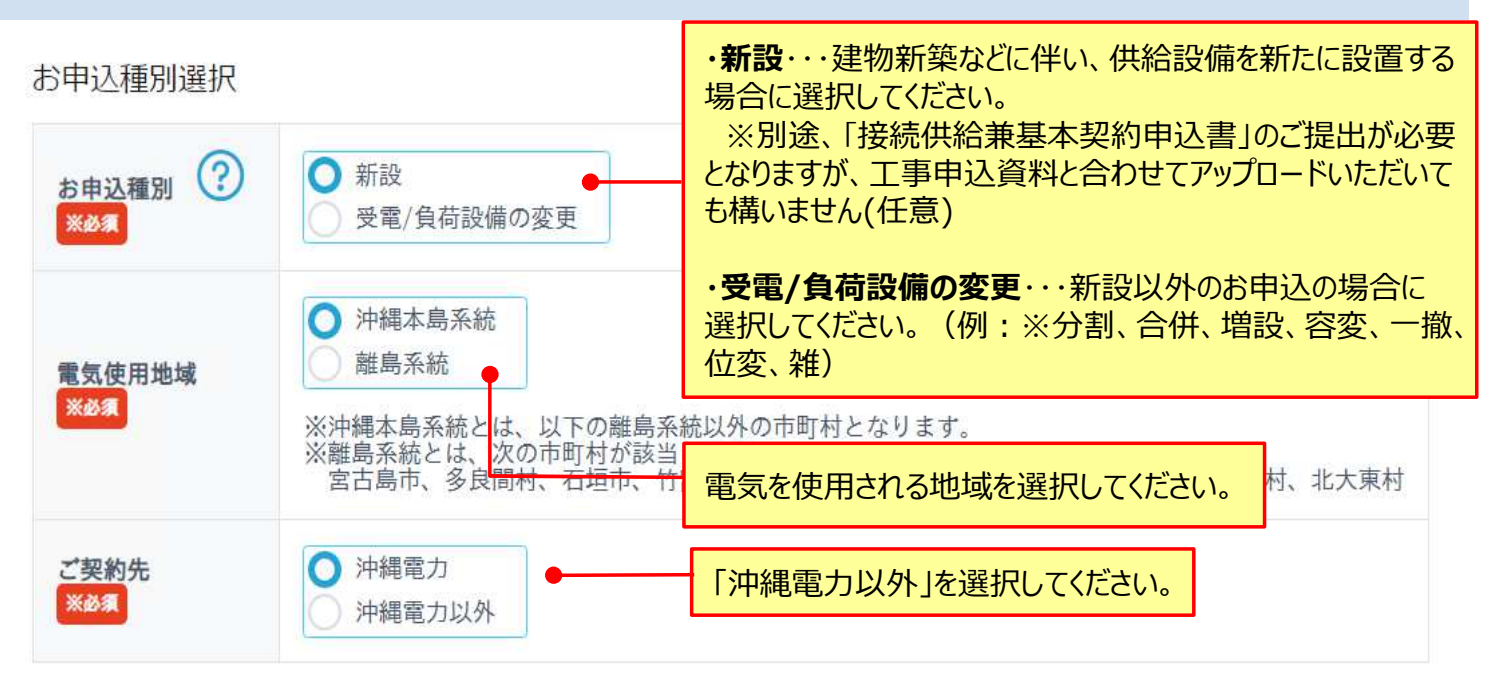

(2)同意事項の選択画面における入力方法についてご説明いたします。

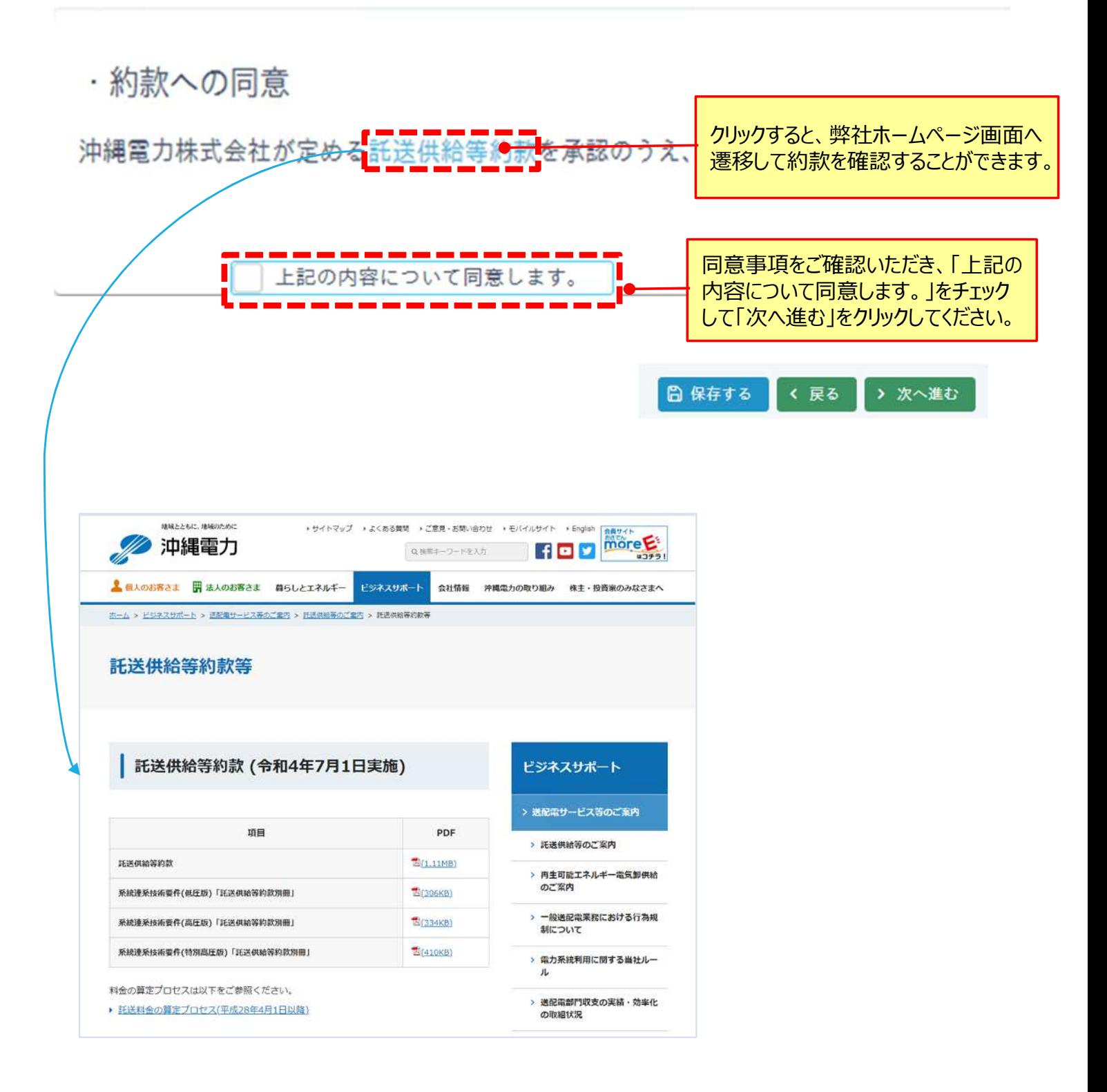

(3)契約基本情報の画面における入力方法についてご説明いたします。

「需要者情報」、「使用場所」、「需要者住所」の入力方法

契約基本情報の入力

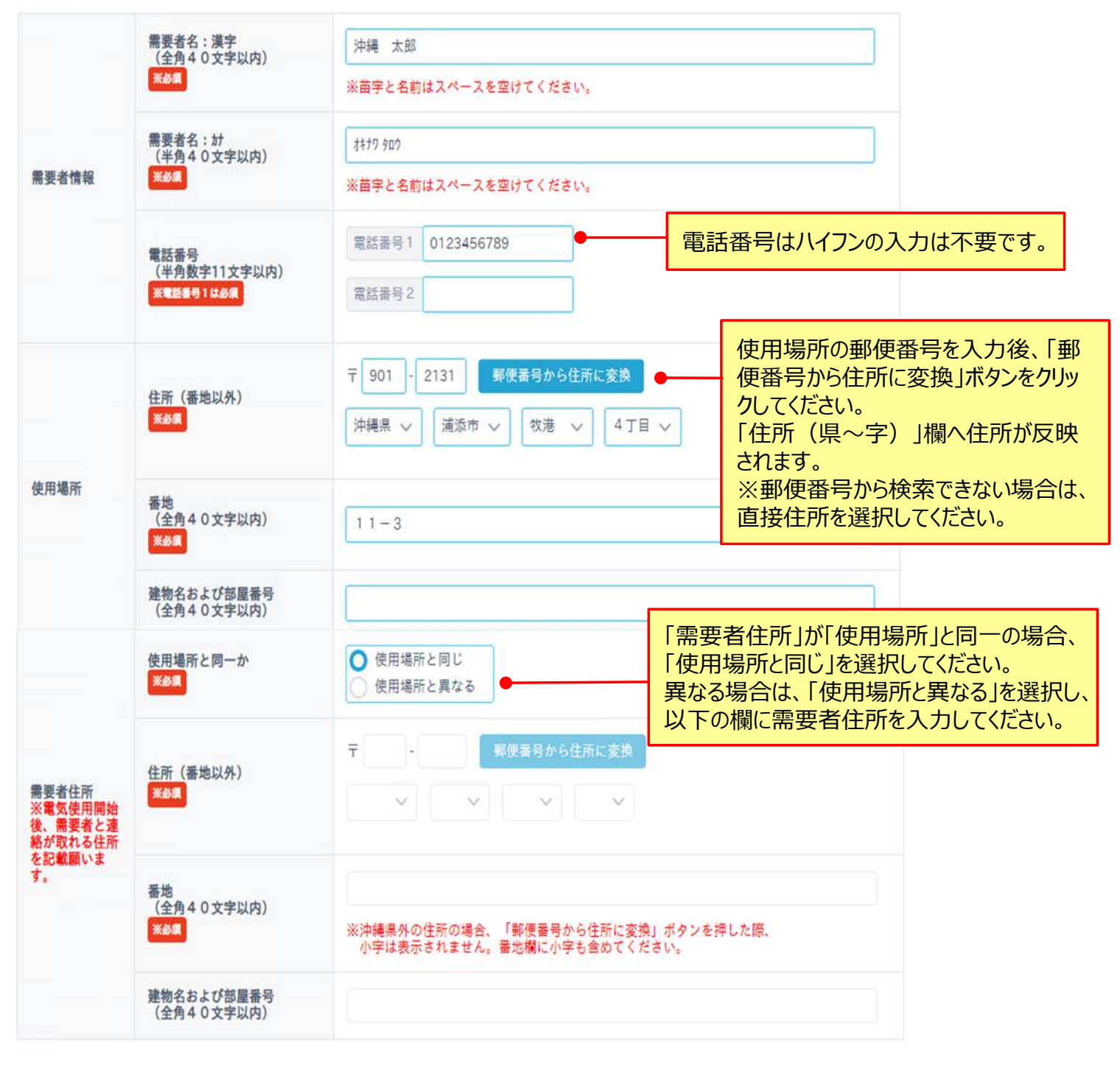

(4)申込情報の入力①の画面における入力方法についてご説明いたします。

「小売電気事業者コード」、「承認確認」、「異動種別(工事種別)」、「集合住宅の一括申込」、 「オートロックの有無」、「既設計器番号」、「供給地点特定番号」の入力方法

### 申込情報の入力の

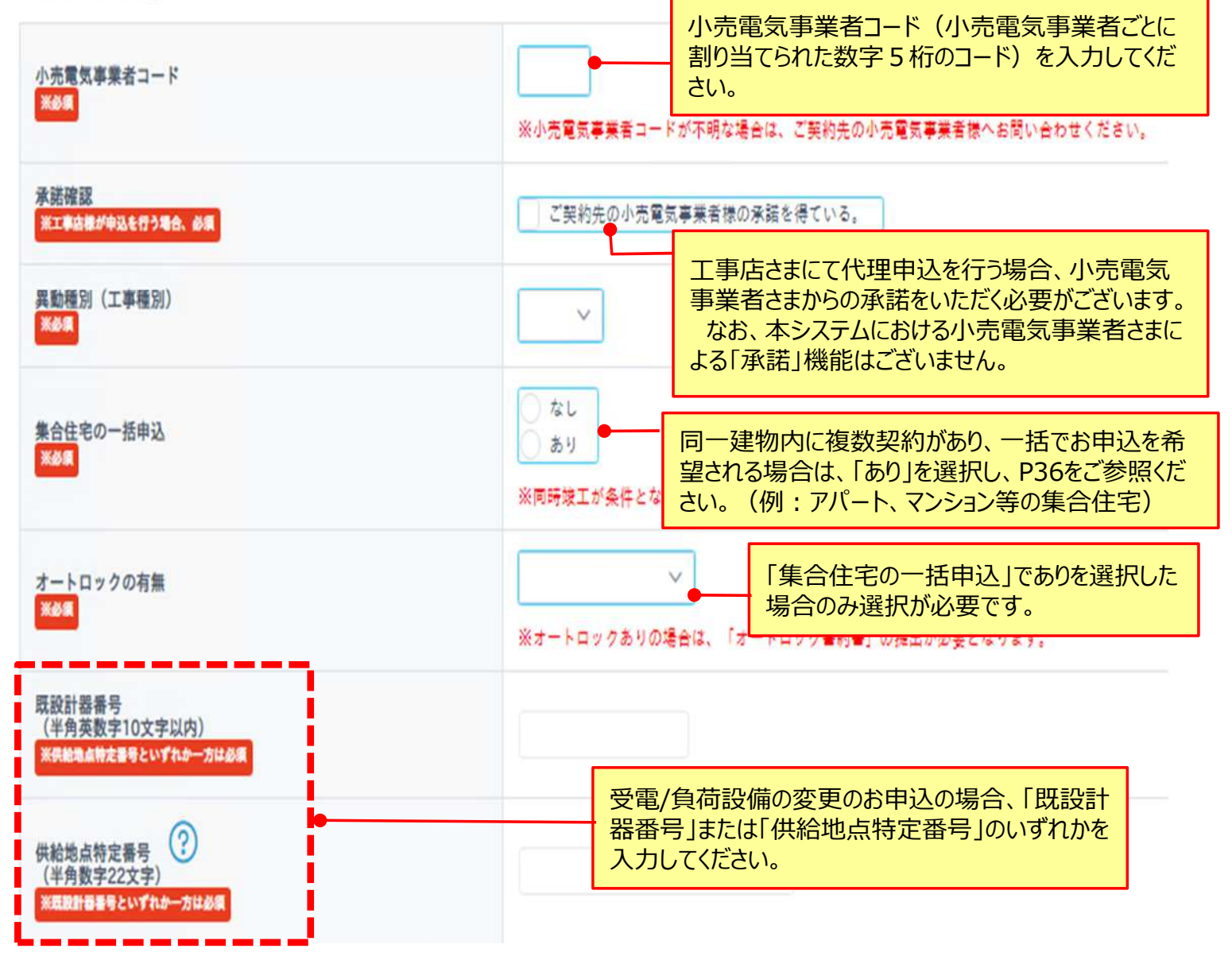

「接続送電サービスメニュー」、「契約決定方法」、「併用契約の申込有無」、「併用契約情報の入力」の 入力方法

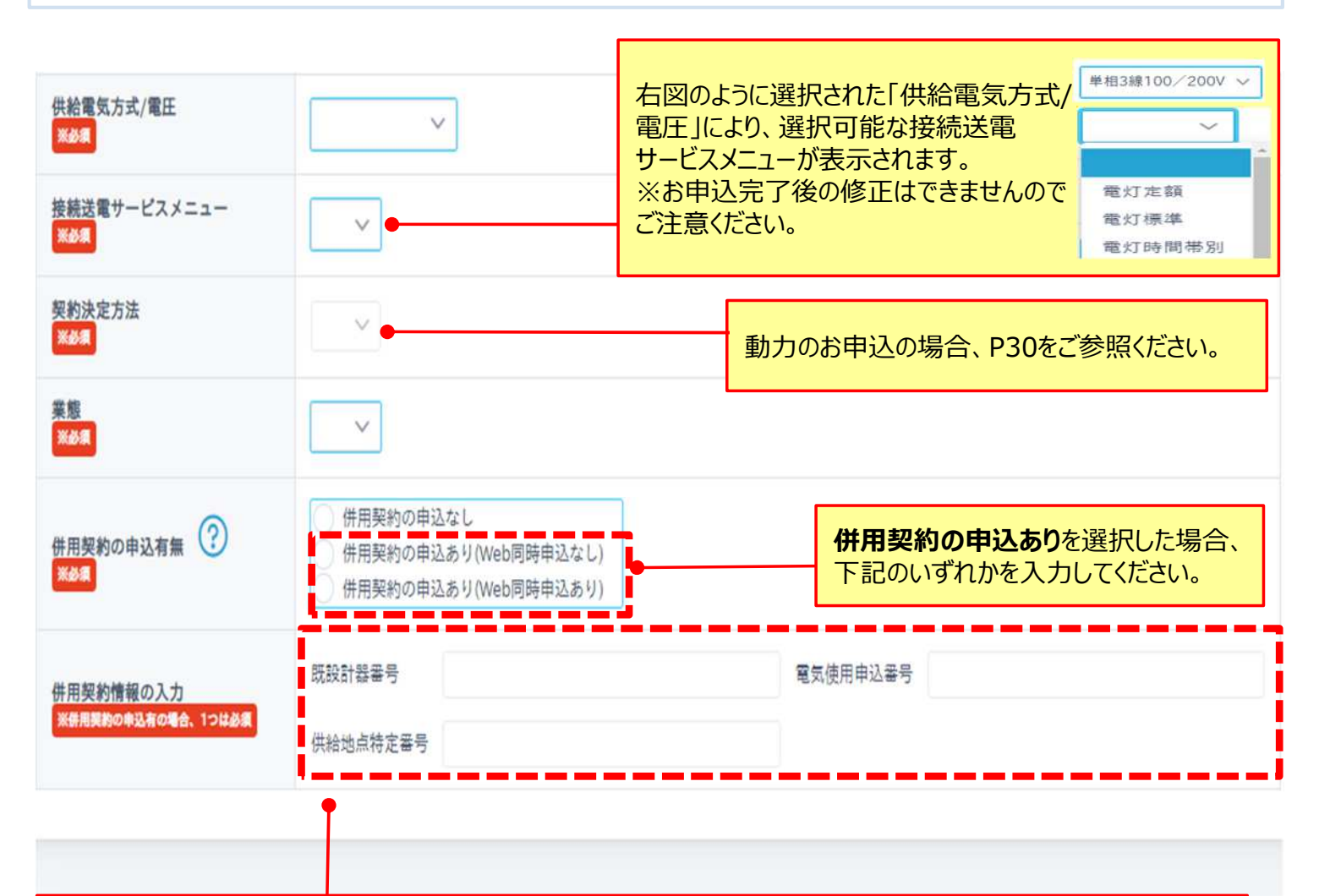

#### **【併用契約の申込ありを選択した場合】**

#### **・電灯標準、動力標準のお申込をインターネットで同時に行う場合**

①はじめに電灯標準のお申込を行う(1契約目) 「併用契約の申込なし」を選択 ⇒ 申込完了時に発番される「電気使用申込番号」をメモ等で控えてください。

②次に動力標準のお申込を行う(2契約目) 「併用契約の申込あり(web同時申込あり)」を選択 ⇒ ①にて発番された申込番号を「電気使用申込番号」へ入力してください。

#### **・既設契約と併用する契約のお申込をインターネットで行う場合**

「併用契約の申込あり(Web同時申込なし)」を選択し、以下のいずれか一方を入力してください。

⇒ 既設で契約中の計器番号を「既設計器番号」へ入力

⇒ 既設で契約中の供給地点特定番号を「供給地点特定番号」へ入力

### (5)申込情報の入力②の画面における入力方法についてご説明いたします。

「電気ご使用開始希望日」、「契約使用期間」、「引込柱情報 (電柱管理番号/電柱番号」、「店所・ 作業区・画番号情報」の入力方法

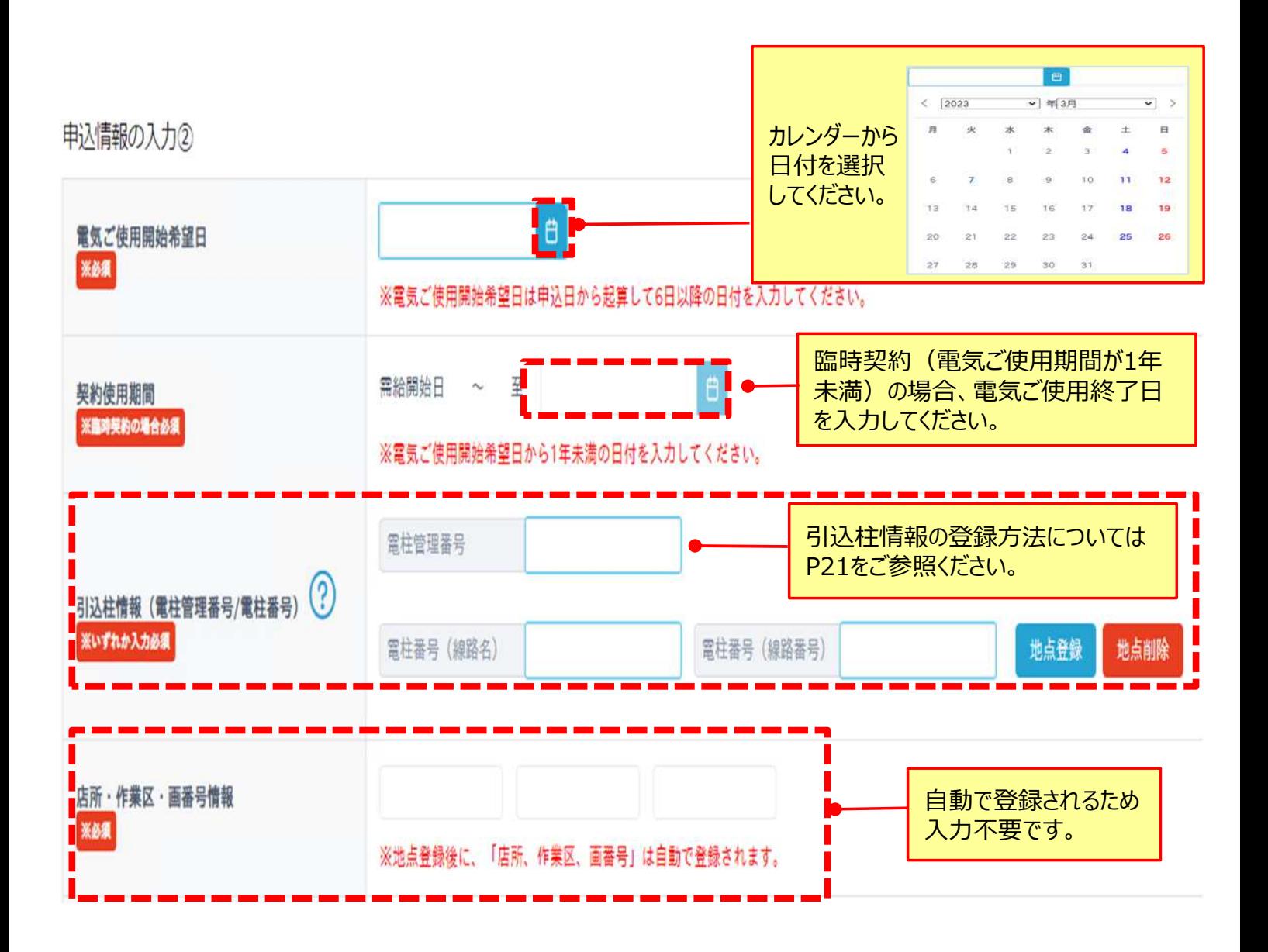

### 「引込柱情報(電柱管理番号/電柱番号)」の入力方法

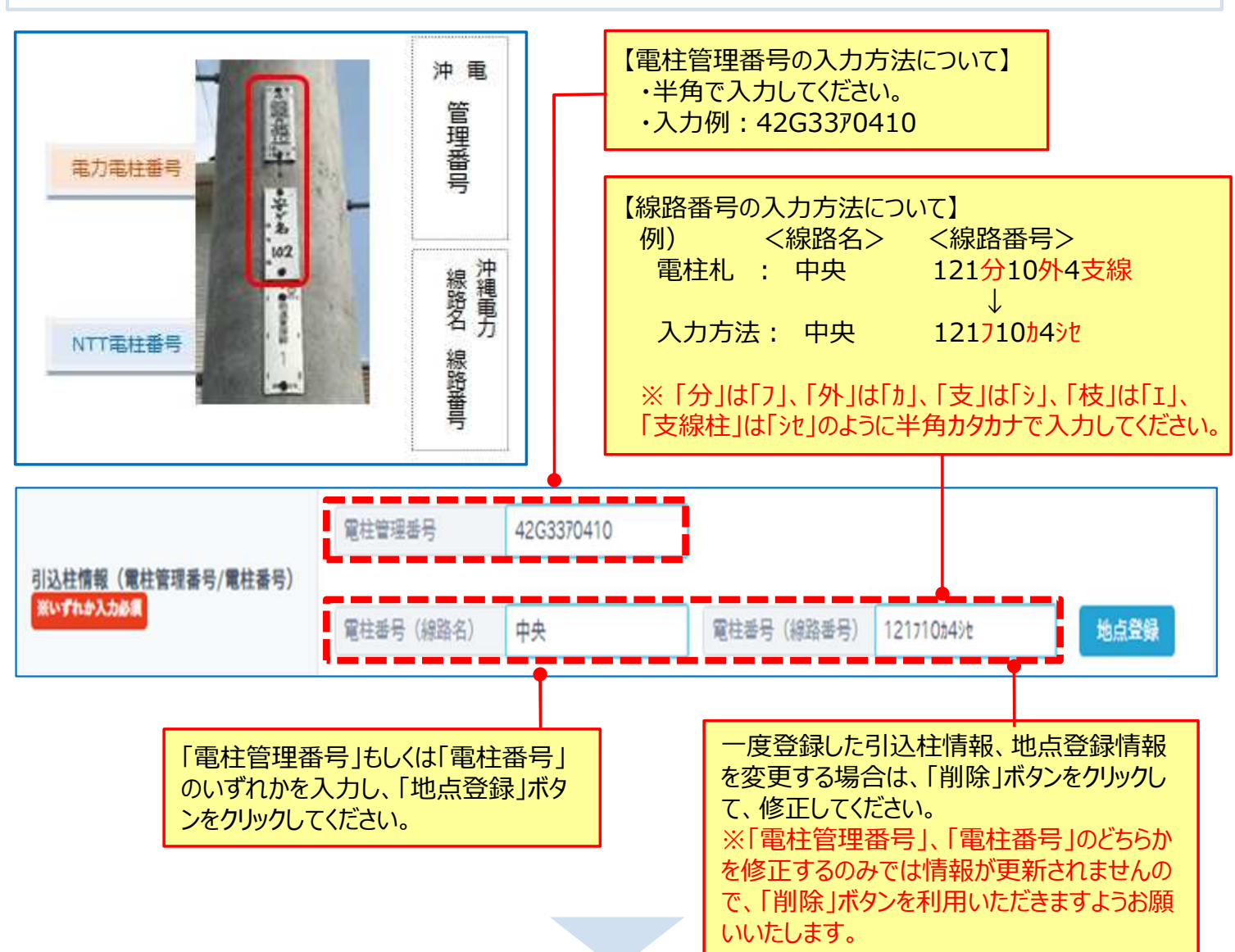

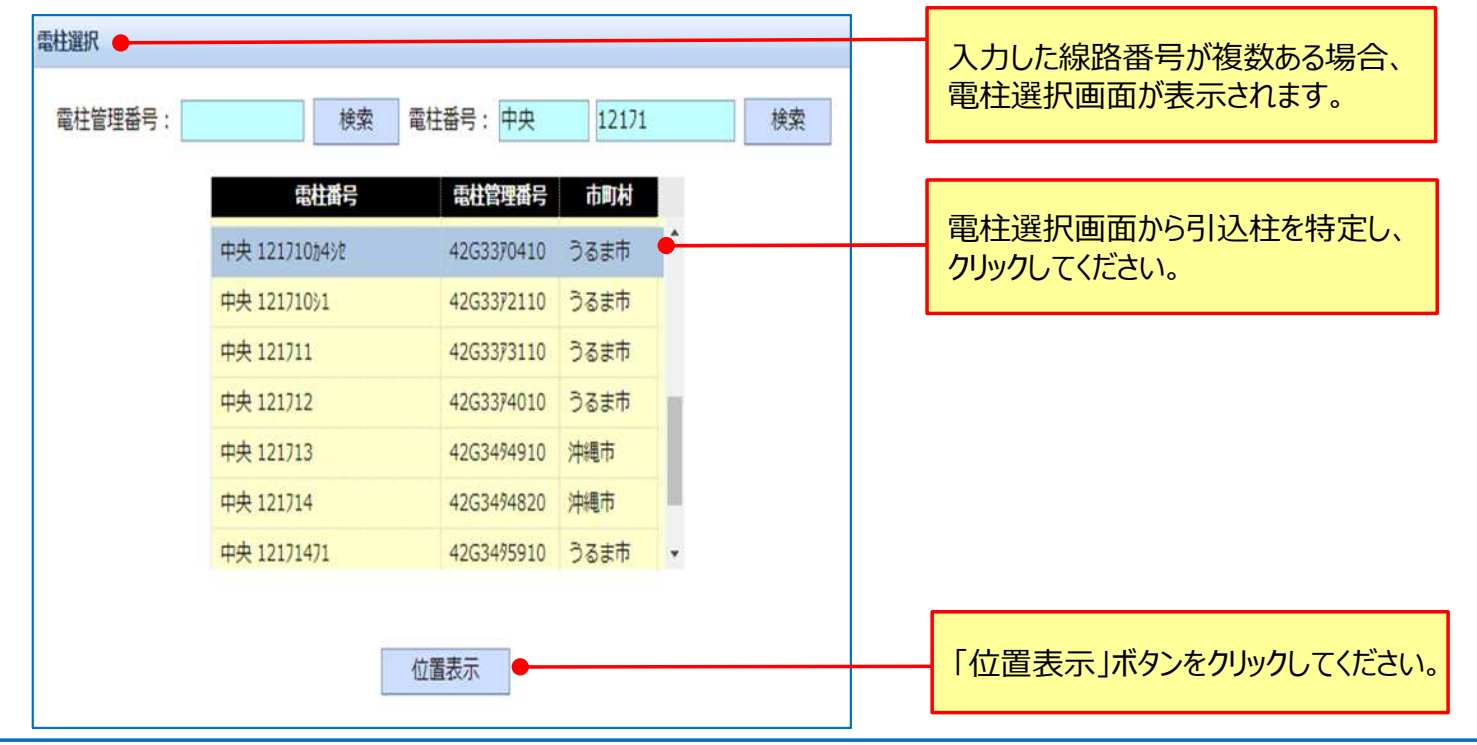

「引込柱情報(電柱管理番号/電柱番号)」の入力方法

### **新たに建物を新築する等、新規のお申込をする場合**

※受電/負荷設備変更のお申込の場合は登録方法が異なります。P42をご参照ください。

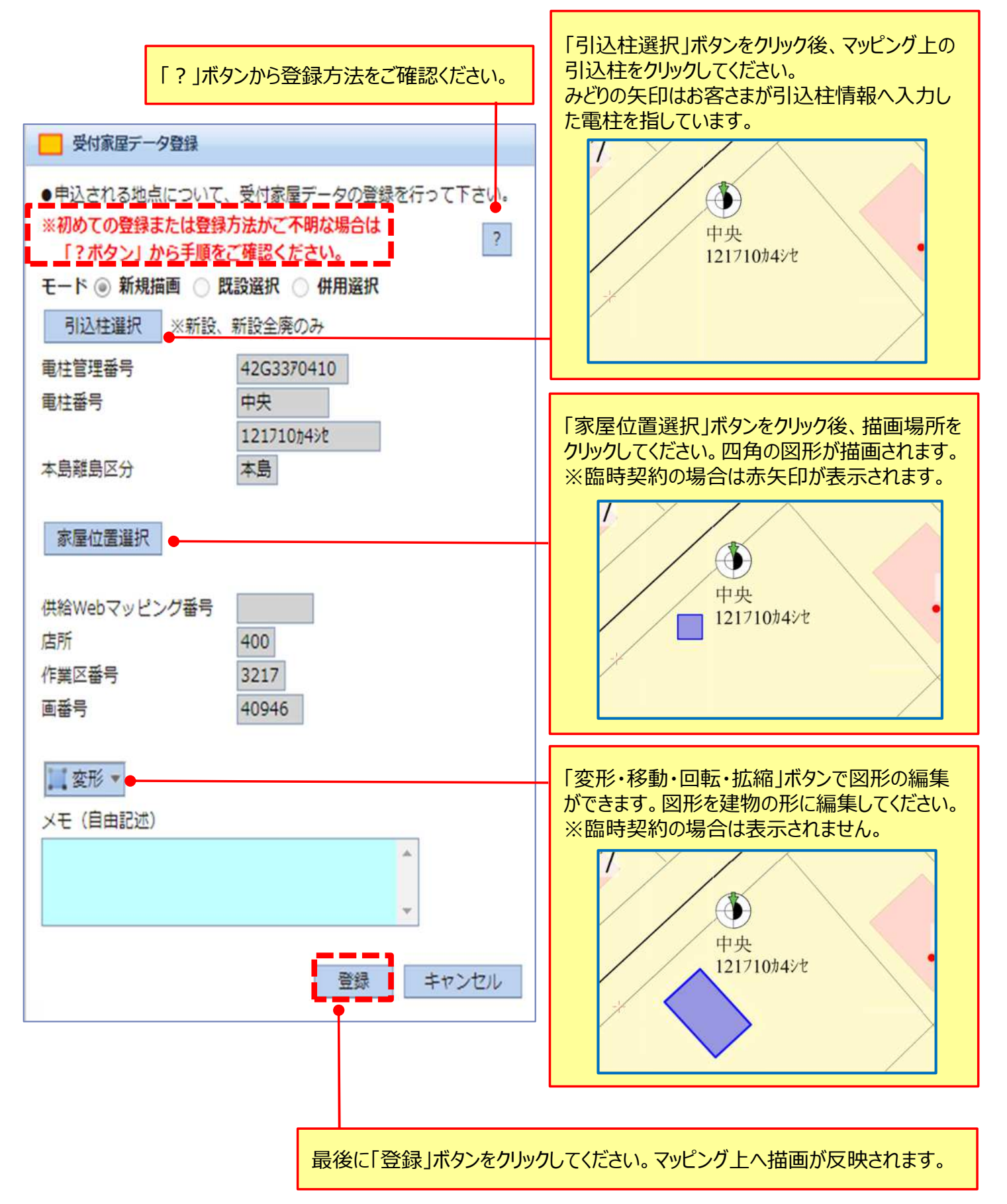

### 「引込柱情報(電柱管理番号/電柱番号)」の入力方法

## **既設(または新設申込受付中)の建物に新設のお申込をする場合**

例)電灯契約中(または新設申込受付中)のご使用場所への動力の新規申込の場合 等 ※受電/負荷設備の変更のお申込の場合は登録方法が異なります。P42をご参照ください。

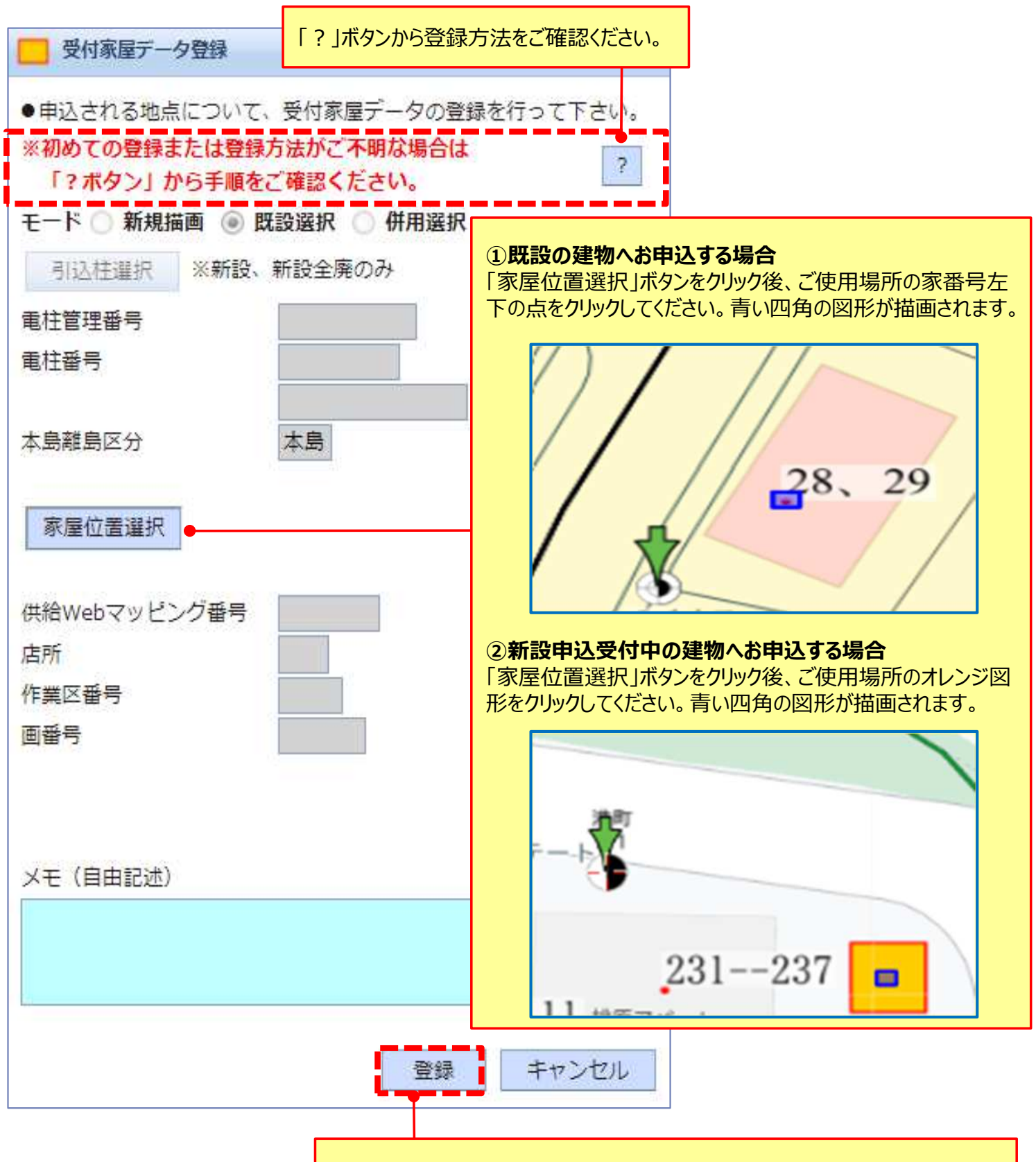

最後に「登録」ボタンをクリックしてください。マッピング上へ描画が反映されます。

「系統連系の有無」、「自家発補給電力の有無」、「予備送電サービスの有無」の入力方法

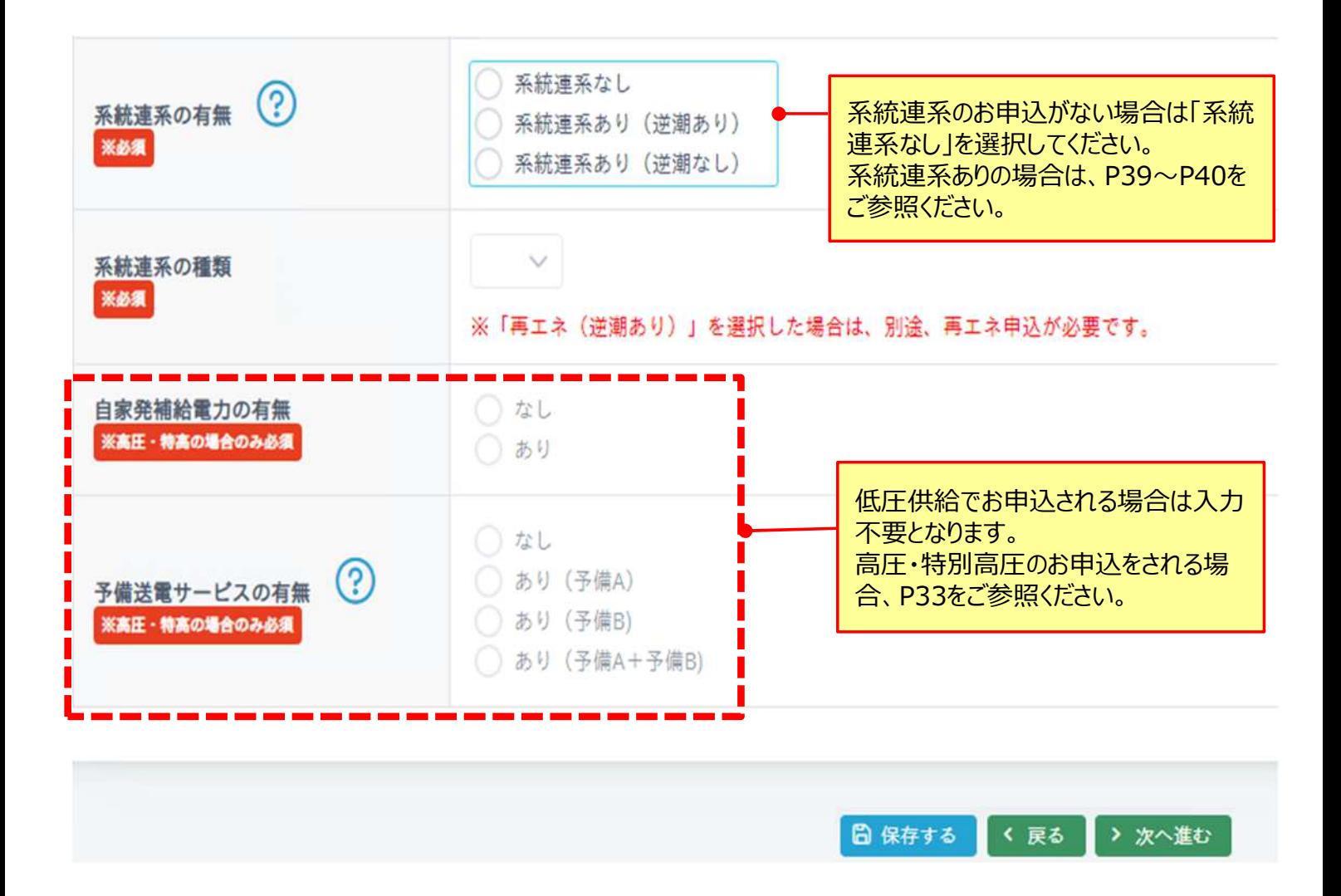

(6)負荷設備情報(電灯)の画面における入力方法についてご説明いたします。 動力のお申込はP31〜P32、高圧のお申込はP34〜P35、一括申込の場合はP37〜P38、受電/負 荷設備の変更(新設・新設全廃以外)のお申込は、P43をご参照ください。

### 「負荷設備情報の入力」の入力方法

負荷設備情報の入力 (電灯)

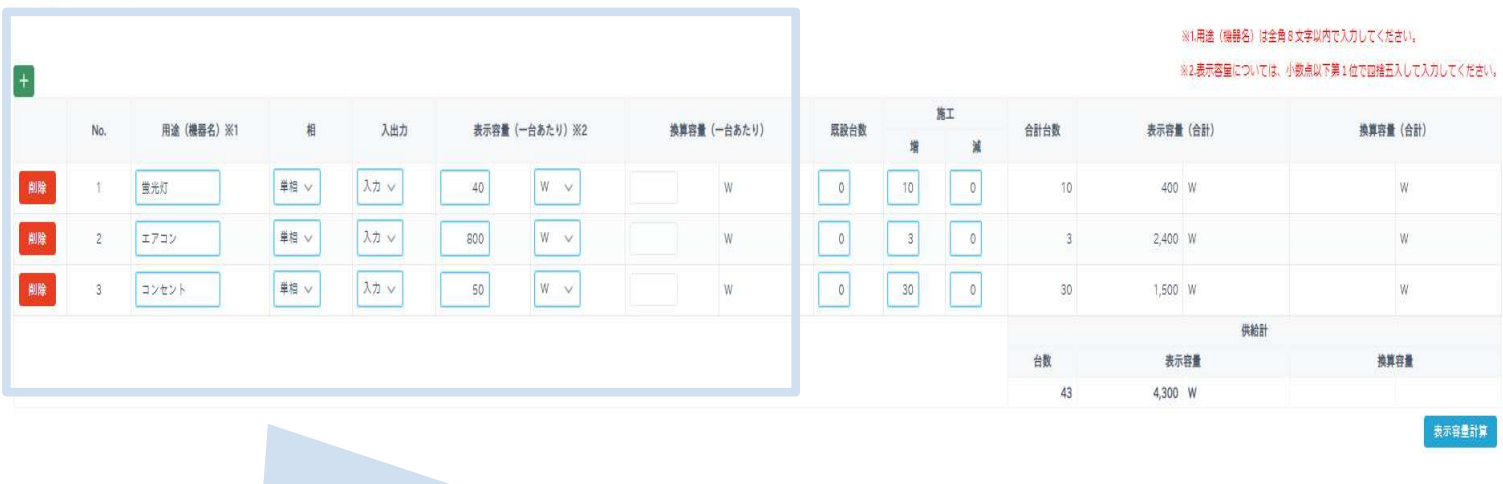

#### 負荷設備情報の入力(電灯) 入力行を追加したい場合、 「入力」もしくは「出力」を 「W」もしくは「VA」を選択 「+」ボタンをクリックしてください。 選択してください。 してください。 用途 (機器名) ※1 入出力 表示容量 (一台あたり) ※2 換算容量(一台あたり No. 相 削除 単相 v 入力 ∨ W  $\ddot{\phantom{1}}$ 蛍光灯 40  $\infty$ W 単相 ∨ 削除 エアコン スカッ W  $\overline{c}$ 800  $\vee$ W 削除 単相 ∨ 入力 ∨ W 3 W コンセント 50  $\vee$ 入力行を削除したい場合、「削除 「換算容量」の入力は不要です。 ボタン」をクリックしてください。 弊社にて審査時に入力します。

### 「負荷設備情報の入力」の入力方法

負荷設備情報の入力 (電灯)

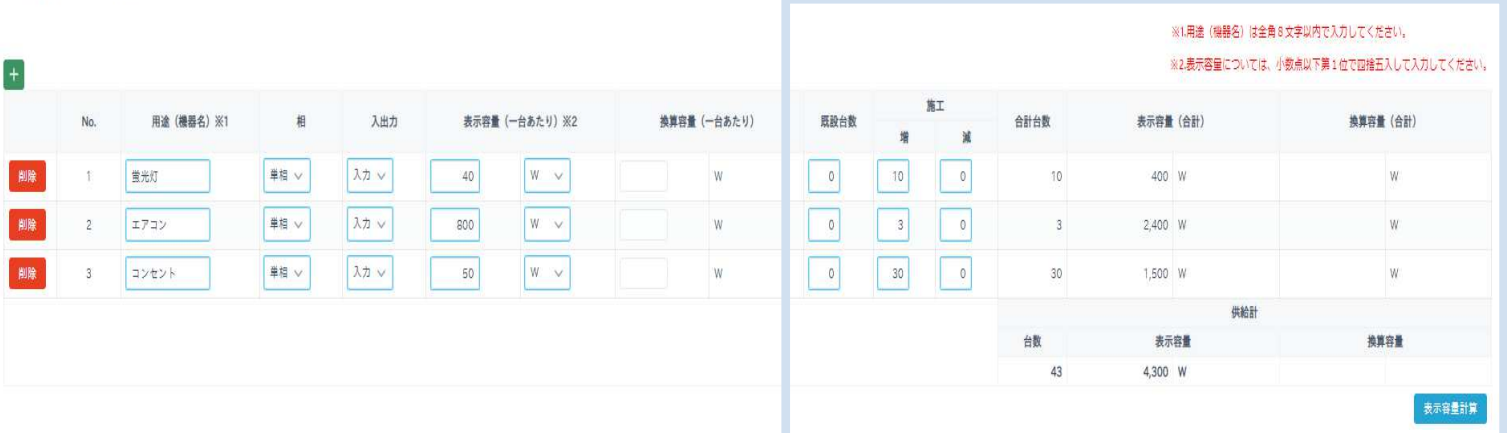

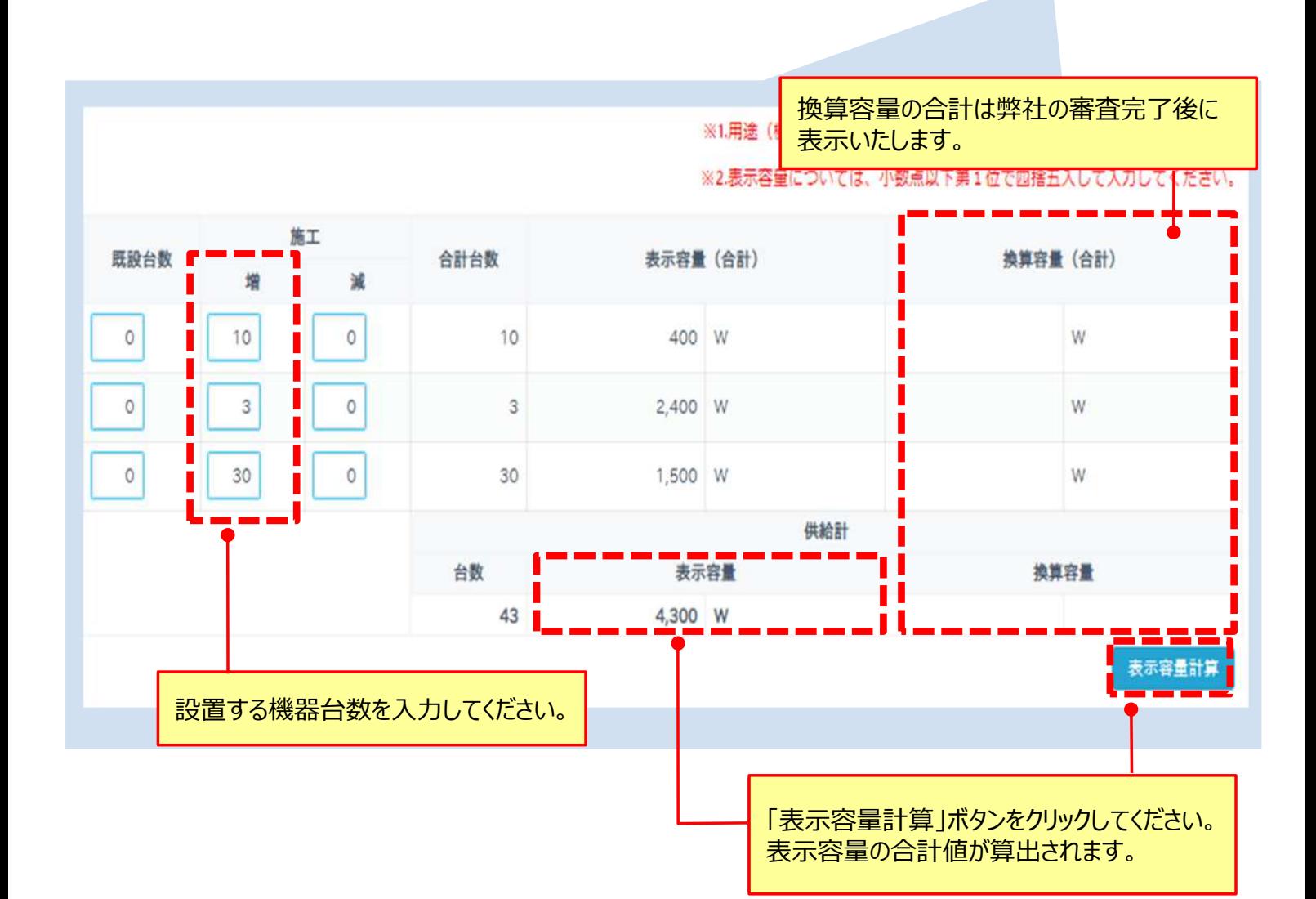

### (7) 配電情報の画面における入力方法についてご説明いたします。

#### 「配電情報の入力」の入力方法

配雷情報の入力

᠒

計器準備・工事に関する情報

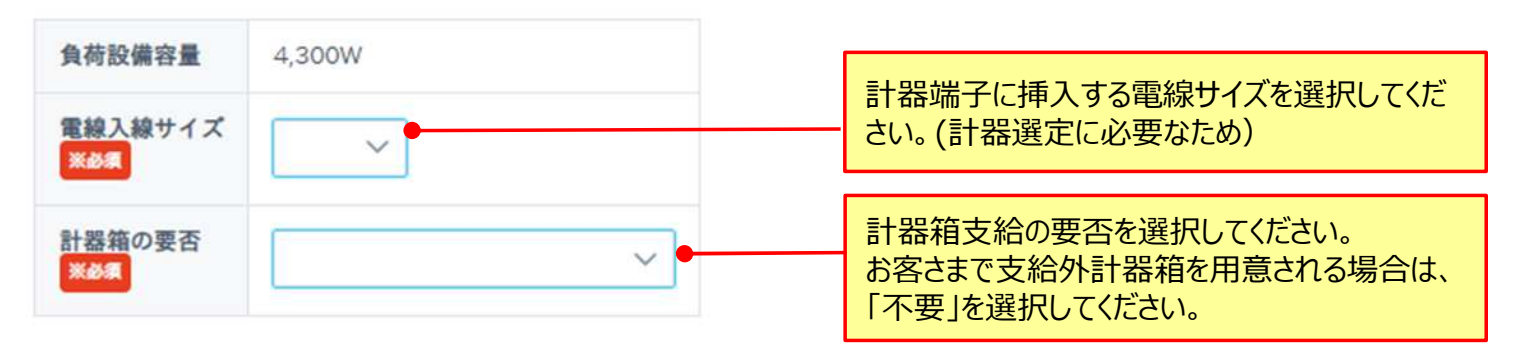

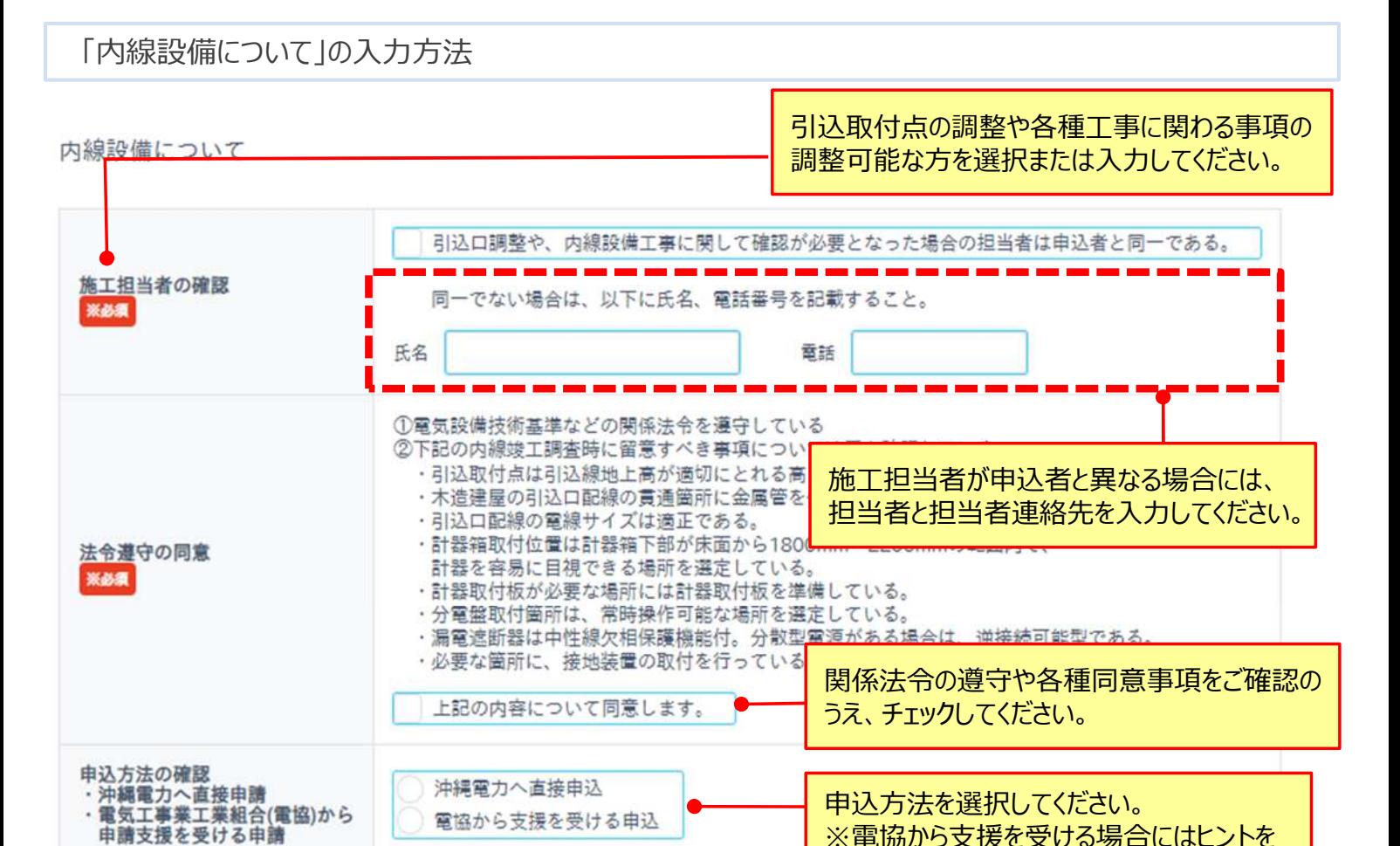

※電協から支援を受ける申込については、事前に<br>- 電協手数料等の詳細確認を実施した上で選択し

ご確認ください。

(8)図面等のアップロード画面における入力方法ついてご説明いたします。

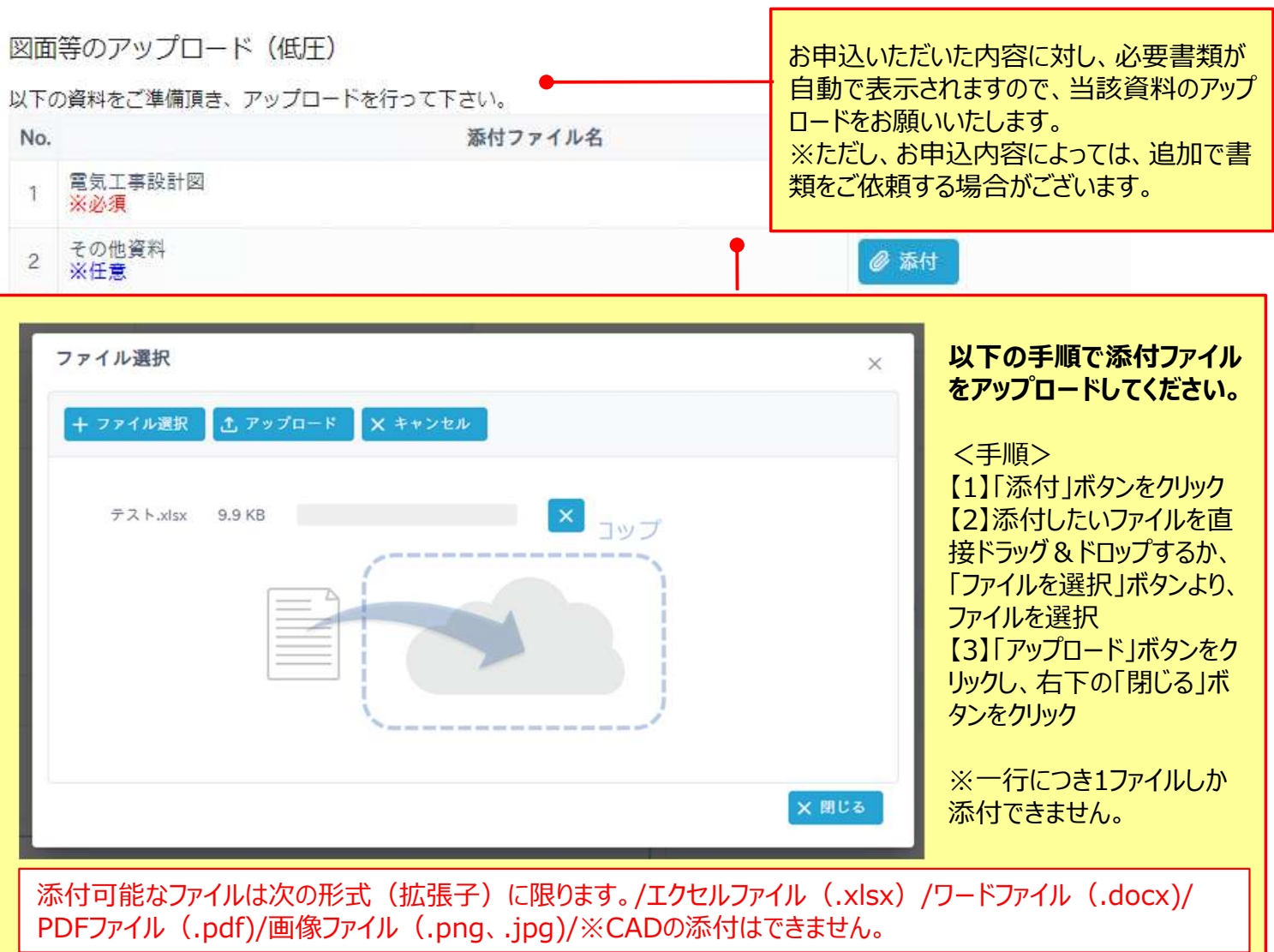

#### 図面等のアップロード (低圧)

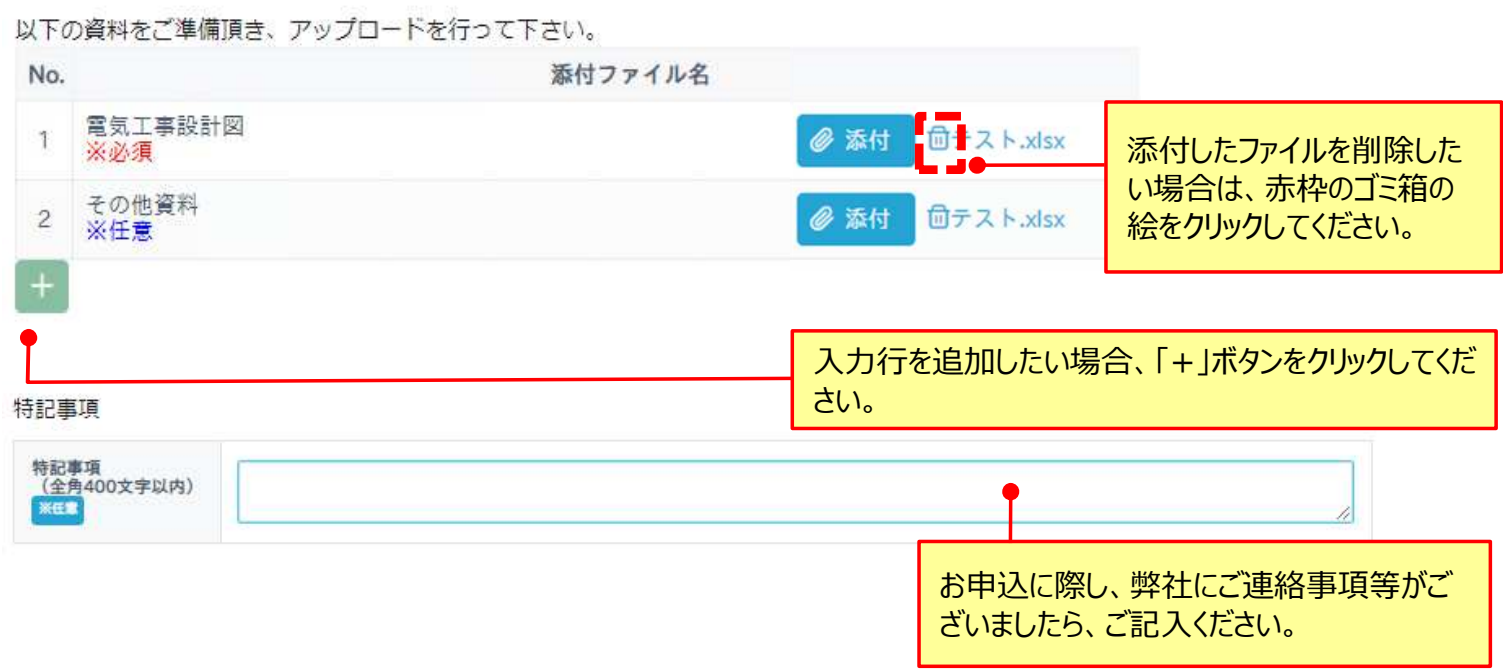

### (9)お申込内容の確認画面における入力方法ついてご説明いたします。

#### お申込内容の確認

•申込情報の入力は全て完了しました。申込内容をご確認いただき、「確定」して下さい。

#### お申込種別選択

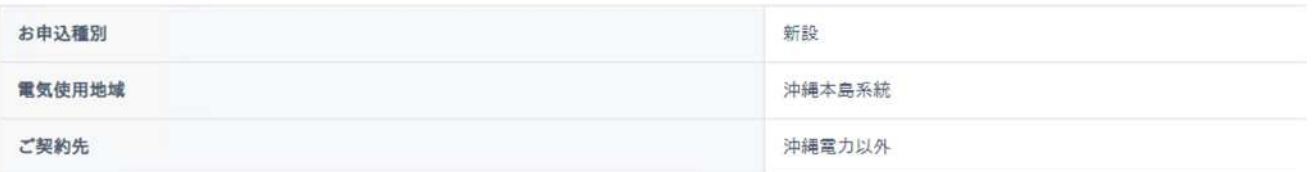

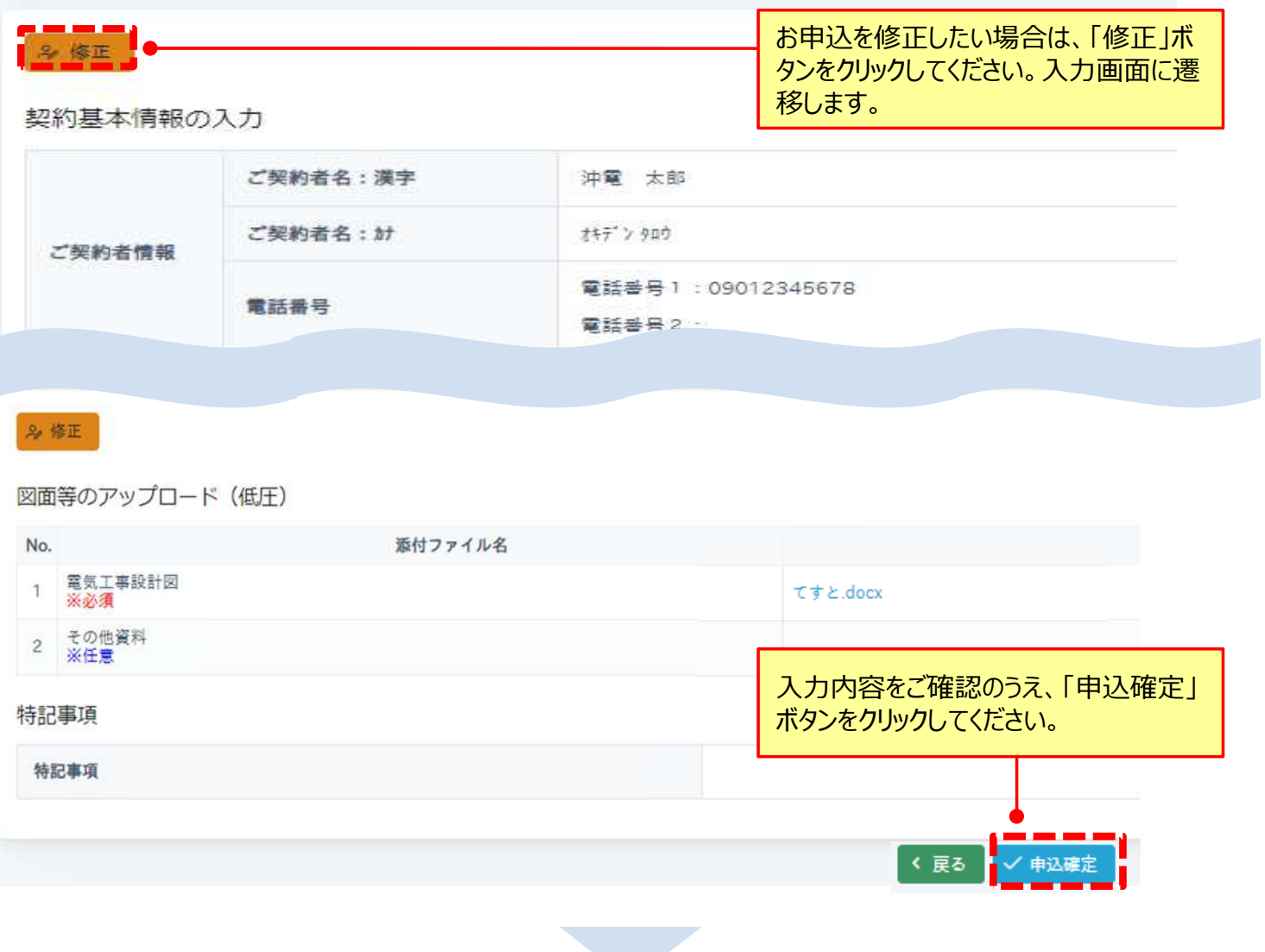

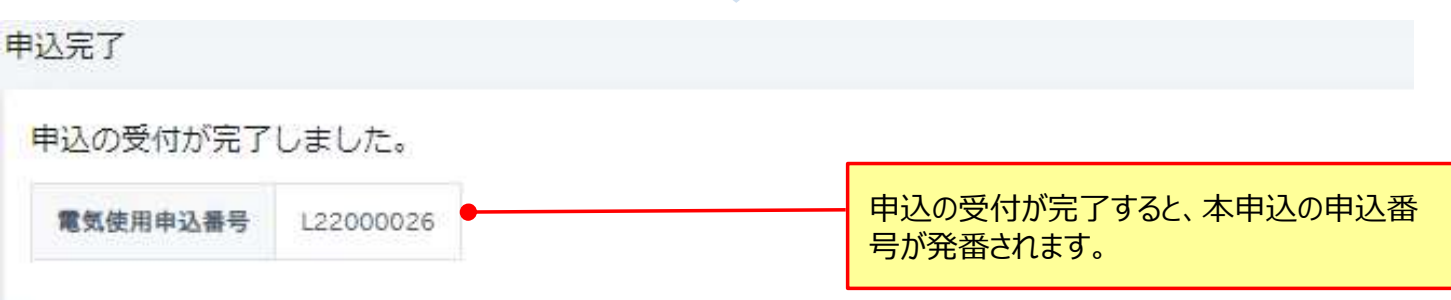

## 3-2.低圧(動力)申込(ケース2)

▶本節では低圧(動力)のお申込について、低圧(雷灯)と異なる部分の入力方法をご説明いたし ます。低圧(電灯)と共通の部分については、P15〜P29をご確認ください。

(1)申込情報の入力①の画面における入力方法についてご説明いたします。

「接続送電サービスメニュー」、「契約決定方法」の入力方法

申込情報の入力①

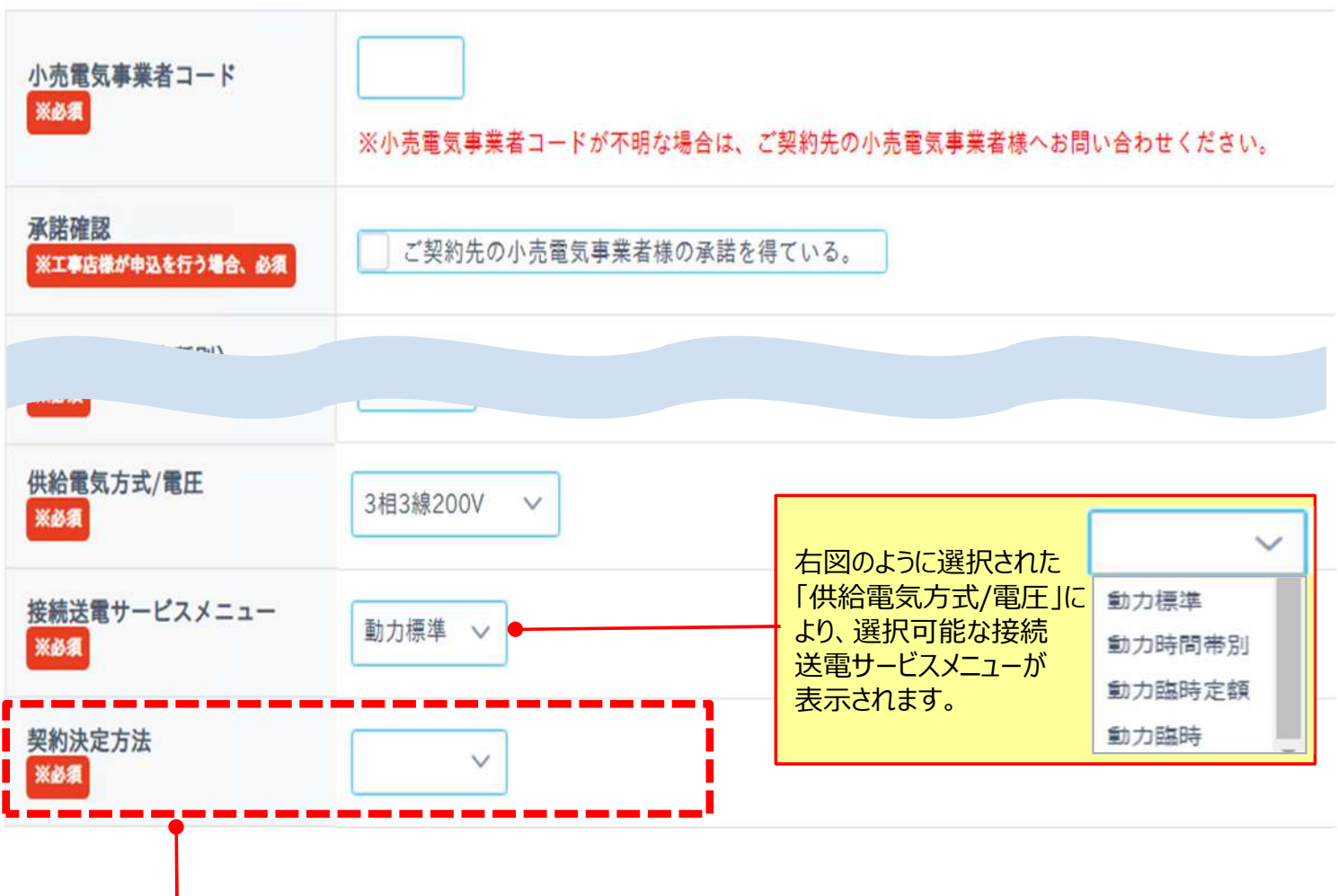

#### **契約決定方法について**

※契約主開閉器が設置されている地点のみ「主開閉器契約」を選択することができます。

#### **・動力標準、動力時間帯別をお申込する場合**

「実量契約」、「主開閉器契約」いずれかを選択してください。

#### **・動力臨時をお申込する場合**

「負荷設備契約」、「主開閉器契約」いずれかを選択してください。

# 3-2.低圧(動力)申込(ケース2)

▶本節では低圧 (動力) のお申込について、低圧 (電灯) と異なる部分の入力方法をご説明いたし ます。低圧(電灯)と共通の部分については、P15〜P29をご確認ください。

#### (2)負荷設備情報の入力画面における入力方法についてご説明いたします。

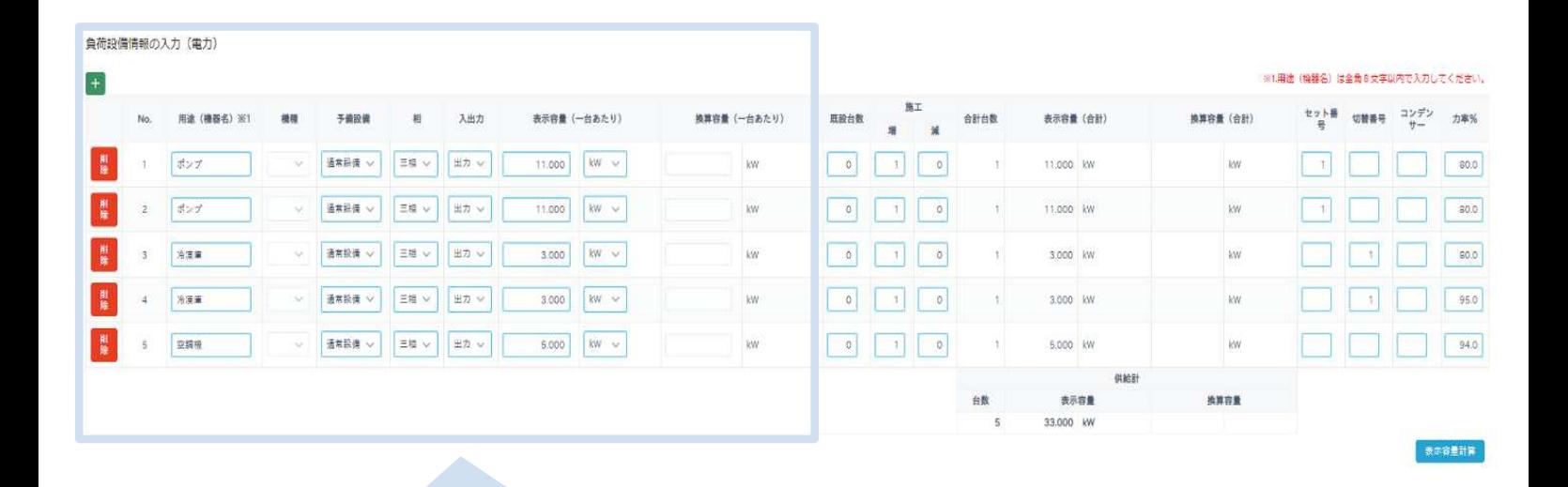

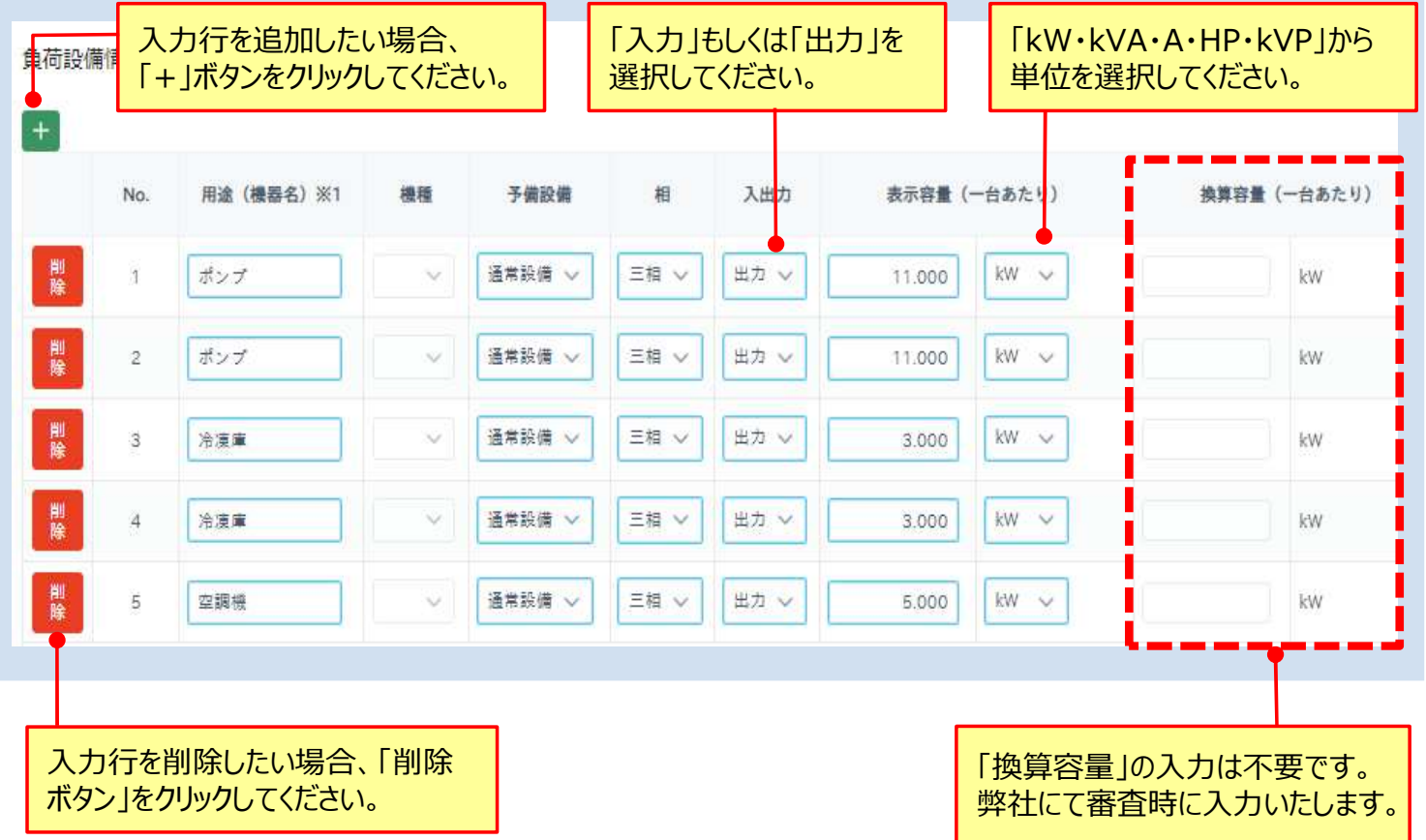

## 3-2.低圧(動力)申込(ケース2)

(2)負荷設備情報の入力画面における入力方法についてご説明いたします。

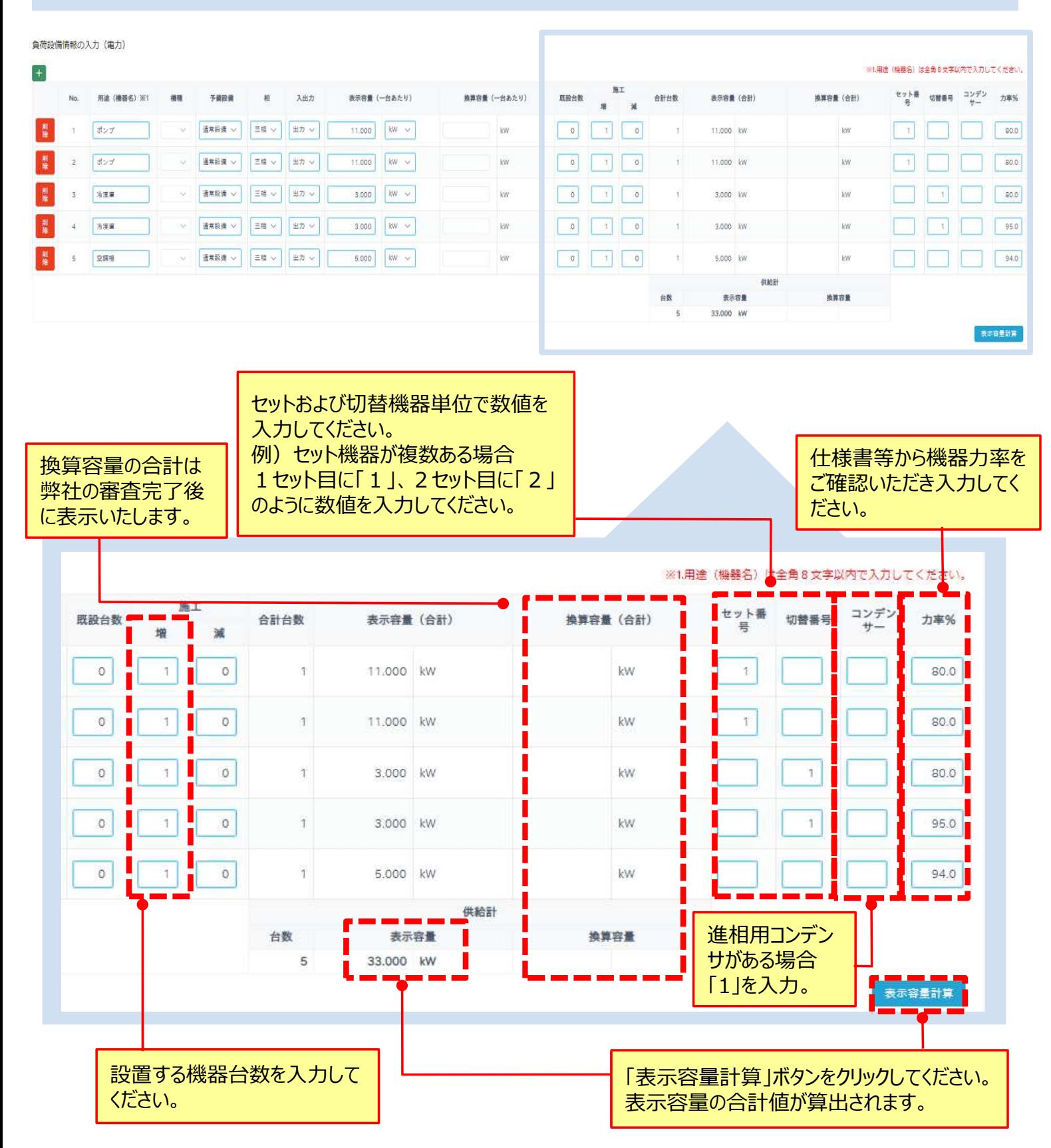

## 3-3.高圧・特別高圧の申込(ケース3)

▶本節では高圧・特別高圧のお申込について、低圧 (雷灯) と異なる部分の入力方法をご説明いた します。低圧(電灯)と共通の部分については、P15〜P29をご確認ください。

(1)申込情報の入力②の画面における入力方法についてご説明いたします。

「自家発補給電力の有無」、「予備送電サービスの有無」の入力方法

申込情報の入力2

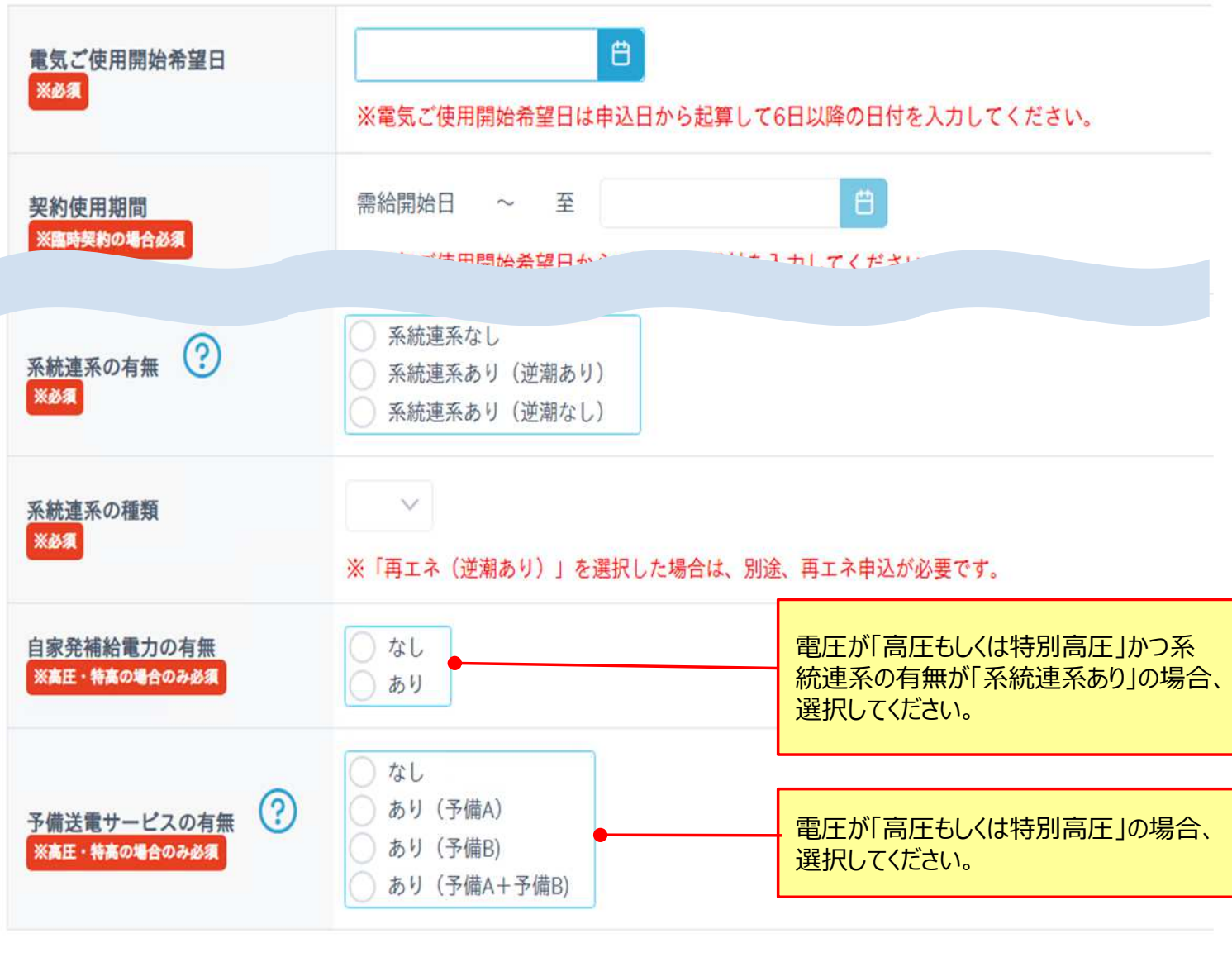

6 保存する く 戻る > 次へ進む

## 3-3.高圧・特別高圧の申込(ケース3)

(2)受電設備情報(高圧・特別高圧)の画面における入力方法についてご説明いたします。

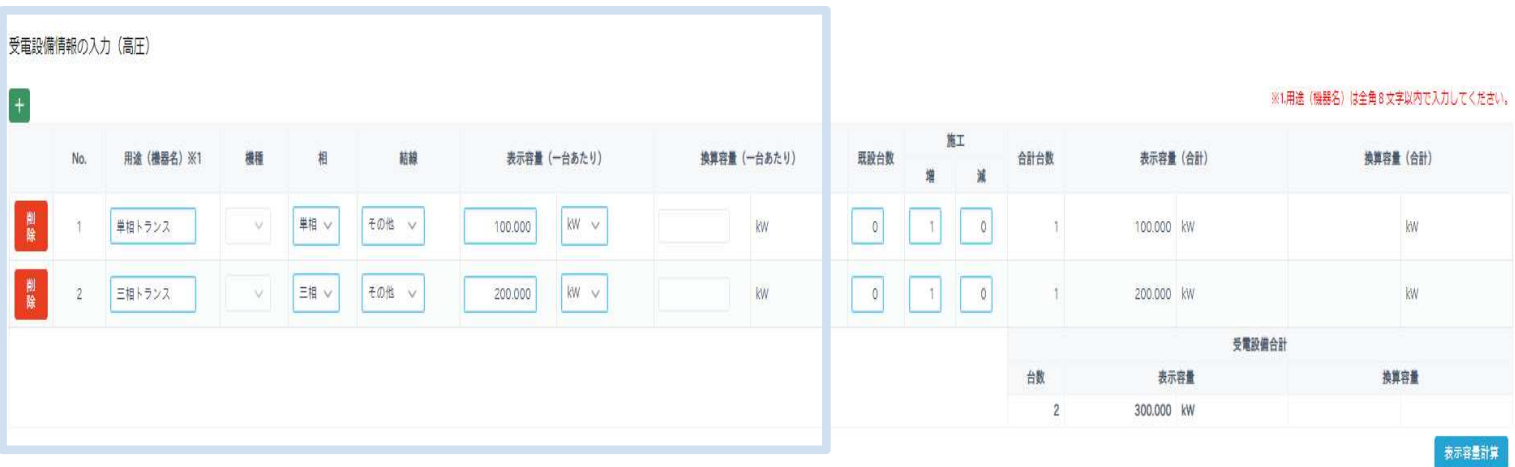

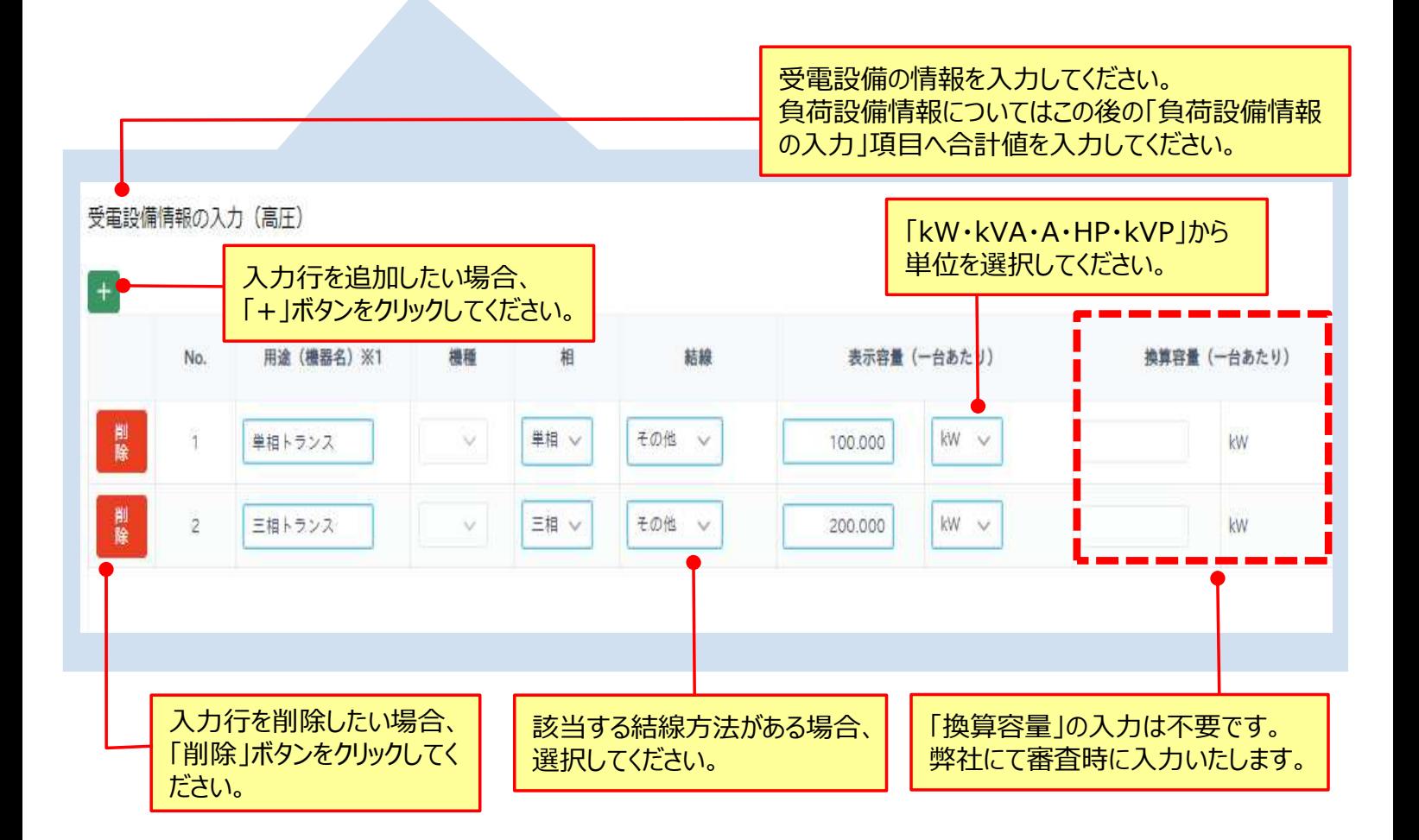

## 3-3.高圧・特別高圧の申込(ケース3)

(2)受電設備情報(高圧・特別高圧)の画面における入力方法についてご説明いたします。

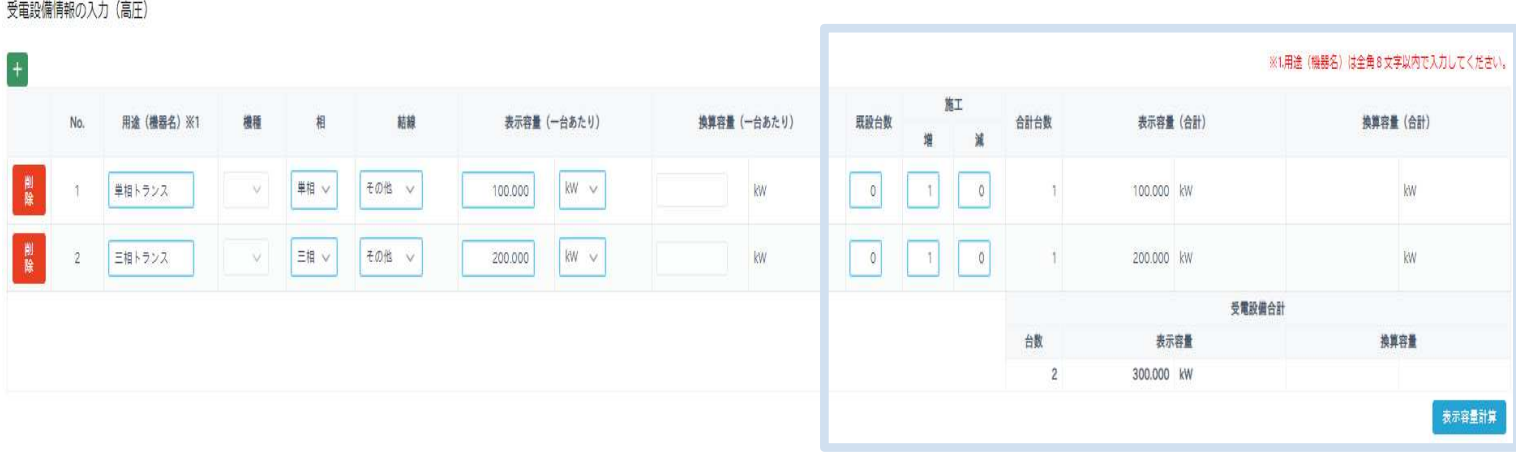

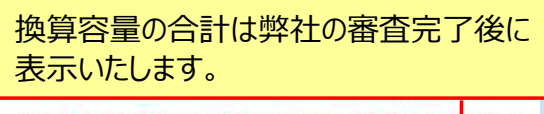

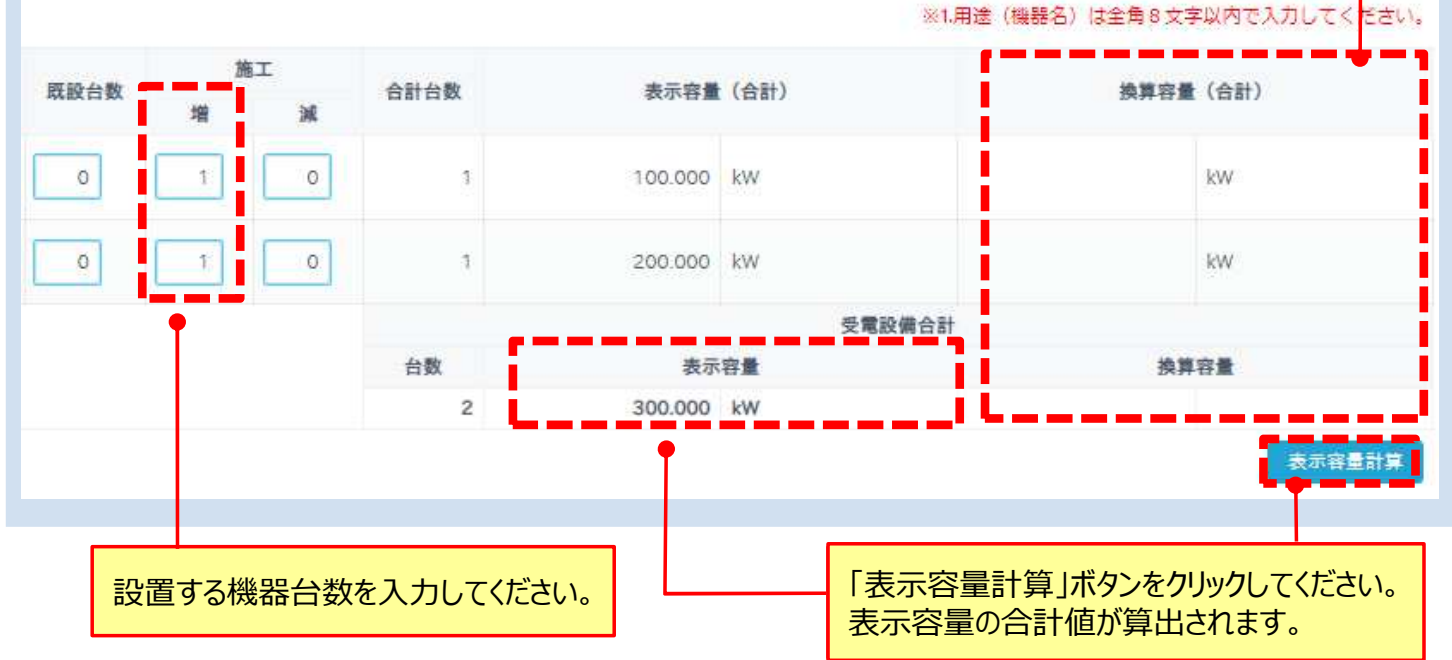

(3)負荷設備情報(高圧・特別高圧)画面における入力方法についてご説明いたします。

負荷設備情報の入力(高圧)

#### ※合計値のみをご入力頂き、明細は添付資料にてご提出してください。

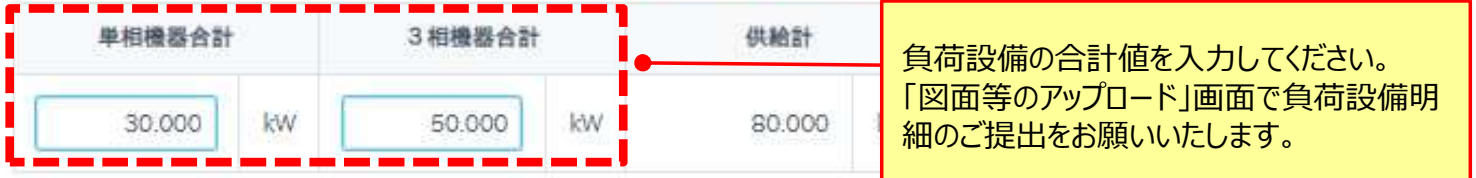
# 3-4.集合住宅の一括申込(ケース4)

本節では集合住宅の一括申込について、低圧(電灯)と異なる部分の入力方法をご説明いたしま す。低圧(電灯)と共通の部分については、P15〜P29をご確認ください。

(1)申込情報①の画面における入力方法についてご説明いたします。

「集合住宅の一括申込」、「オートロックの有無」、「接続送電サービスメニュー」の入力方法

申込情報の入力①

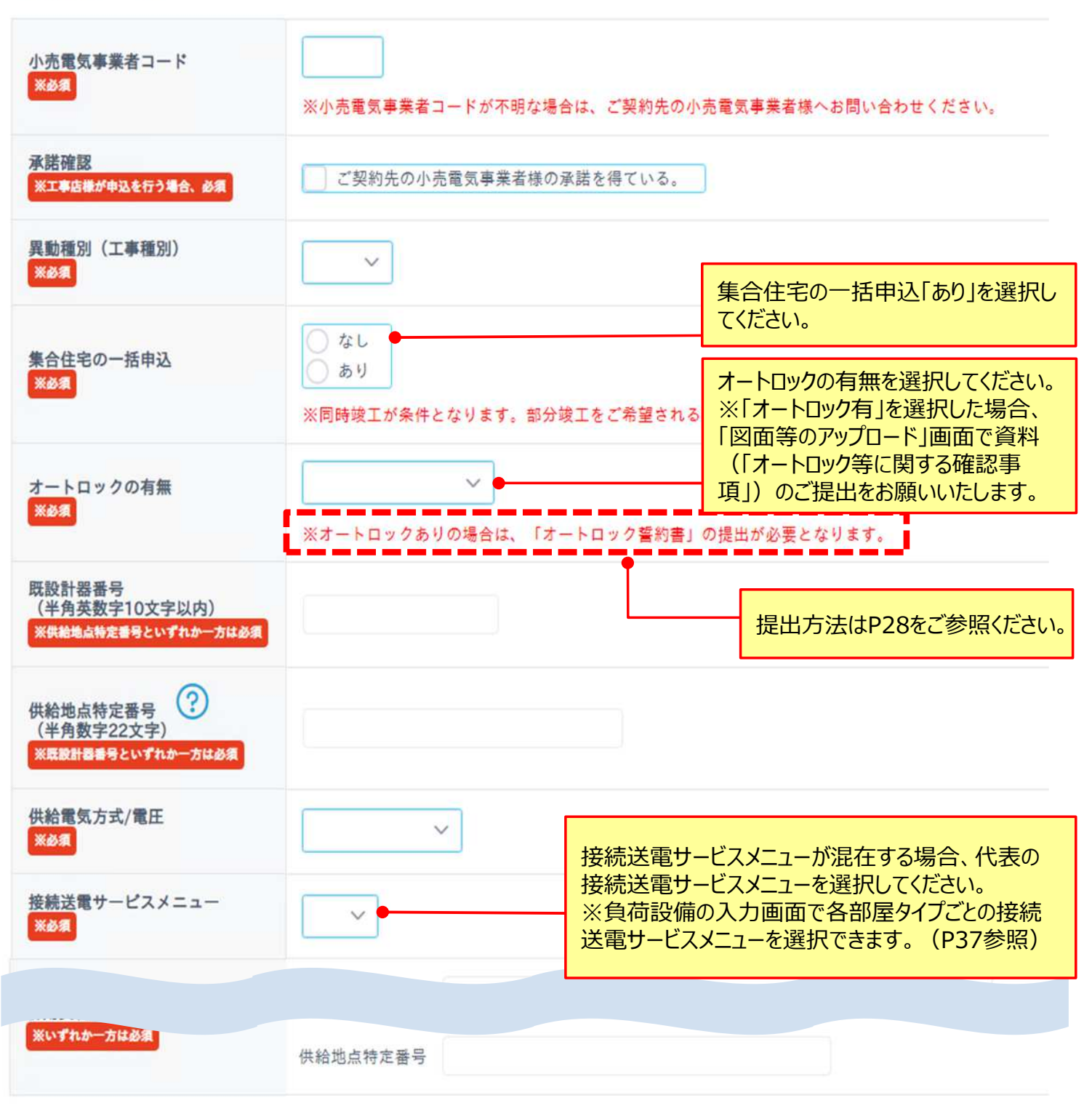

く 戻る > 次へ進む

日 保存する

# 3-4.集合住宅の一括申込(ケース4)

(2)一括申込時のお申込概要(各部屋タイプ)の入力方法についてご説明いたします。

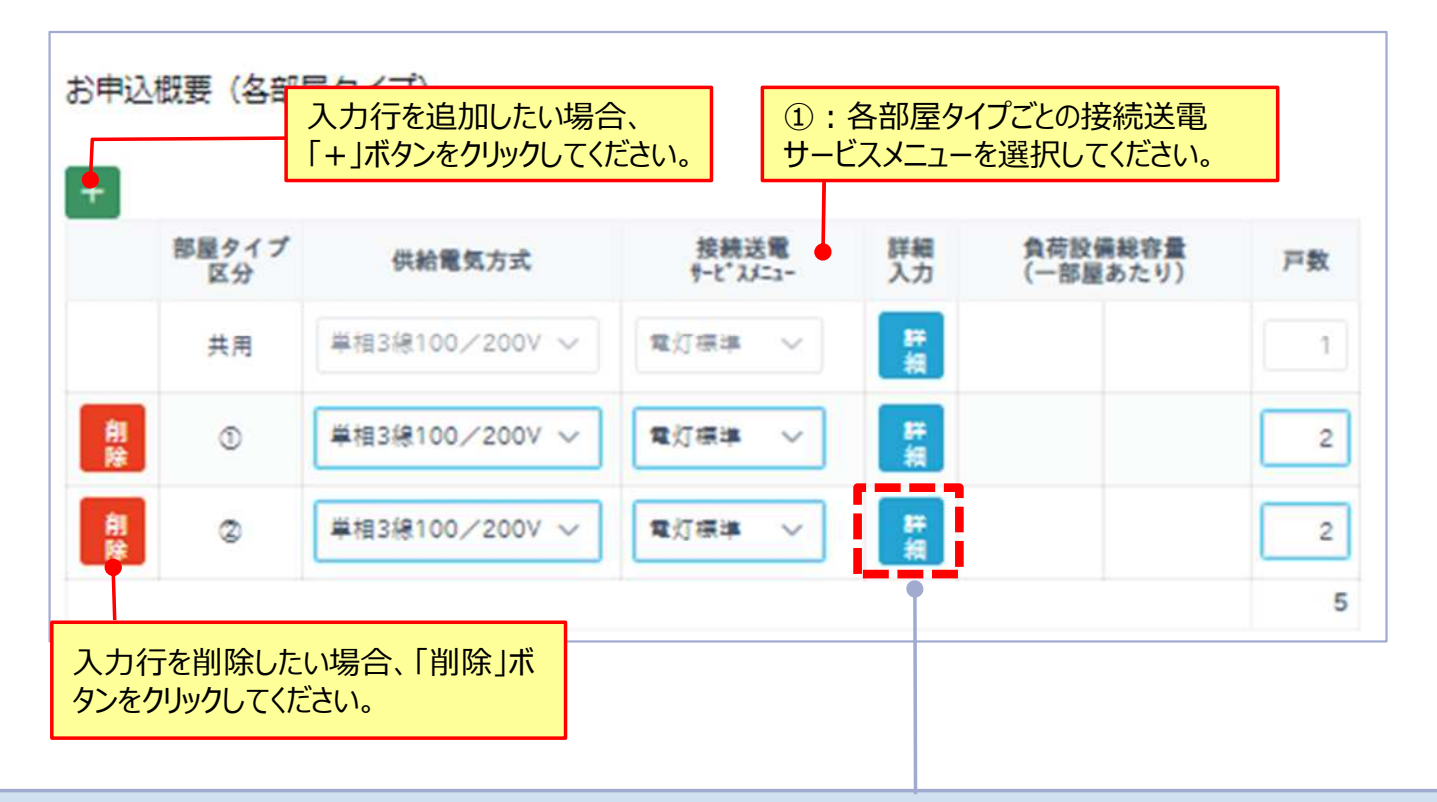

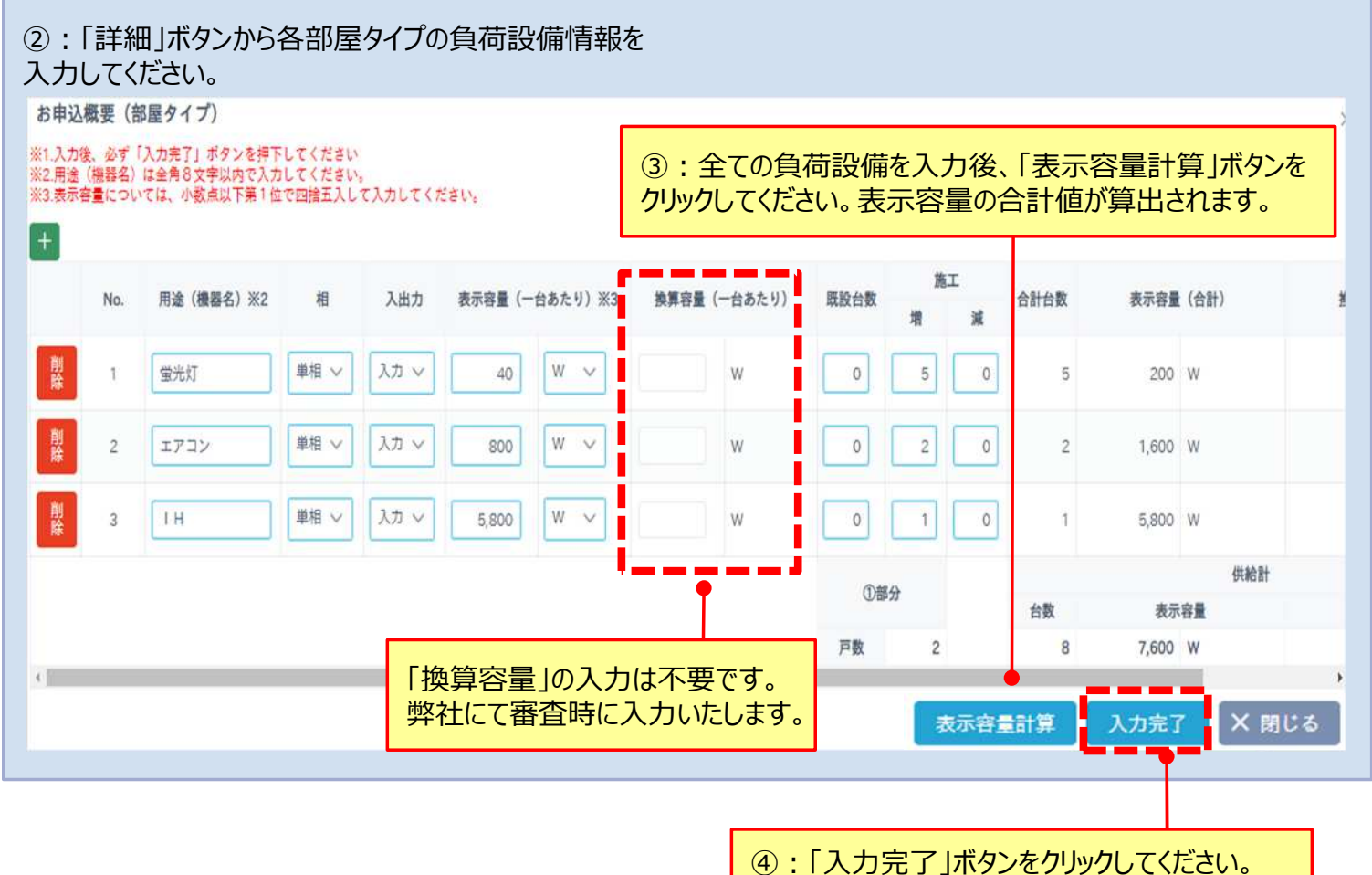

# 3-4.集合住宅の一括申込(ケース4)

(3)一括申込時のお申込概要(各戸個別情報)の入力方法についてご説明いたします。

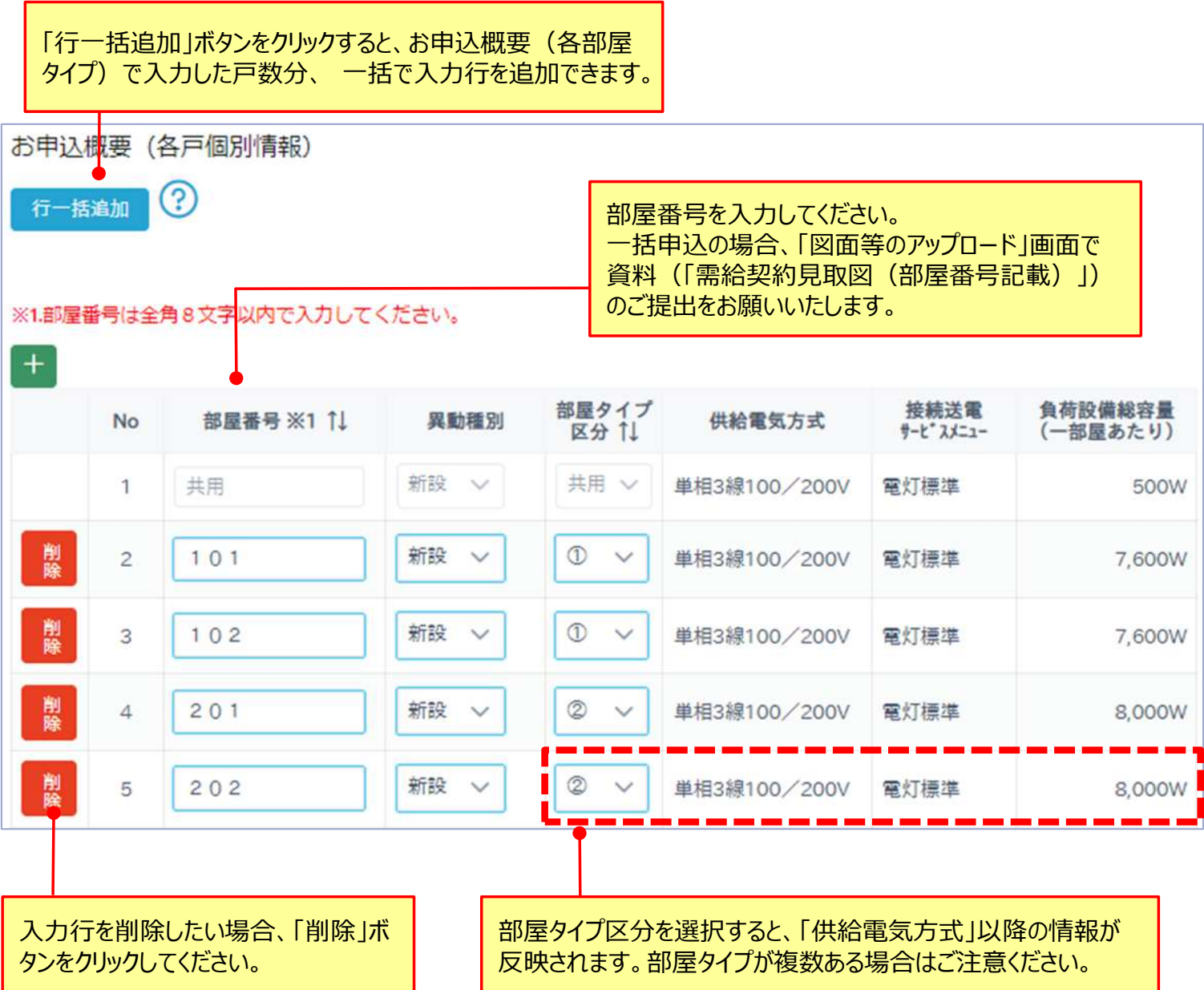

# 3-5.系統連系の申込(ケース5)

本節では系統連系のお申込について、低圧(電灯)と異なる部分の入力方法をご説明いたします。 低圧(電灯)と共通の部分については、P15〜P29をご確認ください。

「系統連系の有無」、「系統連系の種類」の入力方法

#### **系統連系あり(逆潮あり)**

「再エネ設備」もしくは「再エネ設備と蓄電池」を連系し、売電を行う場合。 既に再エネ設備が連系されている場所に蓄電池を新たに連系する場合。

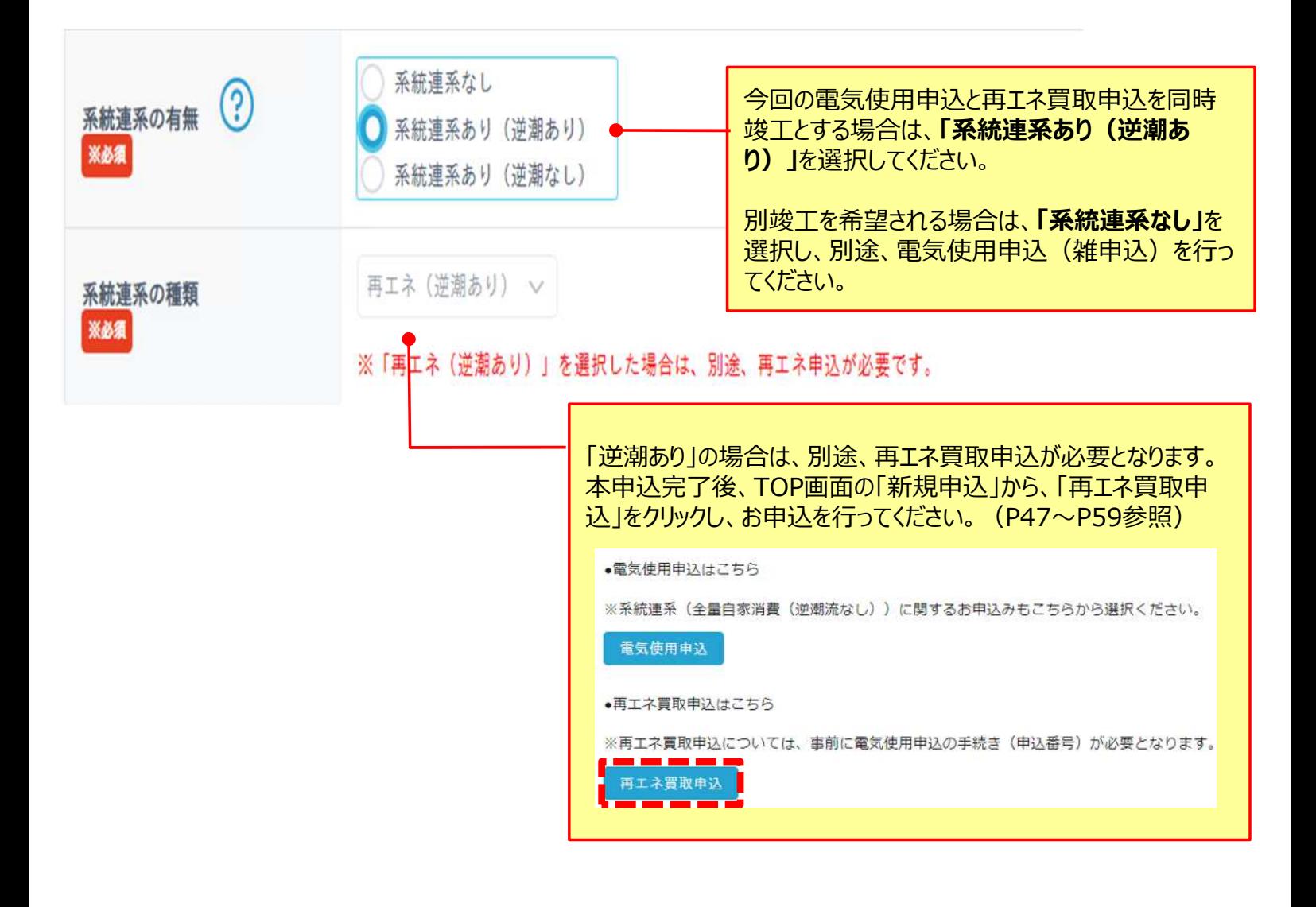

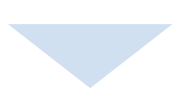

# 3-5.系統連系の申込(ケース5)

### **系統連系あり(逆潮なし)**

「蓄電池」単独、「ディーゼル発電機」の連系等、売電を行わない場合。

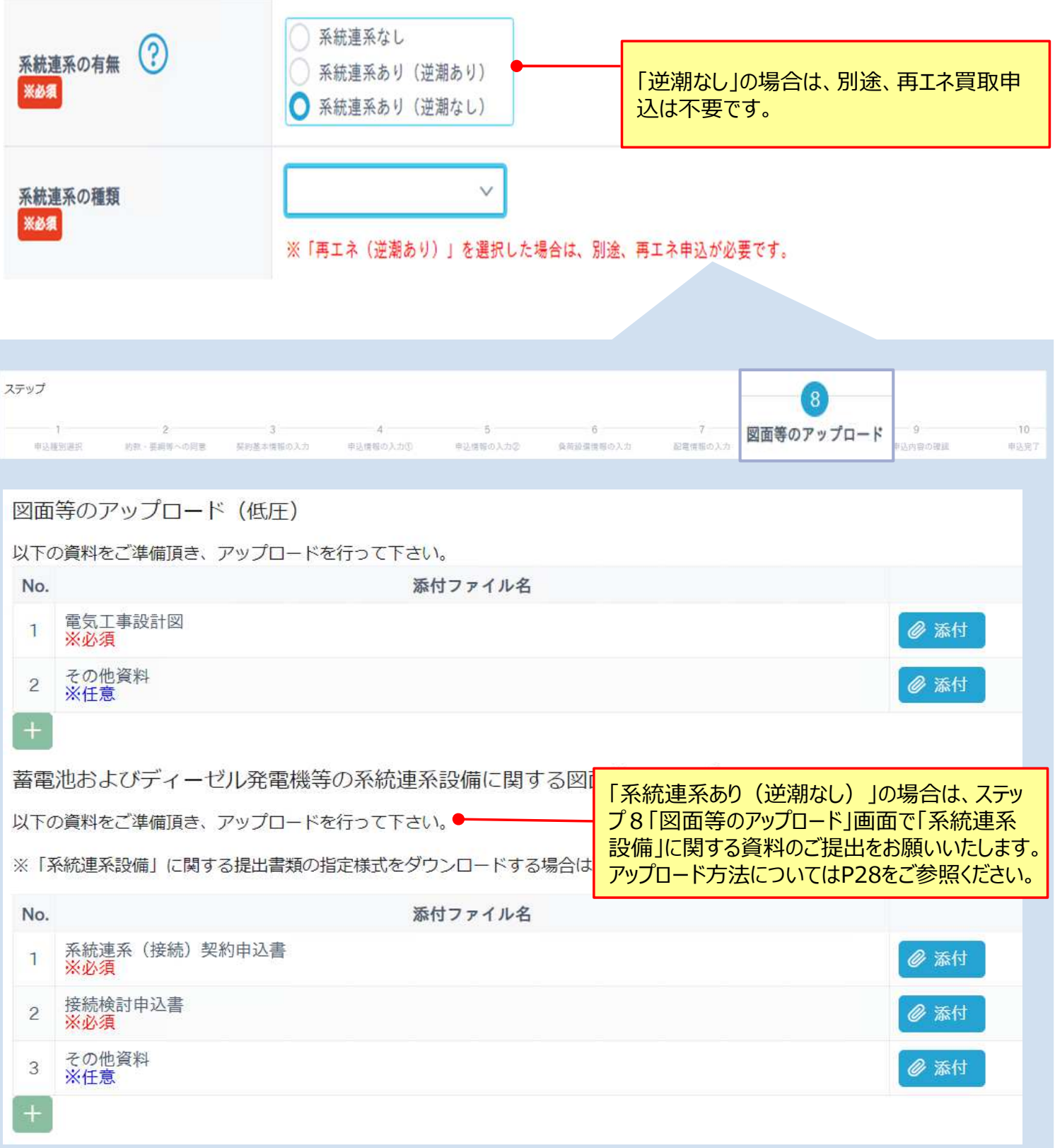

# 3-6.受電/負荷設備変更の申込(ケース6)

本節では受電/負荷設備の変更に関するお申込について、低圧(電灯)と異なる部分の入力方 法をご説明いたします。低圧 (電灯) と共通の部分については、P15〜P29をご確認ください。

#### **受電/負荷設備変更の申込**

新設・新設全廃以外のお申込の場合に選択してください。 (例:分割、合併、増設、容変、一撤、種変、位変、雑)

#### (1)申込情報の入力①の画面における入力方法についてご説明いたします。

申込情報の入力①

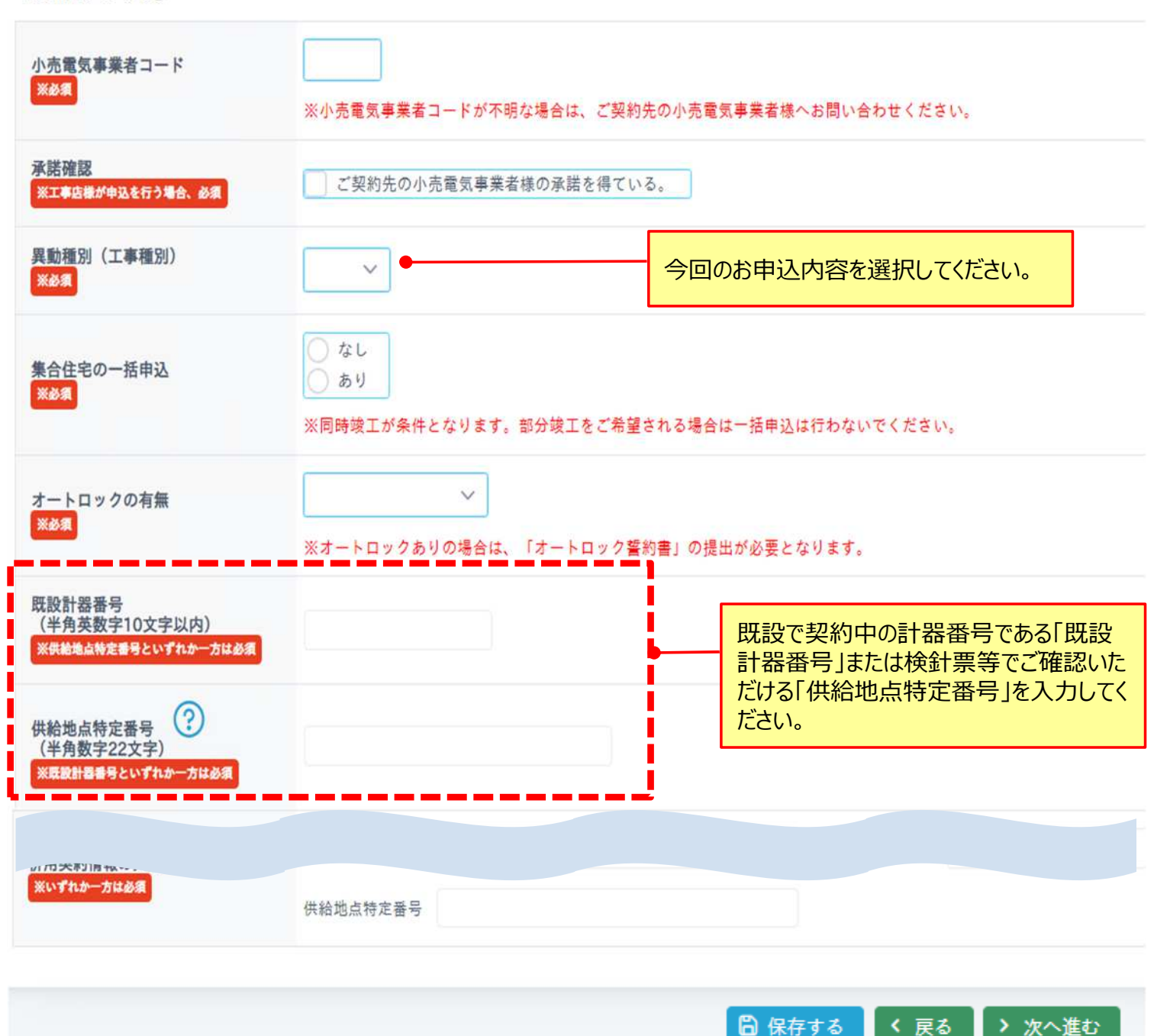

### 3-6.受電/負荷設備変更の申込(ケース6)

(2)電気ご使用場所の登録画面における入力方法についてご説明いたします。 ※新設申込(新設・新設全廃)の場合は登録方法が異なります。P22〜23をご参照ください。

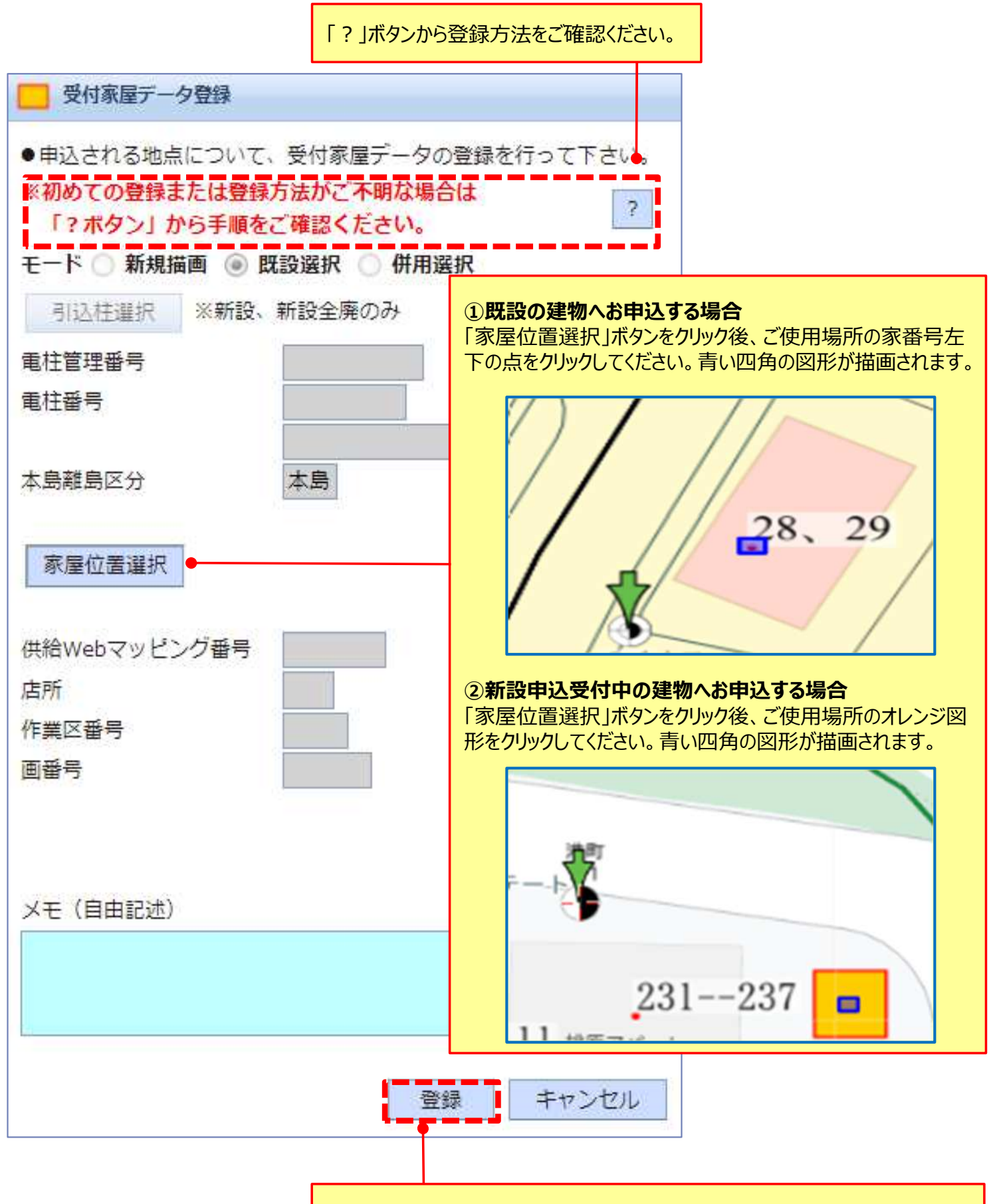

「最後に「登録」ボタンをクリックしてください。マッピング上へ描画が反映されます。

# 3-6.受電/負荷設備変更の申込(ケース6)

(*3)負荷設備情報の入力方法についてご説明いたします。*

*【留意事項】*

- **・「位変」、「雑」のお申込は、「負荷設備情報の入力」画面はございません。**
- **・設備の変更有無に関わらず、全ての負荷設備の情報を入力してください。**

既設から変更がない設備については、「既設台数」のみを入力いただき、「施工増減台数」は0を入力し てください。本申込にて増減(もしくは新設)が発生する設備については、「既設台数」および「施工増 減台数」を入力してください。

- ※**「分割」**のお申込により新たな需要場所地点の契約先が沖縄電力以外の場合、新設のお申込と同様に「接続 供給兼基本契約申込書」のご提出が必要になります。
- **※「合併」**のお申込で、廃止する地点契約先が沖縄電力以外の場合は、需要者さまとご調整の上、別途接続供 給の廃止申込を行っていただきますようお願いいたします。

例)蛍光灯は既設から変更なし、エアコンを1台増設、LED灯を5台新設するケースの入力方法

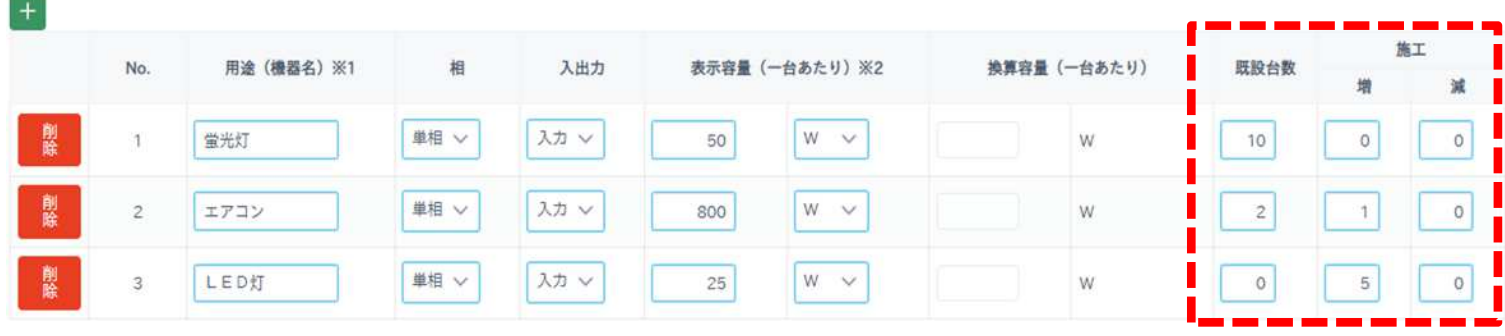

例) 蛍光灯は既設から変更なし、エアコンを1台撤去するケースの入力方法

|    |                | 用途 (機器名) ※1 | 相    | 入出力  | 表示容量 (一台あたり) ※2 |                   | 換算容量 (一台あたり) | 既設台数<br>٠ | 施工             |                |
|----|----------------|-------------|------|------|-----------------|-------------------|--------------|-----------|----------------|----------------|
|    | No.            |             |      |      |                 |                   |              |           | 增              | 減              |
| 削除 |                | 蛍光灯         | 単相 ∨ | 入力 v | 50              | W<br>$\checkmark$ | W            | 10        | $\overline{0}$ | $\overline{0}$ |
| 削除 | $\overline{2}$ | エアコン        | 単相 ∨ | 入力 ∨ | 800             | W<br>$\checkmark$ | W            | $\circ$   | $\circ$        |                |

例) 蛍光灯は既設から変更なし、LEDを5灯新設、エアコンを1台撤去、コンセントを10台増設するケー スの入力方法

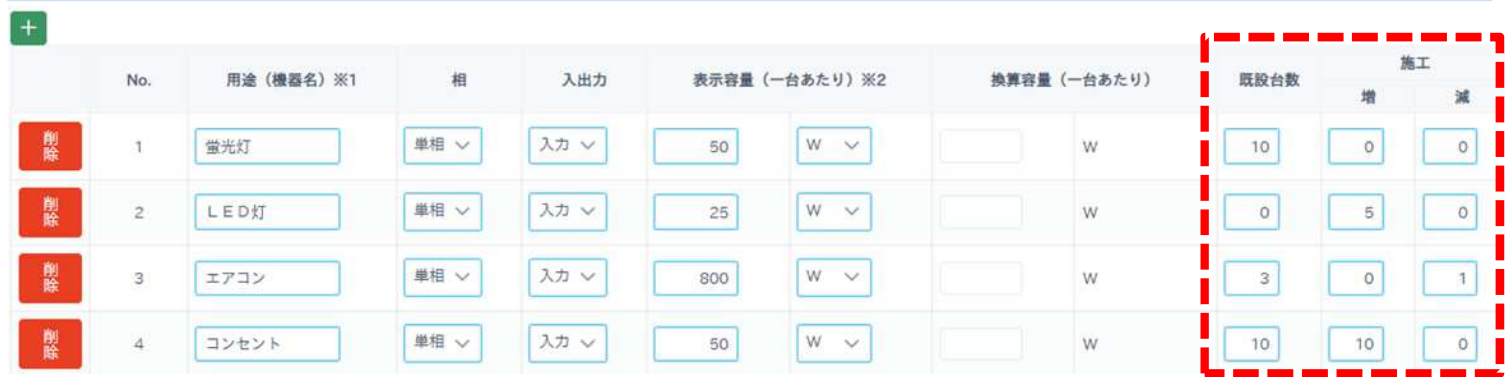

### 3-7.竣工届提出

竣工申込についてご説明いたします。

弊社外線工事および工事店さまの内線設備工事が完了次第、竣工のお申込をお願いいたします。 竣工のお申込をもって、竣工調査の手配を実施させていただきます。

【留意事項】

・竣工届提出後は申込内容等の修正が出来なくなります。申込時から施工結果に変更が発生している 場合は、竣工届提出前に申込内容の修正をお願いいたします。

・発電設備の新増設申込の場合、事業計画認定通知書のご提出がないと竣工届提出が出来ません。 ・発電設備の新設申込の場合、運転開始期限日の10日前になると竣工届提出が出来ません。竣工届 を提出したい場合、弊社問合せ先へご連絡ください。(P6参照)

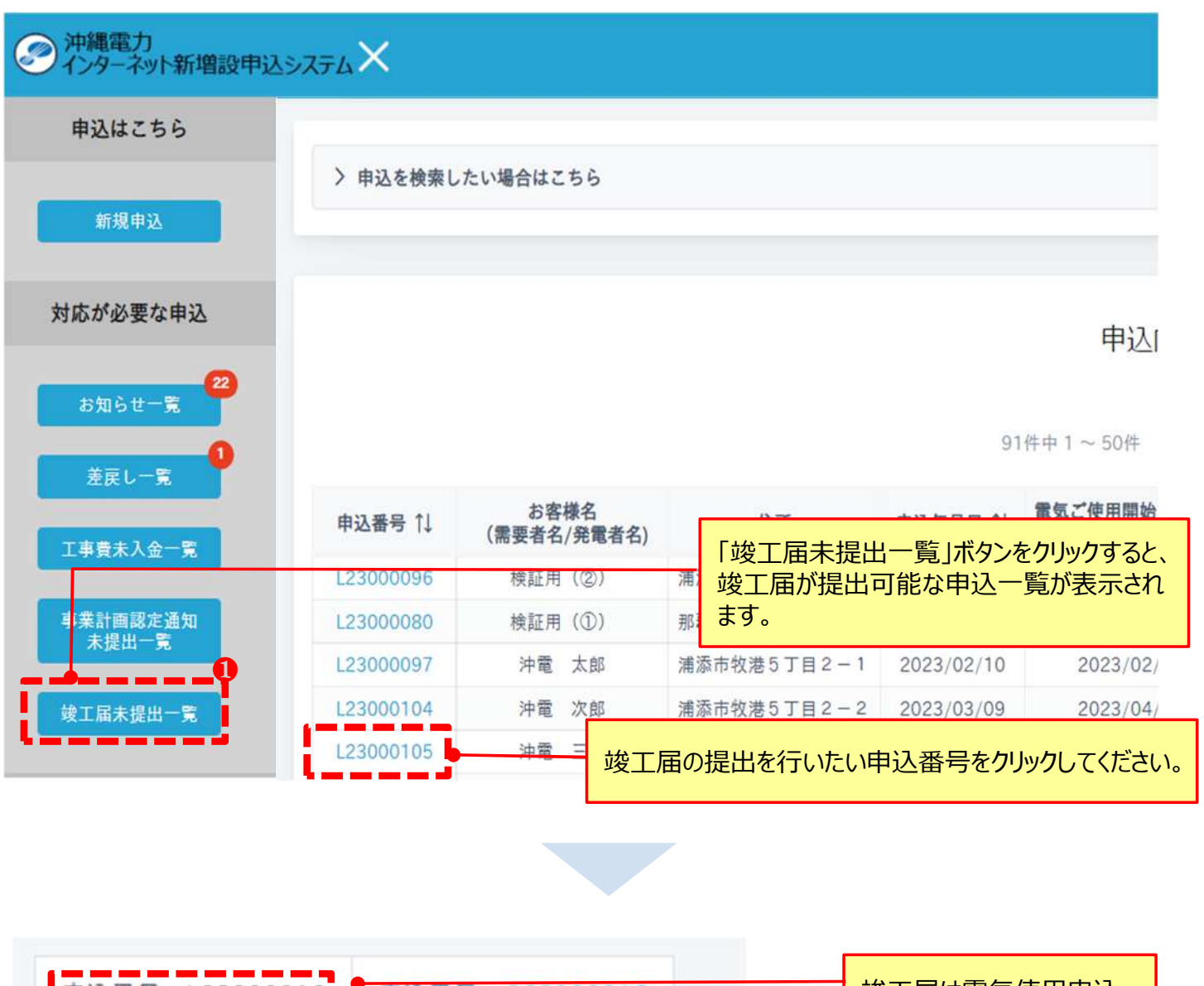

【留意事項】

- ・竣工届提出後は申込内容等の修正が出来なくなります。申込時から施工結果に変更が発生している 場合は、竣工届提出前に申込内容の修正をお願いいたします。
- ・発電設備の新増設申込の場合、事業計画認定通知書のご提出がないと竣工届提出が出来ません。 ・発電設備の新設申込の場合、運転開始期限日の10日前になると竣工届提出が出来ません。竣工届 を提出したい場合、弊社問合せ先へご連絡ください。(P6参照)

白主検査

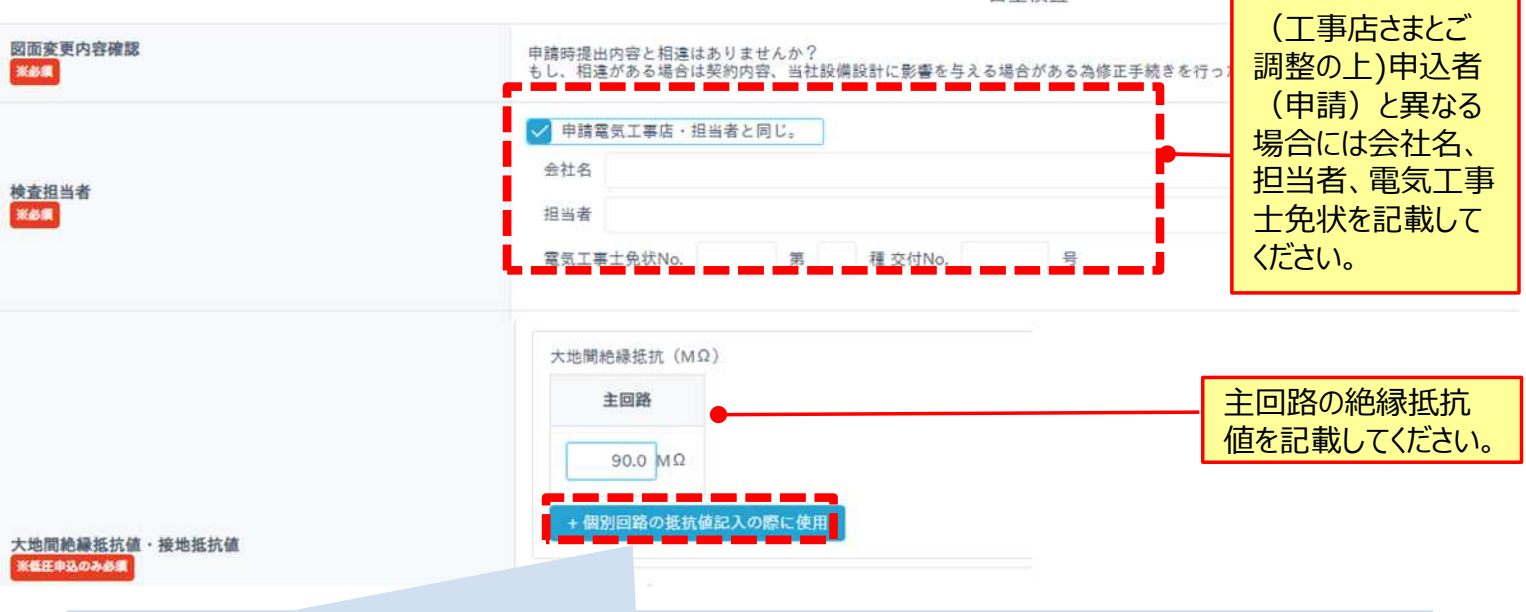

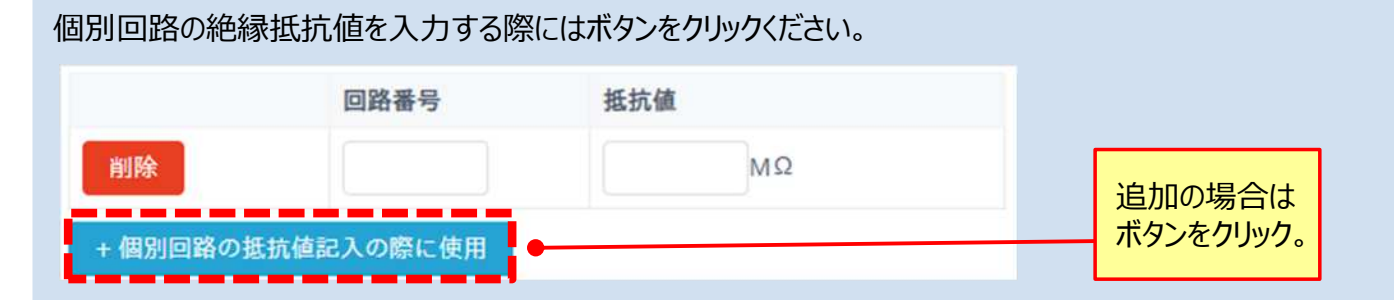

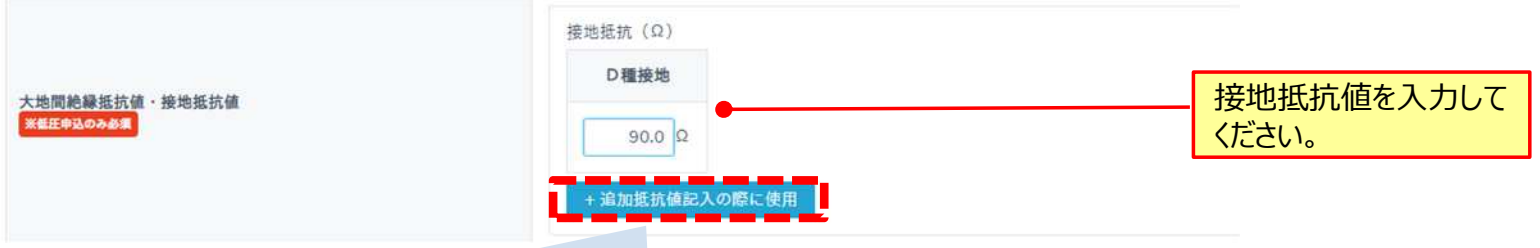

#### 個別に接地抵抗を入力する際にはボタンをクリックください。 回路番号 抵抗值  $\Omega$ 削除  $\checkmark$ 追加の場合は ボタンをクリック。 + 追加抵抗値記入の際に使用

### 3-7.竣工届提出

#### 【留意事項】

- ・竣工届提出後は申込内容等の修正が出来なくなります。申込時から施工結果に変更が発生している 場合は、竣工届提出前に申込内容の修正をお願いいたします。
- ・発電設備の新増設申込の場合、事業計画認定通知書のご提出がないと竣工届提出が出来ません。
- ・発電設備の新設申込の場合、運転開始期限日の10日前になると竣工届提出が出来ません。竣工届 を提出したい場合、弊社問合せ先へご連絡ください。(P6参照)

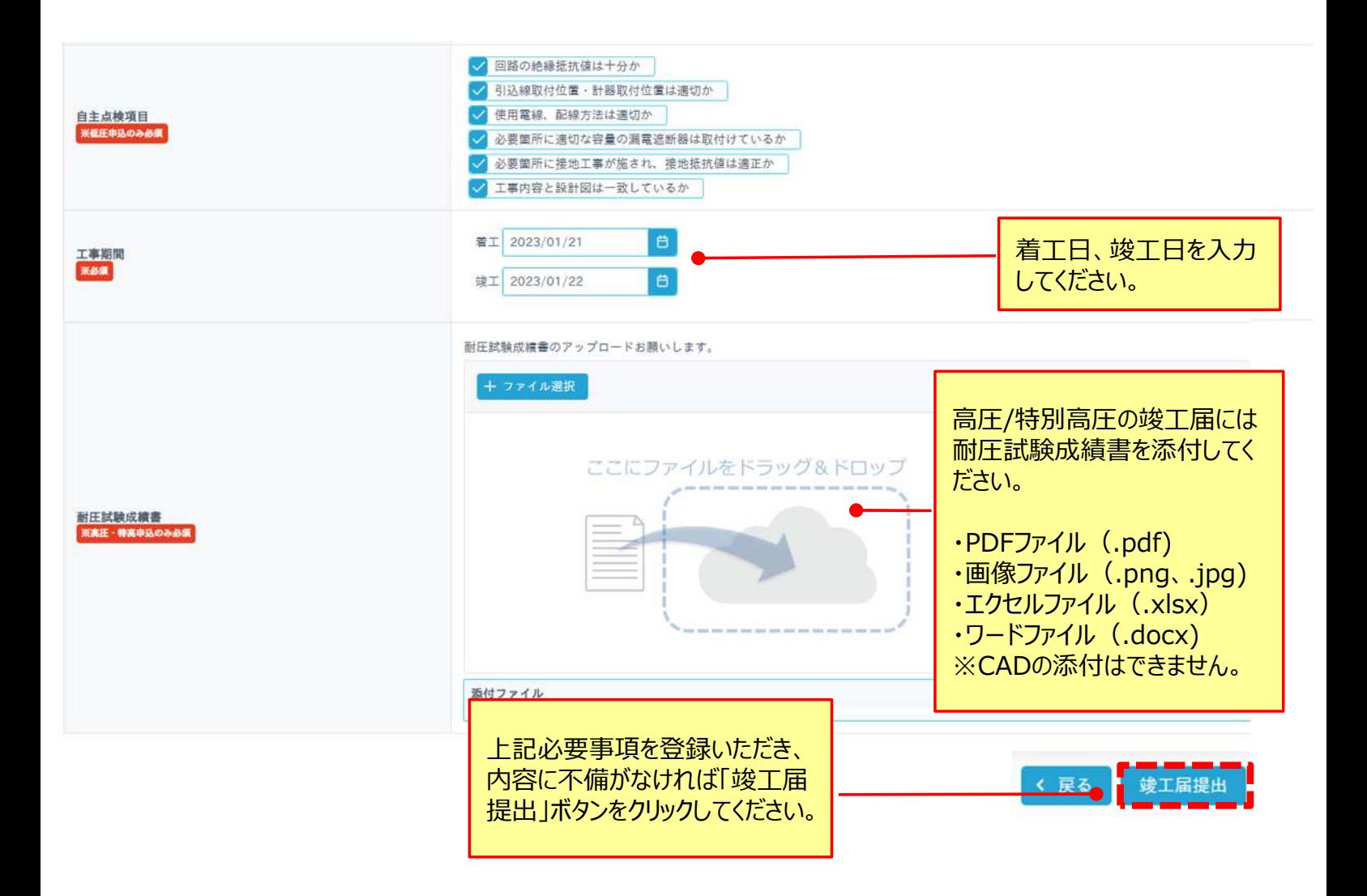

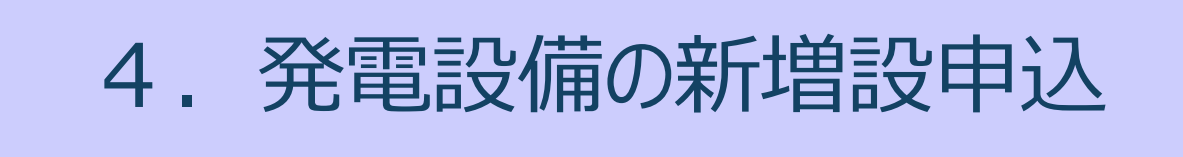

### 4. 発電設備の新増設申込

お申込から処理完了までの流れは以下のとおりです。

#### 【留意事項】

下表赤枠部分**「再エネ申込〜処理完了」までが本システムの対応範囲**となっております。 「事前相談〜接続検討」については、引き続き書面によりお申込いただきますようお願いいたします。

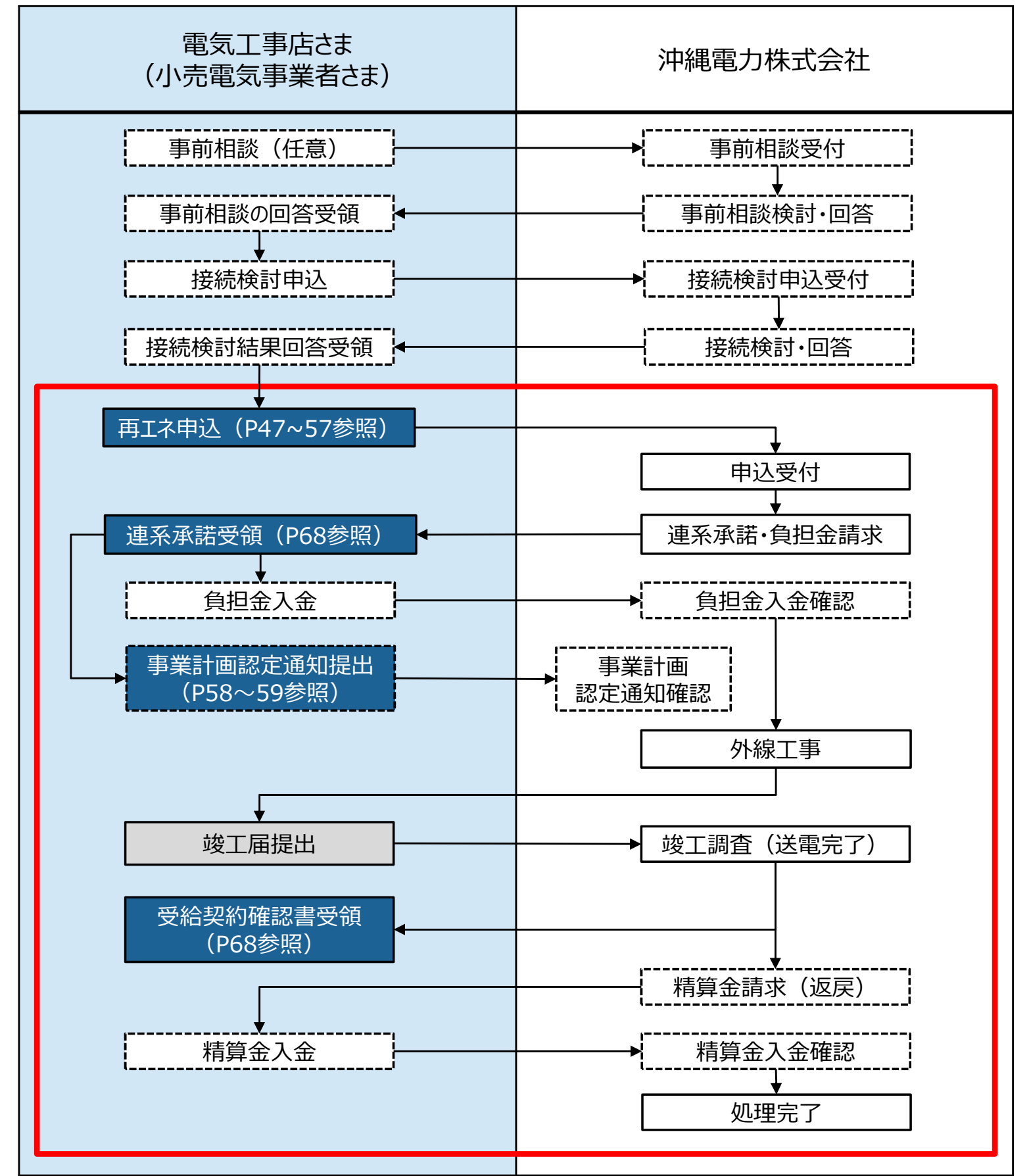

### 4-1. 新設申込方法

本節では発電設備のお申込方法についてご説明いたします。

#### 【留意事項】

全量自家消費(逆潮流なし)の発電設備については「電気使用申込」(P40参照)からのお申し 込となります。

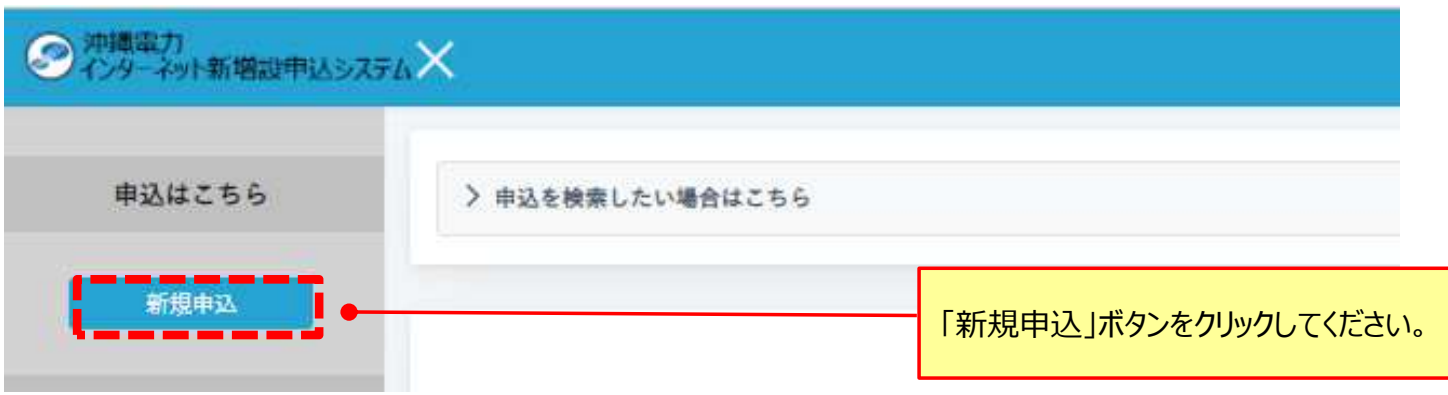

![](_page_49_Picture_5.jpeg)

#### ●電気使用申込はこちら

※系統連系(全量自家消費(逆期流なし))に関するお申込みもこちらから選択ください。

電気使用申込

●再工ネ買取申込はこちら

![](_page_49_Picture_51.jpeg)

#### (1)お申込種別の選択画面における入力方法についてご説明いたします。

![](_page_50_Figure_2.jpeg)

#### (2)同意事項の選択画面における入力方法についてご説明いたします。

#### · 同意事項

以下内容をよくご確認いただき同意いただいたうえでお申込ください。

![](_page_50_Figure_6.jpeg)

(3)電気使用申込番号の入力についてご説明いたします。

#### 【留意事項】

発電設備の新増設申込を行う前に、電気使用申込(P15〜43参照)が必要です。

電気使用申込番号の入力

![](_page_51_Picture_59.jpeg)

「番号を検索」ボタンをクリックしてください。

電気使用申込番号の一覧が表示されますので、本申込に紐づく電気使用申込番号を選び「選択」ボタンをクリックし てください。

![](_page_51_Figure_8.jpeg)

(4) 契約情報の入力についてご説明いたします。

![](_page_52_Picture_2.jpeg)

(5)口座情報の入力についてご説明いたします。

#### 【留意事項】

口座情報は、通帳などをご確認いただき、金融機関に登録されているとおりに入力してください。

![](_page_53_Figure_4.jpeg)

![](_page_53_Figure_5.jpeg)

#### (6)**新設時**の発電設備情報の入力についてご説明いたします。

![](_page_54_Figure_2.jpeg)

(7)**増設、変更時**の発電設備情報の入力についてご説明いたします。

![](_page_54_Picture_144.jpeg)

(8) 契約設備情報〜サイバーセキュリティ対策情報の入力についてご説明いたします。

![](_page_55_Figure_2.jpeg)

![](_page_56_Picture_1.jpeg)

### (10) お申込内容の確認画面についてご説明いたします。

![](_page_57_Picture_62.jpeg)

![](_page_57_Picture_3.jpeg)

# 4-2.事業計画認定通知書の提出

事業計画認定通知書の提出方法についてご説明いたします。

FITまたはFIP制度を利用した発電設備の新増設申込の場合、事業計画認定通知書をご提出いた だく必要がございます。

弊社の連系承諾完了後、以下のとおり事業計画認定通知書のご提出をお願いいたします。

![](_page_58_Figure_4.jpeg)

![](_page_58_Picture_5.jpeg)

![](_page_58_Picture_6.jpeg)

### 4-2.事業計画認定通知書の提出

#### 【留意事項】

・事業計画認定通知書をご提出いただけないと、本申込の竣工申込ができませんので、ご提出可能となり ましたらお早めにご提出いただきますようお願いいたします。

・FITまたはFIP制度を利用しない場合、事業計画認定通知書の提出はございませんので、本画面は表 示されません。

![](_page_59_Figure_4.jpeg)

新たか審転開放期限日

※系統連系着工申込後、新たな運転開始期限日が設定され次第、速やかに入力してください。

必要事項の入力完了後、登録ボタンをクリックしてください。

# 5.その他

### 5-1.申込内容の進捗確認

### お申込内容の進捗状況についてご説明いたします。

申込内容一覧照会

![](_page_61_Picture_133.jpeg)

#### 「処理工程」の説明は以下の通りです。

![](_page_61_Picture_134.jpeg)

### 5-2.申込内容の修正

▶工事店さまからお申込いただきました内容に不備等がある場合、申込の修正依頼 (差戻し) を行い ます。以下の手順により、お申込の修正をお願いいたします。

#### **差戻し申込の確認方法**

![](_page_62_Figure_3.jpeg)

#### **差戻し理由の確認方法**

![](_page_62_Figure_5.jpeg)

#### **差戻しのお申込を修正する場合**

![](_page_63_Figure_2.jpeg)

#### **申請中のお申込を修正する場合**

本システムにおける修正可能期間は、お申込の申請後から竣工届のご提出前までとなっております。

![](_page_63_Figure_5.jpeg)

#### お申込内容の修正方法についてご説明いたします。

![](_page_63_Picture_80.jpeg)

# 5-2.申込内容の修正

![](_page_64_Picture_1.jpeg)

#### **差戻しのお申込の修正について**

- お申込の修正を実施することで、処理工程が「差戻し」の状態から差戻し前の状態に自動で遷移します。 お申込の項目ごとに確認する弊社担当部門が異なるため、複数回申込の差戻しをさせていただく場 合がございますが、ご了承願います。
- お申込を円滑に進めるため、「差戻し」されたお申込の修正は早めにご対応いただきますようお願い いたします。

#### **修正ができない項目について**

以下の項目については、お申込後には修正ができません。

- ・ご契約先
- ・異動種別(工事種別)
- ・供給電気方式/電圧
- ・契約種別/接続送電サービスメニュー
- ・送電希望日
- ・集合住宅の一括申込
- 修正が必要な場合は、新たにお申込を行っていただきますようお願いいたします。また、修正が必要となっ たお申込は取消を行ってください。(P65参照)
- 新たにお申込を行う際には、複写機能をご活用ください。(P69参照)

### 5-3.申込の取消

#### お申込の取消方法についてご説明いたします。

#### **処理工程が「申込入力中」の場合**

![](_page_65_Picture_102.jpeg)

**処理工程が「電協確認中」、「受付審査中」、「配電設備設計中」、「技術検討中」、「工事費入金待 ち」、「外線工事中」、「竣工待ち」の場合**

できます。

![](_page_65_Figure_5.jpeg)

5-4.工事費が未入金となっている場合

### お申込いただいた内容によっては、工事費を申し受ける場合がございます。 工事費が未入金となっているお申込の確認方法についてご説明いたします。

![](_page_66_Picture_95.jpeg)

申込内容一覧照会に表示されている負担金・精算金の欄は以下を表しております。 「 」 ︓負担金(精算金)の有無が確定していない状態。 「−」:負担金(精算金)が0円。 「未」:負担金(精算金)が発生しており、入金確認が未完了の状態。 「済」:負担金(精算金)が発生しており、入金確認済の状態。

#### **工事費請求金額の確認方法**

弊社から「負担金請求のお知らせ」等の帳票をお知らせ機能で送付しております。TOP画面の「お知らせ 一覧」より、ご確認ください。

#### **備考**

・工事費が発生する場合、 **費用のお支払いは銀行振込となります。 ※コンビニ支払は対応不可**

#### **入金先口座情報については、別途ネットワークサービスセンターよりお知らせいたします。**

・工事費の請求先について、契約主体である小売電気事業者または発電事業者を宛名・宛先とすること を原則としておりますが、別途宛先を指定された場合、指定先の請求書宛名とし、指定の郵送先へ発 送いたします。

・申込内容一覧照会の負担金・精算金欄が「未」から「済」に変更されるタイミングは、ご入金日の翌営 業日以降となります。

# 6. 便利機能について

### 6-1. お知らせ機能について

弊社からのお知らせについてご説明いたします。

電気供給のお知らせ 兼 請求書、系統連系に係る契約のご案内、お客様控えについても、お知らせ 機能にて必要書類を送付いたしますので、適宜ご確認いただきますようお願いいたします。

![](_page_68_Figure_3.jpeg)

![](_page_68_Picture_103.jpeg)

### 6-2.複写機能について

複写機能についてご説明いたします。

複写申込を行うと、複写元の申込情報がコピーされて新規の受付情報として反映されますので、複写元 の情報と異なる項目を変更して申込ください。

また、一部複写されない項目がございます。空白になっている項目については、再度入力およびチェックボ タンのクリックをお願いいたします。

![](_page_69_Figure_4.jpeg)

![](_page_69_Picture_5.jpeg)

![](_page_69_Picture_69.jpeg)

### 図面等のアップロード (低圧)

![](_page_69_Figure_8.jpeg)

### 6-2.複写機能について

#### 申込種別の選択

![](_page_70_Picture_72.jpeg)

![](_page_70_Picture_3.jpeg)

![](_page_70_Figure_4.jpeg)

### 6-3.検索機能について

検索機能についてご説明いたします。

検索条件を入力し、お申込を検索することができます。

![](_page_71_Picture_3.jpeg)

検索条件に該当するお申込のみ表示されます。
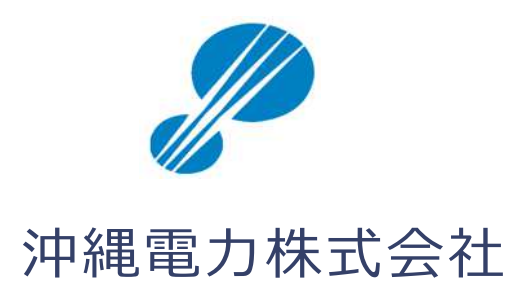